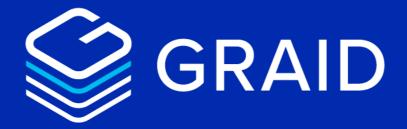

# **GRAID SupremeRAID**<sup>™</sup>

# **User Guide for Linux**

Version: 1.2.2

LEARN MORE NOW GRAIDTECH.COM

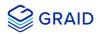

## Copyright

Copyright © 2021–2022 GRAID Technology Inc. All Rights Reserved.

The term GRAID refers to GRAID Technology Inc. For more information, please visit www.graidtech.com.

GRAID reserves the right to make changes without further notice to any products or content herein to improve reliability, function, or design. GRAID makes no warranty as to the accuracy or completeness of the content or information provided herein, which are provided on an "as is" basis.

No license to GRAID's or any third party's intellectual property rights are conveyed hereunder.

Publication: July 25, 2022

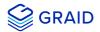

## **Table of Contents**

| Table of Contents                                  | 1  |
|----------------------------------------------------|----|
| Introduction                                       | 4  |
| GRAID SupremeRAID™ Specifications                  |    |
| Supported Operating Systems                        | 5  |
| Installation                                       | 6  |
| Prerequisites                                      | 6  |
| Installing on Linux using the Pre-installer        | 6  |
| All supported distro                               | 7  |
| Installing on Linux Manually                       | 10 |
| CentOS, Rocky Linux, AlmaLinux and RHEL            | 10 |
| Ubuntu                                             | 15 |
| openSUSE                                           | 19 |
| SLES                                               | 23 |
| Upgrading the Software                             | 27 |
| Management                                         | 29 |
| Overview of the GRAID SupremeRAID™ Software Module |    |
| RAID Components                                    | 29 |
| Physical Drive (PD)                                | 29 |
| Drive Group (DG)                                   | 30 |
| Virtual Drive (VD)                                 | 30 |
| Overview of graidctl                               | 31 |
| Syntax                                             | 31 |
| Managing Licenses                                  | 32 |
| Applying the License                               | 32 |
| Checking License Information                       | 32 |
| Managing Remote NVMe-oF Targets                    | 34 |
| Connecting to a Remote NVMe-oF Target              | 34 |
| Listing Connected Remote NVMe-oF Targets           | 34 |
| Disconnecting from Remote NVMe-oF Targets          | 35 |
| Exporting NVMe-oF Target Management                | 36 |
| Creating the NVMe-oF Target Port Service           | 36 |
| Exporting NVMe-oF Targets                          | 36 |
| Listing Created NVMe-oF Targets                    | 36 |
| Deleting the NVMe-oF Target Port Service           | 37 |

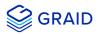

| Unexporting NVMe-oF Targets                                                        | 37 |
|------------------------------------------------------------------------------------|----|
| Viewing Host Drive Information                                                     | 38 |
| Listing the NVMe Drives                                                            | 38 |
| Listing SAS/SATA Drives                                                            | 38 |
| Managing Physical Drives                                                           | 40 |
| Creating a Physical Drive                                                          | 40 |
| Listing the Physical Drives                                                        | 40 |
| Deleting a Physical Drive                                                          | 42 |
| Describing a Physical Drive                                                        | 42 |
| Locating a Physical Drive                                                          | 42 |
| Marking a Physical Drive Online or Offline                                         | 43 |
| Assigning a Hot Spare Drive                                                        | 43 |
| Replacing a Nearly Worn-Out or Broken SSD                                          | 43 |
| Creating the Physical Drive from the NVMe-oF Drive                                 | 44 |
| Managing Drive Groups                                                              | 46 |
| Creating Drive Groups                                                              | 46 |
| Listing Drive Groups                                                               | 47 |
| Deleting Drive Groups                                                              | 48 |
| Describing a Drive Group                                                           | 50 |
| Setting the Drive Group Rebuild Speed                                              | 50 |
| Locating the Physical Drives in the Drive Group                                    | 50 |
| Degradation and Recovery                                                           | 50 |
| Rescue Mode                                                                        | 50 |
| Managing Virtual Drives                                                            | 52 |
| Creating a Virtual Drive                                                           | 52 |
| Listing Virtual Drives                                                             | 52 |
| Deleting Virtual Drives                                                            | 54 |
| Describing a Virtual Group                                                         | 54 |
| Creating a RAID-5 Virtual Drive with 5 NVMe SSDs                                   | 54 |
| Exporting the Virtual Drive as an NVMe-oF Target Drive using RDMA to the Initiator | 56 |
| Setting Up a Stripe Cache to Improve the HDD's RAID 5 and RAID 6 Write Performance | 57 |
| About Consistency Check task                                                       | 58 |
| Consistency Check task                                                             | 58 |
| The record of the Consistency Check                                                | 58 |
| Enable Consistency Check task by manual                                            | 58 |
| Stop Consistency Check task                                                        | 58 |
| Schedule Consistency Check task                                                    | 59 |
| Describing the Consistency Check task                                              | 59 |
| Set the Consistency Check policy                                                   | 59 |
| Consistency Check exclude certain drive groups.                                    | 60 |
| List events                                                                        | 60 |
| Delete Events                                                                      | 60 |

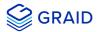

| Basic Troubleshooting                                                                       | 62  |
|---------------------------------------------------------------------------------------------|-----|
| Sequential Read Performance is not as Expected on a New Drive Group                         | 62  |
| Kernel Log Message "failed to set APST feature (-19)" Appears When Creating Physical Drives | 63  |
| Different LED Blink Patterns on the Backplane                                               | 64  |
| Appendix                                                                                    | 65  |
| Manually Migrating the RAID Configuration Between Hosts                                     | 65  |
| Monitoring System Input/Output Statistics for Devices Using iostat                          | 66  |
| sysstat versions v12.3.3 and later                                                          | 66  |
| sysstat versions prior to v12.3.3                                                           | 67  |
| Setting Up the Auto-mount File Systems on Linux using the GRAID Driver                      | 69  |
| Enabling Virtual Machines with GPU Passthrough                                              | 72  |
| Configuring Hosts for NVIDIA GPU Device Passthrough                                         | 72  |
| Configuring Virtual Machines                                                                | 73  |
| Setting Up a Self-Encrypting Drive (SED)                                                    | 76  |
| Prerequisites                                                                               | 76  |
| Limitations                                                                                 | 76  |
| Importing a Single SED Key using NQN/WWID                                                   | 76  |
| Importing a Batched SED Key using NQN/WWID                                                  | 76  |
| Displaying SED Key Information                                                              | 76  |
| Deleting SED Keys                                                                           | 77  |
| Setting Boot-Drive Devices                                                                  | 78  |
| Prerequisites                                                                               | 78  |
| Limitation                                                                                  | 78  |
| Setup by Operating System                                                                   | 78  |
| Importing and Controlling MD Bootable NVMe RAIDs using SupremeRAID™                         | 96  |
| Compatible NVMe Drives List                                                                 | 98  |
| Safety Information                                                                          | 99  |
| English version                                                                             | 99  |
| Chinese version(SC)                                                                         | 100 |
| Chinese version(TC)                                                                         | 102 |

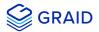

## Introduction

GRAID SupremeRAID<sup>™</sup> is the most powerful, high-speed data protection solution specially designed for NVMe SSDs. GRAID SupremeRAID<sup>™</sup> installs a virtual NVMe controller onto the operating system and integrates a high-performance, AI processor equipped PCIe RAID card into the system to manage the RAID operations of the virtual NVMe controller.

This document explains how to install the SupremeRAID<sup>™</sup> software package for Linux and how to manage the RAID components using the command-line interface.

## **GRAID SupremeRAID™ Specifications**

| GRAID SupremeRAID™ Driver Specifications                |                                                                                                    |
|---------------------------------------------------------|----------------------------------------------------------------------------------------------------|
| Supported GRAID Models                                  | SR-1000, SR-1010,SR-1001                                                                                                    |
| Supported RAID levels                                   | RAID 0, 1, 5, 6, 10,                                                                                                    |
| Recommended minimum drive number<br>for each RAID level | RAID 0 : at least two drives<br>RAID 1 : at least two drives<br>RAID 5 : at least three drives<br>RAID 6 : at least four drives<br>RAID 10 : at least four drives |
| Maximum number of physical drives                       | 32                                                                                                    |
| Maximum number of drive groups                          | 4                                                                                                    |
| Maximum number of virtual drives per drive group        | 8                                                                                                    |
| Maximum size of the drive group                         | Defined by the physical drive sizes                                                                                                    |

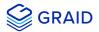

## Supported Operating Systems

| Linux Distro  | x86_64  | arm64         | Support Kernel Version |
|---------------|---------|---------------|------------------------|
|               | 7.9     | Not Supported | 3.10.0                 |
| Cent0S        | 8.3     | Not Supported | 4.18.0                 |
| Centus        | 8.4     | Not Supported | 4.18.0                 |
|               | 8.5     | Not Supported | 4.18.0                 |
|               | 7.9     | Not Supported | 3.10.0                 |
| RHEL          | 8.3     | Not Supported | 4.18.0                 |
|               | 8.4     | Not Supported | 4.18.0                 |
|               | 8.5     | Not Supported | 4.18.0                 |
| Rocky Linux   | 8.5     | Not Supported | 4.18.0                 |
| AlmaLinux     | 8.5     | Not Supported | 4.18.0                 |
|               | 20.04.0 | 20.04.0       | 5.8.0                  |
| Ubuntu        | 20.04.1 | 20.04.1       | 5.8.0                  |
| obuircu       | 20.04.2 | 20.04.2       | 5.8.0                  |
|               | 20.04.3 | 20.04.3       | 5.8.0                  |
| openSUSE Leap | 15.2    | Not Supported | 5.3.18                 |
|               | 15.3    | Not Supported | 5.3.18                 |
| SLES          | 15 SP2  | Not Supported | 5.3.18                 |
|               | 15 SP3  | Not Supported | 5.3.18                 |

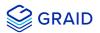

## Installation

This section describes installing the GRAID SupremeRAID™ software package for Linux.

## **Prerequisites**

Before installing the software package, ensure that the system meets the following requirements:

- 1. Minumum system requirements:
  - CPU: 2 GHz or faster with at least 8 cores
  - RAM: 16 GB
  - An available PCIe Gen3 or Gen4 x16 slot
- 2. The GRAID SupremeRAID™ card is installed into a PCIe x16 slot
- 3. The IOMMU function is disabled in the system BIOS.
- 4. The GRAID SupremeRAID<sup>™</sup> software package is downloaded from the GRAID, or GRAID partner, website.

## Installing on Linux using the Pre-installer

The GRAID pre-installer is an executable file that contains the required dependencies and a setup script that installs the NVIDIA driver. The script makes it easy to prepare the environment and install the GRAID SupremeRAID<sup>™</sup> driver in every supported Linux distribution. Use following steps to prepare the environment and install the GRAID SupremeRAID<sup>™</sup> driver using the pre-installer in supported Linux distributions.

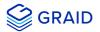

## All supported distro

From a terminal that does not run the GUI console:

1. Download the latest version of the pre-installer and make it to executable.

```
$ wget https://download.graidtech.com/driver/pre-install/<graid-sr-pre-installer-x.x.x-xx.run>
$ chmod +x <graid-sr-pre-installer-x.x.x-xx.run>
```

2. Execute the pre-installer and follow the instructions to complete the pre-installation process as shown below.

| • • •                                                                                                    |                                                                                              |                                                           |
|----------------------------------------------------------------------------------------------------|----------------------------------------------------------------------------------------------|-----------------------------------------------------------|
| [root@graid ~]# sudo ./graid-sr-p<br>Extracting installer files, pleas<br>Extracting installer files done.                                                                                                    |                                                                                              |                                                           |
| Starting installer<br>This pre-installer is for CentOS<br>Running service check<br>Service check succeeded.                                                                                                    |                                                                                              |                                                           |
| Running system check<br>System check succeeded.                                                                                                    |                                                                                              |                                                           |
| Running install packages and kern<br>Generating grub configuration fil<br>Adding boot menu entry for EFI fi<br>done<br>Generating new initramfs<br>Generated new initramfs.<br>Install packages and kernel setti<br>chvt: ioctl VT_ACTIVATE: No such<br>Disabled Xorg instance.<br>Nouveau module has been loaded, p<br>Unload nouveau module successfull<br>Running install NVIDIA Driver. (T | e<br>rmware configuration<br>.ng succeeded.<br>device or address<br>pre-installer will unlog |                                                           |
| Mon Oct 4 14:30:35 2021<br>+<br>  NVIDIA-SMI 470.63.01 Driver                                                                                                    |                                                                                              | <br>CUDA Version: 11.4                                    |
| <br>  GPU Name Persistence-M <br>  Fan Temp Perf Pwr:Usage/Cap <br>                                                                                                    | Bus-Id Disp.A<br>Memory-Usage                                                                | Volatile Uncorr. ECC<br>  GPU-Util Compute M.<br>  MIG M. |
|                                                                                                    |                                                                                              | N/A                                                       |
| +<br>  Processes:<br>  GPU GI CI PID Tyr<br>  ID ID                                                                                                    |                                                                                              | GPU Memory<br>Usage                                       |
| No running processes found                                                                                                    |                                                                                              |                                                           |
| Install NVIDIA Driver succeeded.                                                                                                    |                                                                                              |                                                           |
| This pre-installer will reboot th<br>Do you want to continue? [Y/n]                                                                                                    | ne system for apply pre                                                                      | vious setting!                                            |

- 3. The system must be rebooted after running the pre-installation script. When prompted, type Y to reboot the system.
- 4. Download the latest version of the SupremeRAID<sup>™</sup> driver installer from the GRAID website and make it to executable.

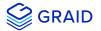

- \$ wget https://download.graidtech.com/driver/../.<graid-sr-installer-x.x.x-xx.run>
  \$ chmod +x <graid-sr-installer-x.x.x-xx.run>
- 5. Execute the installer and follow the instructions to complete the installation process as shown below.

```
sudo ./<graid-sr-installer-x.x.x-xx.run>
```

1. Welcome page, please select next and click enter to view the end-user license agreement

| id Service Installer |                                                                                                    |
|----------------------|----------------------------------------------------------------------------------------------------|
|                      |                                                                                                    |
|                      |                                                                                                    |
|                      | Welcome to the Graid-Servcie-Installer                                                                                                    |
|                      |                                                                                                    |
|                      |                                                                                                    |
|                      | Welcome to the Graid Service Installer                                                                                                    |
|                      | GRAID reserves the right to make changes without further notice to any products or content herein to improve reliability, function, or design. |
|                      | GRAID makes no warranty as to the accuracy or completeness of the content or information provided herein, which are provided on an "as         |
|                      | is" basis.<br>No license to GRAID's or any third party's intellectual property rights are conveyed hereunder.                                  |
|                      | Copyright 2021-2022 GRAID Technology Inc. All Rights Reserved.                                                                                 |
|                      | The term GRAID refers to GRAID Technology Inc. For more information, please visit www.graidtech.com.                                           |
|                      | Publication: June 21, 2022                                                                                                    |
|                      |                                                                                                    |
|                      |                                                                                                    |
|                      |                                                                                                    |
|                      |                                                                                                    |
|                      |                                                                                                    |
|                      |                                                                                                    |
|                      | < ext > <cancel></cancel>                                                                                                    |
|                      |                                                                                                    |
|                      |                                                                                                    |
|                      |                                                                                                    |
|                      |                                                                                                    |
|                      |                                                                                                    |

2. In end-user license agreement page, you can click space to scroll down the license content, after you review the license, select next and click enter to proceed

| Graid Service Installer |                                                                                                    |  |
|-------------------------|----------------------------------------------------------------------------------------------------|--|
|                         |                                                                                                    |  |
|                         |                                                                                                    |  |
|                         | End-User-License-Agreements-(EULA)                                                                                                    |  |
|                         | GRAID TECHNOLOGY, INC.<br>END USER LICENSE AGREEMENT                                                                                                    |  |
|                         | BY CLICKING ON THE "ACCEPT" BUTTON, YOU OR THE ENTITY THAT YOU<br>REPRESENT ("LICENSEE") ARE CONSENTING TO BE BOUND BY AND ARE<br>BECOMING A PARTY TO THIS LICENSE AGREEMENT ("ARGEMENT"). PROVISION<br>OF THE SOFTWARE SHAL CONSTITUTE, LICENSE'S INSTALLATION OR USE<br>OF THIS SOFTWARE SHAL CONSTITUTE, LICENSEE'S ANSENT TO THE TERMS OF<br>THIS AGREEMENT TO THE EXCLUSION OF ALL OTHER TERMS. IF THESE TERMS<br>ARE CONSIDEED AN OFFER, ACCEPTANCE IS EXPRESSLY LINETIDE TO THESE<br>TERMS. IF LICENSEE DOES NOT AGREE TO ALL OF THE TERMS OF THIS<br>AGREEMENT, YOU ARE REPRESENTION THE DOWILDOW AND<br>INSTALLATION PROCESS WILL NOT CONTINUE. IF YOU CONTINUE WITH<br>INSTALLATION, YOU ARE REPRESENTING AND WARRANTING THAT YOU ARE<br>AUTHORIZED TO BIND LICENSEE. |  |
|                         | 1. GRANT.<br>Subject to the terms of this Agreement, GRAID Technology, Inc. ("Company")<br>hereby grants Licensee (and only Licensee) a limited, non-sublicensable, non-transferable,<br>royalty-free, nonexclusive license to use the software that you are about to download in object<br>code form only ("Software") (i) only as available at https://docs.graidtech.com/ and (ii) only as<br>and when incorporated into the specific version(s) of the hardware products identified in<br>https://docs.graidtech.com/ and then only in accordance with any documentation that<br>accompanies such Software.                                                                                                    |  |
|                         | 2. RESTRICTIONS.                                                                                                    |  |
|                         | < ext > <cancel></cancel>                                                                                                    |  |
|                         |                                                                                                    |  |
|                         |                                                                                                    |  |
|                         |                                                                                                    |  |
|                         |                                                                                                    |  |
|                         |                                                                                                    |  |

3. Type accept, click tab, select next and click enter to accept the license agreement

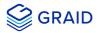

| Do you accept the EULA? (accept/decline/quit): |  |
|------------------------------------------------|--|
| Do you accept the EULA? (accept/decline/quit): |  |
|                                                |  |
| < Book > < Next > <concel></concel>            |  |
|                                                |  |
|                                                |  |

4. Use the up/down key to switch between the models and click space to select the model you want to install. Once the modal has been selected, you select ok and click enter to proceed

| ller                    |                                                               |                   |  |
|-------------------------|---------------------------------------------------------------|-------------------|--|
|                         |                                                               |                   |  |
|                         |                                                               |                   |  |
|                         | Select package                                                |                   |  |
| Please select a package | Server prenage                                                |                   |  |
|                         | (*) SR-1010                                                   |                   |  |
|                         | <ul> <li>SR-1010</li> <li>SR-1000</li> <li>SR-1001</li> </ul> |                   |  |
|                         | () 5K-1001                                                    |                   |  |
|                         |                                                               |                   |  |
|                         |                                                               |                   |  |
|                         |                                                               |                   |  |
|                         |                                                               |                   |  |
|                         |                                                               |                   |  |
|                         |                                                               |                   |  |
|                         |                                                               |                   |  |
|                         |                                                               |                   |  |
|                         |                                                               |                   |  |
|                         |                                                               |                   |  |
|                         |                                                               |                   |  |
|                         |                                                               |                   |  |
|                         | < (X >                                                        | <cancel></cancel> |  |
|                         | s <b>u</b> x 2                                                | Keuneets          |  |
|                         |                                                               |                   |  |
|                         |                                                               |                   |  |
|                         |                                                               |                   |  |
|                         |                                                               |                   |  |
|                         |                                                               |                   |  |

6. Apply the SupremeRAID<sup>™</sup> license key.

\$ sudo graidctl apply license <LICENSE\_KEY>

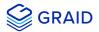

## **Installing on Linux Manually**

If you prefer, you can manually install the dependencies required by the SupremeRAID<sup>™</sup> driver.

#### CentOS, Rocky Linux, AlmaLinux and RHEL

1. Install the package dependencies and build tool for dkms.

For CentOS, Rocky Linux and AlmaLinux

```
$ sudo yum install --enablerepo=extras epel-release
$ sudo yum install vim wget make automake gcc gcc-c++ kernel-devel kernel-headers kernel dkms ipmitool
tar mdadm sg3_utils sqlite-libs automake dialog
```

For RHEL

```
$ sudo yum install https://dl.fedoraproject.org/pub/epel/epel-release-latest-8.noarch.rpm
$ sudo yum install gcc-$(awk -F'=' '/VERSION_ID/{ gsub(/"/,""); print $2}' /etc/os-release) gcc-
c++-$(awk -F'=' '/VERSION_ID/{ gsub(/"/,""); print $2}' /etc/os-release)
$ sudo yum install vim wget make automake kernel-devel-$(uname -r) kernel-headers-$(uname -r) dkms
ipmitool tar mdadm sg3_utils sqlite-libs automake dialog
```

2. Add the kernel option. This step prevents the Nouveau driver from loading during installation and disables IOMMU in the system BIOS.

\$ sudo vim /etc/default/grub

3. Append "iommu=pt" and "nvme\_core.multipath=Y" to GRUB\_CMDLINE\_LINUX then update the grub configuration:

\$ sudo grub2-mkconfig -o /boot/grub2/grub.cfg

4. Append "blacklist nouveau" and "options nouveau modeset=0" to the end of the /etc/modprobe.d/graid-

blacklist.conf file to disable the Nouveau driver and update initramfs.

nouveau" and "options nouveau modeset=0".

```
$ sudo update-initramfs -u
```

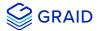

For CentOS, Rocky Linux and AlmaLinux

Please find out the latest verion of kernel and assign to --kver

\$ sudo dracut -f --kver `rpm -qa | grep kernel-headers | awk -F'kernel-headers-' {'print \$2'}`

For RHEL

```
$ sudo dracut -f
```

5. Reboot the system and ensure that the grub configuration was applied. You can check **/proc/cmdline** for the grub configuration in use. For example:

| [root@graid ~]# cat /proc/cmdline<br>BOOT_IMAGE=(hd3,gpt8)/vmlinuz-4.18.0-305.17.1.el8_4.x86_64 root=UUID=ba33c54d-74c9-409d-ae05-db27cacd68b3 ro crashkernel=auto resume=UUID=ae5b3808-b657-<br>4593-a598-c5cbc5a87105 rhgb quiet rd.driver.blacklist=nouveau iommu=pt nvme_core.multipath=Y |
|----------------------------------------------------------------------------------------------------|

6. Install the NVIDIA driver.

```
$ wget https://us.download.nvidia.com/XFree86/Linux-x86_64/470.86/NVIDIA-Linux-x86_64-470.86.run
$ chmod +x NVIDIA-Linux-x86_64-470.86.run
```

For CentOS

Use the latest version of kernel-headers to install the NVIDIA driver.

```
$ sudo ./NVIDIA-Linux-x86_64-470.86.run -s --no-systemd --no-opengl-files --no-nvidia-modprobe --dkms -
k `rpm -qa | grep kernel-headers | awk -F'kernel-headers-' {'print $2'}`
```

For RHEL

```
$ sudo ./NVIDIA-Linux-x86_64-470.86.run -s --no-systemd --no-opengl-files --no-nvidia-modprobe --dkms
```

Step 3 disables the Nouveau driver. Using the following command, the NVIDIA driver installer can also disable the Nouveau driver. After disabling the Nouveau driver, you must reboot and re-install the NVIDIA driver.

```
$ sudo ./NVIDIA-Linux-x86_64-470.86.run -s --disable-nouveau
$ sudo reboot
```

Confirm that the NVIDIA GPU is working using the *nvidia-smi* command. Example output of a successful installation is shown below:

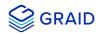

| NVIDIA-SMI 470.63.01       Driver Version: 470.63.01       CUDA Version: 11.4         GPU Name       Persistence-M  Bus-Id       Disp.A   Volatile Uncorr. ECC         Fan Temp Perf       Pwr:Usage/Cap        Memory-Usage       GPU-Util Compute M.         0       NVIDIA T1000       Off   00000000:81:00.0 Off         N/A         34%       38C       P0       N/A / 50W         OMiB / 3911MiB         0%       E. Processes         GPU GI CI       PID       Type       Process name       GPU Memory       Usage         No running processes found       Morunning processes found       GPU       Memory       Memory   | ue Sep 21 21:27:37 2021                               |                                                  |                                                           |
|----------------------------------------------------------------------------------------------------|-------------------------------------------------------|--------------------------------------------------|-----------------------------------------------------------|
| GPU Name       Persistence-M        Bus-Id       Disp.A         Volatile Uncorr. ECC         Fan       Temp       Perf       Pwr:Usage/Cap         Memory-Usage         GPU-Util       Compute M.         I       I       MIG M.       I       MIG M.         I       0       NVIDIA T1000       Off         00000000:81:00.0       Off         N/A         34%       38C       P0       N/A /       50W         0MiB /       3911MiB         0%       E.       Processes         GPU       GI       CI       PID       Type       Process name       GPU Memory         ID       ID       Usage       Usage       Usage       Usage | NVIDIA-SMI 470.63.01 Driver                           | Version: 470.63.01                               | CUDA Version: 11.4                                        |
| 0         NVIDIA T1000         Off         00000000:81:00.0 Off         N/A           34%         38C         P0         N/A / 50W         0MiB / 3911MiB         0% E. Process           N/A         50W         0MiB / 3911MiB         0%         E. Process           Processes:         GPU         GI         CI         PID         Type         Process name         GPU Memory           Usage         No         running processes found         GPU         GI         GI         GI                                                                                                    | GPU Name Persistence-M<br>Fan Temp Perf Pwr:Usage/Cap | Bus-Id Disp.A<br>   Memory-Usage<br>             | Volatile Uncorr. ECC<br>  GPU-Util Compute M.<br>  MIG M. |
| Processes:<br>  GPU GI CI PID Type Process name GPU Memory<br>  ID ID Usage<br>  No running processes found                                                                                                    | 0 NVIDIA T1000 Off<br>34% 38C P0 N/A / 50W            | 00000000:81:00.0 Off<br>      0MiB / 3911MiB<br> | N/A<br>  0% E. Process<br>  N/A                           |
| ID ID Usage<br>No running processes found                                                                                                    |                                                       |                                                  |                                                           |
|                                                                                                    | -                                                     | rpe Process name                                 | ,                                                         |
|                                                                                                    |                                                       |                                                  |                                                           |

8. Download the latest version of the SupremeRAID<sup>™</sup> driver installer from the GRAID website and make it to executable.

\$ wget https://download.graidtech.com/driver/.././<graid-sr-installer-x.x.x-xx.run> \$ chmod +x <graid-sr-installer-x.x.x-xx.run>

9. Execute the installer and follow the instructions to complete the installation process as shown below.

```
sudo ./<graid-sr-installer-x.x.x-xx.run>
```

1. Welcome page, please select next and click enter to view the end-user license agreement

| Welcome to the Graid Service Installer                                                                                                    |
|----------------------------------------------------------------------------------------------------|
|                                                                                                    |
|                                                                                                    |
| Welcome to the Graid Service Installer                                                                                                    |
| GRAID reserves the right to make changes without further notice to any products or content herein to improve reliability, function, or                                 |
| design.<br>GRAID makes no warranty as to the accuracy or completeness of the content or information provided herein, which are provided on an "as                      |
| is" basis.<br>No license to GRAID's or any third party's intellectual property rights are conveyed hereunder.                                                          |
| Copyright 2021-2022 GRAID Technology Inc. All Rights Reserved.                                                                                                    |
| copyright 2021-2022 uKAID Technology Inc. All Rights Reserved.<br>The term GRAID refers to GRAID Technology Inc. For more information, please visit www.graidtech.com. |
| Publication: June 21, 2022                                                                                                    |
|                                                                                                    |
|                                                                                                    |
|                                                                                                    |
|                                                                                                    |
|                                                                                                    |
|                                                                                                    |
|                                                                                                    |
| < ext > <cancel></cancel>                                                                                                    |
|                                                                                                    |
|                                                                                                    |
|                                                                                                    |
|                                                                                                    |
|                                                                                                    |

2. In end-user license agreement page, you can click space to scroll down the license content, after you review the license, select next and click enter to proceed

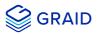

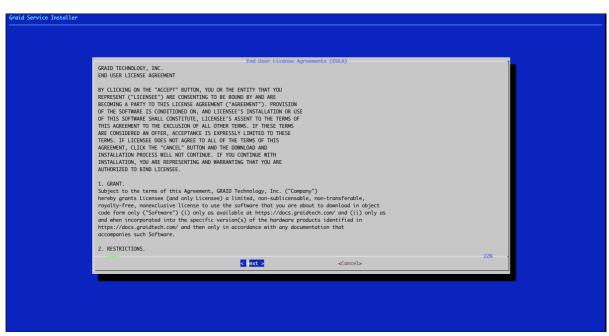

3. Type accept, click tab, select next and click enter to accept the license agreement

| Graid Service Installer |                                                |                  |                   |   |
|-------------------------|------------------------------------------------|------------------|-------------------|---|
|                         |                                                |                  |                   |   |
|                         |                                                |                  |                   |   |
|                         |                                                |                  |                   |   |
|                         |                                                |                  |                   |   |
|                         |                                                |                  |                   |   |
|                         |                                                |                  |                   |   |
|                         |                                                |                  |                   |   |
|                         |                                                |                  |                   |   |
|                         |                                                | Confirm the EULA |                   | 1 |
|                         | Do you accept the EULA? (accept/decline/quit): |                  |                   | _ |
|                         | L                                              |                  |                   |   |
|                         | < Back >                                       | < Next >         | <cancel></cancel> |   |
|                         |                                                |                  |                   |   |
|                         |                                                |                  |                   |   |
|                         |                                                |                  |                   |   |
|                         |                                                |                  |                   |   |
|                         |                                                |                  |                   |   |
|                         |                                                |                  |                   |   |
|                         |                                                |                  |                   |   |
|                         |                                                |                  |                   |   |
|                         |                                                |                  |                   |   |
|                         |                                                |                  |                   |   |
|                         |                                                |                  |                   |   |

4. Use the up/down key to switch between the models and click space to select the model you want to install. Once the modal has been selected, you select ok and click enter to proceed

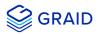

| Graid Service Installer |                                             |
|-------------------------|---------------------------------------------|
|                         |                                             |
|                         |                                             |
|                         | Select-package                              |
|                         | Please select a package                     |
|                         | (*) <u>\$R-1010</u>                         |
|                         | St-1000 ( ) St-1000 ( ) St-1000 ( ) St-1000 |
|                         |                                             |
|                         |                                             |
|                         |                                             |
|                         |                                             |
|                         |                                             |
|                         |                                             |
|                         |                                             |
|                         |                                             |
|                         |                                             |
|                         |                                             |
|                         |                                             |
|                         |                                             |
|                         | Cancel>                                     |
|                         |                                             |
|                         |                                             |
|                         |                                             |
|                         |                                             |
|                         |                                             |

10. Apply the SupremeRAID<sup>™</sup> license key.

\$ sudo graidctl apply license <LICENSE\_KEY>

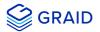

#### Ubuntu

1. Install the package dependencies and build tool for dkms.

```
$ sudo apt-get update
$ sudo apt-get install make automake gcc g++ linux-headers-$(uname -r) dkms ipmitool initramfs-tools
tar mdadm libsgutils2-2 libudev-dev libpci3 sqlite automake dialog
```

2. Disable Ubuntu daily upgrade.

```
$ sed -i '/Unattended-Upgrade "1"/ s/"1"/"0"/' /etc/apt/apt.conf.d/20auto-upgrades
$ sed -i '/Update-Package-Lists "1"/ s/"1"/"0"/' /etc/apt/apt.conf.d/20auto-upgrades
```

3. Add the kernel option. This step prevents the Nouveau driver from loading during installation and disables IOMMU in the system BIOS.

\$ sudo vim /etc/default/grub

4. Append "iommu=pt" and "nvme\_core.multipath=Y" to GRUB\_CMDLINE\_LINUX then update the grub configuration:

\$ sudo update-grub

5. Append "blacklist nouveau" and "options nouveau modeset=0" to the end of the /etc/modprobe.d/graid-

blacklist.conf file to disable the Nouveau driver and update initramfs.

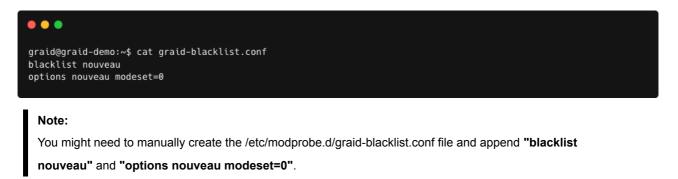

\$ sudo update-initramfs -u

6. Reboot the system and ensure that the grub configuguration was applied. You can check **/proc/cmdline** for the grub configuration in use. For example:

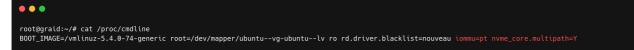

7. Install the NVIDIA driver.

\$ wget https://us.download.nvidia.com/XFree86/Linux-x86\_64/470.86/NVIDIA-Linux-x86\_64-470.86.run
\$ chmod +x NVIDIA-Linux-x86\_64-470.86.run
\$ sudo ./NVIDIA-Linux-x86\_64-470.86.run -s --no-systemd --no-opengl-files --no-nvidia-modprobe --dkms

Step 3 disables the Nouveau driver. Using the following command, the NVIDIA driver installer can also disable the Nouveau driver. After disabling the Nouveau driver, you must reboot and re-install the NVIDIA driver.

```
$ sudo ./NVIDIA-Linux-x86_64-470.86.run -s --disable-nouveau
$ reboot
```

 Confirm that the NVIDIA GPU is working using the *nvidia-smi* command. Example output of a successful installation is shown below:

| •••                   |                       |                 |                                        |                                        |                 |                   |
|-----------------------|-----------------------|-----------------|----------------------------------------|----------------------------------------|-----------------|-------------------|
|                       | graid ~<br>p 21 21    |                 | idia-smi<br>7 2021                     |                                        |                 |                   |
| +<br>  NVIDI          | IA-SMI                | 470.63          |                                        | Version: 470.63.01                     | CUDA Version: 3 |                   |
|                       |                       | Perf            |                                        | Bus-Id Disp.A<br>Memory-Usage          | Volatile Unco   | orr. ECC          |
|                       |                       | T100            | 0 0ff                                  | 00000000:81:00.0 Off<br>0MiB / 3911MiB | 0% E.<br>       | N/A               |
| +                     | <br><br>esses:        |                 |                                        |                                        | +               |                   |
| GPU                   |                       | CI<br>ID        | PID Typ                                | oe Process name                        |                 | U Memory  <br>age |
| ======<br>  No r<br>+ | ======<br>running<br> | ======<br>proce | ====================================== |                                        |                 | =======<br> <br>+ |
|                       |                       |                 |                                        |                                        |                 |                   |

9. Download the latest version of the SupremeRAID<sup>™</sup> driver installer from the GRAID website and make it to executable.

\$ wget https://download.graidtech.com/driver/../~graid-sr-installer-x.x.x-xx.run> \$ chmod +x <graid-sr-installer-x.x.x-xx.run>

10. Execute the installer and follow the instructions to complete the installation process as shown below.

sudo ./<graid-sr-installer-x.x.x-xx.run>

1. Welcome page, please select next and click enter to view the end-user license agreement

**GRAID** 

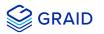

| aid Service Installer |                                                                                                    |
|-----------------------|----------------------------------------------------------------------------------------------------|
|                       |                                                                                                    |
|                       |                                                                                                    |
|                       |                                                                                                    |
|                       | Welcome to the Graid Servcie Installer                                                                                                    |
|                       |                                                                                                    |
|                       | Welcome to the Graid Service Installer                                                                                                    |
|                       | GRAID reserves the right to make changes without further notice to any products or content herein to improve reliability, function, or design.                         |
|                       | GRAID makes no warranty as to the accuracy or completeness of the content or information provided herein, which are provided on an "as is" basis.                      |
|                       | No license to GRAID's or any third party's intellectual property rights are conveyed hereunder.                                                                        |
|                       | Copyright 2021-2022 GRAID Technology Inc. All Rights Reserved.<br>The term GRAID refers to GRAID Technology Inc. For more information, please visit www.graidtech.com. |
|                       | Publication: June 21, 2022                                                                                                    |
|                       |                                                                                                    |
|                       |                                                                                                    |
|                       |                                                                                                    |
|                       |                                                                                                    |
|                       |                                                                                                    |
|                       |                                                                                                    |
|                       | < axt > <cancel></cancel>                                                                                                    |
|                       |                                                                                                    |
|                       |                                                                                                    |
|                       |                                                                                                    |
|                       |                                                                                                    |
|                       |                                                                                                    |

2. In end-user license agreement page, you can click space to scroll down the license content, after you review the license, select next and click enter to proceed

| End-User-License-Agreements-(EULA)                                                                                                    |        |
|----------------------------------------------------------------------------------------------------|--------|
| GRAID TECHNOLOGY, INC.<br>END USER LICENSE AGREEMENT                                                                                                    |        |
| BY CLICKING ON THE "ACCEPT" BUTTON, YOU OR THE ENTITY THAT YOU<br>REPRESENT ("LICENSEE") ARE CONSENTING TO BE BOUND BY AND ARE<br>BECOMING A PARTY TO THIS LICENSE AGREEMENT ("AGREEMENT"). PROVISION<br>OF THE SOFTWARE IS CONDITIONED ON, AND LICENSEE'S INSTALLATION OR USE<br>OF THIS SOFTWARE SHALL CONSTITUTE, LICENSEE'S ASSENT TO THE TERMS OF<br>THIS AGREEMENT TO THE SECULISION OF ALL OTHER TERMS. IF THESE TERMS<br>ARE CONSIDERED AN OFFER, ACCEPTANCE IS EXPRESSIVY LIMITED TO THESE<br>TERMS. IF LICENSEE DOES NOT AGREE TO ALL OFTHE TERMS OF THIS<br>AGREEMENT, CLICK THE "CANCEL" BUTTON AND THE DOWNLOAD AND<br>INSTALLATION PROCESS WILL NOT CONTINUE. IF YOU CONTINUE WITH<br>INSTALLATION, YOU ARE REPRESENTING AND WARRANTING THAT YOU ARE<br>AUTHORIZED TO BIND LICENSEE. |        |
| 1. GRANT.<br>Subject to the terms of this Agreement, GRAID Technology, Inc. ("Company")<br>hereby grants Licensee (and only Licensee) a limited, non-sublicensable, non-transferable,<br>noyalty-free, nonexclusive License to use the software that you are about to download in object<br>code form only ("Software") (i) only as available at https://docs.graitdech.com/ and (ii) only as<br>and when incorporated into the specific version(s) of the hardware products identified in<br>https://docs.graitdech.com/ and then only in accordance with any documentation that<br>accompanies such Software.                                                                                                    |        |
| 2. RESTRICTIONS.                                                                                                    | -22% - |
| < ext > <cancel></cancel>                                                                                                    |        |
|                                                                                                    |        |

3. Type **accept**, click tab, select next and click enter to accept the license agreement

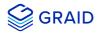

| er                                             |                  |                   |  |
|------------------------------------------------|------------------|-------------------|--|
|                                                |                  |                   |  |
|                                                |                  |                   |  |
|                                                |                  |                   |  |
|                                                |                  |                   |  |
| Do you accept the EULA? (accept/decline/quit): | Confirm the EULA |                   |  |
|                                                |                  |                   |  |
| < Back >                                       | < Next >         | <cancel></cancel> |  |
|                                                |                  |                   |  |
|                                                |                  |                   |  |
|                                                |                  |                   |  |
|                                                |                  |                   |  |
|                                                |                  |                   |  |
|                                                |                  |                   |  |

4. Use the up/down key to switch between the models and click space to select the model you want to install. Once the modal has been selected, you select ok and click enter to proceed

|                         | Select package                          |                   |  |
|-------------------------|-----------------------------------------|-------------------|--|
| Please select a package | Serect puckuge                          |                   |  |
|                         | (*) SR-1010                             |                   |  |
|                         | (*) SR-1010<br>() SR-1000<br>() SR-1001 |                   |  |
|                         | ( ) SR-1001                             |                   |  |
|                         |                                         |                   |  |
|                         |                                         |                   |  |
|                         |                                         |                   |  |
|                         |                                         |                   |  |
|                         |                                         |                   |  |
|                         |                                         |                   |  |
|                         |                                         |                   |  |
|                         |                                         |                   |  |
|                         |                                         |                   |  |
|                         |                                         |                   |  |
|                         |                                         |                   |  |
|                         |                                         |                   |  |
|                         |                                         |                   |  |
| < <u>0</u> K            | >                                       | <cancel></cancel> |  |
|                         |                                         |                   |  |
|                         |                                         |                   |  |
|                         |                                         |                   |  |
|                         |                                         |                   |  |
|                         |                                         |                   |  |

5. Apply the SupremeRAID<sup>™</sup> license key.

\$ sudo graidctl apply license <LICENSE\_KEY>

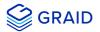

#### openSUSE

- 1. Install openSUSE and select all online repositories.
- 2. Install the package dependencies and build tool for dkms.

```
$ sudo zypper addrepo -f https://download.opensuse.org/distribution/leap/15.2/repo/oss/ leap-15.2
$ sudo zypper --gpg-auto-import-keys refresh
$ sudo zypper install sudo vim wget libpci3 dkms ipmitool tar mdadm libsgutils-devel libudev-devel
sqlite3 automake dialog
$ sudo zypper install -C kernel-default-devel=$(uname -r | awk -F"-default" '{print $1}')
```

3. Add the kernel option. This step prevents the Nouveau driver from loading during installation and disables IOMMU in the system BIOS.

\$ sudo vim /etc/default/grub

4. Append "iommu=pt" and "nvme\_core.multipath=Y" to GRUB\_CMDLINE\_LINUX then update the grub configuration:

```
$ sudo update-grub
```

5. Append "blacklist nouveau" to the end of the /etc/modprobe.d/graid-blacklist.conf file to disable the Nouveau driver.

| graid@graid-demo:~\$ cat graid-blacklist.conf<br>blacklist nouveau<br>options nouveau modeset=0 |  |
|-------------------------------------------------------------------------------------------------|--|

### Note:

You might need to manually create the /etc/modprobe.d/graid-blacklist.conf file and append "blacklist

nouveau" and "options nouveau modeset=0".

Set the allow\_unsupported\_modules option to 1 in the /etc/modprobe.d/10-unsupported-modules.conf file and update initrd.

\$ sudo mkinitrd

7. Reboot the system and ensure that the grub configuguration was applied. You can check **/proc/cmdline** for the grub configuration in use. For example:

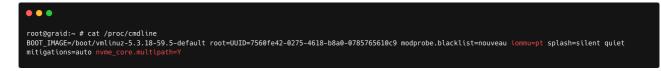

8. Install the NVIDIA driver.

\$ wget https://us.download.nvidia.com/XFree86/Linux-x86\_64/470.86/NVIDIA-Linux-x86\_64-470.86.run
\$ chmod +x NVIDIA-Linux-x86\_64-470.86.run
\$ sudo ./NVIDIA-Linux-x86\_64-470.86.run -s --no-systemd --no-opengl-files --no-nvidia-modprobe --dkms

Step 3 disables the Nouveau driver. Using the following command, the NVIDIA driver installer can also disable the Nouveau driver. After disabling the Nouveau driver, you must reboot and re-install the NVIDIA driver.

```
$ sudo ./NVIDIA-Linux-x86_64-470.86.run -s --disable-nouveau
$ reboot
```

 Confirm that the NVIDIA GPU is working using the *nvidia-smi* command. Example output of a successful installation is shown below:

| •••                   |                       |                 |                                        |                                        |                 |                   |
|-----------------------|-----------------------|-----------------|----------------------------------------|----------------------------------------|-----------------|-------------------|
|                       | graid ~<br>p 21 21    |                 | idia-smi<br>7 2021                     |                                        |                 |                   |
| +<br>  NVIDI          | IA-SMI                | 470.63          |                                        | Version: 470.63.01                     | CUDA Version: 3 |                   |
|                       |                       | Perf            |                                        | Bus-Id Disp.A<br>Memory-Usage          | Volatile Unco   | orr. ECC          |
|                       |                       | T100            | 0 0ff                                  | 00000000:81:00.0 Off<br>0MiB / 3911MiB | 0% E.<br>       | N/A               |
| +                     | <br><br>esses:        |                 |                                        |                                        | +               |                   |
| GPU                   |                       | CI<br>ID        | PID Typ                                | oe Process name                        |                 | U Memory  <br>age |
| ======<br>  No r<br>+ | ======<br>running<br> | ======<br>proce | ====================================== |                                        |                 | =======<br> <br>+ |
|                       |                       |                 |                                        |                                        |                 |                   |

10. Download the latest version of the SupremeRAID™ driver installer from the GRAID website and make it to executable.

\$ wget https://download.graidtech.com/driver/../~graid-sr-installer-x.x.x-xx.run> \$ chmod +x <graid-sr-installer-x.x.x-xx.run>

11. Execute the installer and follow the instructions to complete the installation process as shown below.

sudo ./<graid-sr-installer-x.x.x-xx.run>

1. Welcome page, please select next and click enter to view the end-user license agreement

**GRAID** 

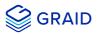

| Welcome to the Graid Servcie Installer                                                                                                    |
|----------------------------------------------------------------------------------------------------|
| Welcome to the Graid Service Installer GRAID reserves the right to make changes without further notice to any products or content herein to improve reliability, function, or design. GRAID makes no warranty as to the accuracy or completeness of the content or information provided herein, which are provided on an "as is" basis. No license to GRAID's or any third party's intellectual property rights are conveyed hereunder. Copyright 2021-2022 GRAID Technology Inc. All Rights Reserved. The term GRAID refers to GRAID Technology Inc. For more information, please visit www.graidtech.com. Publication: June 21, 2022                                                                                                    |
| < local states and states and sta |

2. In end-user license agreement page, you can click space to scroll down the license content, after you review the license, select next and click enter to proceed

| GRAID TECHNOLOGY, INC.                                                                                               | er License Agreements (EULA)              |     |
|----------------------------------------------------------------------------------------------------|-------------------------------------------|-----|
| END USER LICENSE AGREEMENT                                                                                           |                                           |     |
| BY CLICKING ON THE "ACCEPT" BUTTON, YOU OR THE ENTITY TH<br>REPRESENT ("LICENSEE") ARE CONSENTING TO BE BOUND BY AND |                                           |     |
| BECOMING A PARTY TO THIS LICENSE AGREEMENT ("AGREEMENT")                                                             | . PROVISION                               |     |
| OF THE SOFTWARE IS CONDITIONED ON, AND LICENSEE'S INSTAL<br>OF THIS SOFTWARE SHALL CONSTITUTE, LICENSEE'S ASSENT TO  | THE TERMS OF                              |     |
| THIS AGREEMENT TO THE EXCLUSION OF ALL OTHER TERMS. IF T<br>ARE CONSIDERED AN OFFER, ACCEPTANCE IS EXPRESSLY LIMITED |                                           |     |
| TERMS. IF LICENSEE DOES NOT AGREE TO ALL OF THE TERMS OF<br>AGREEMENT, CLICK THE "CANCEL" BUTTON AND THE DOWNLOAD AN |                                           |     |
| INSTALLATION PROCESS WILL NOT CONTINUE. IF YOU CONTINUE<br>INSTALLATION. YOU ARE REPRESENTING AND WARRANTING THAT Y  |                                           |     |
| AUTHORIZED TO BIND LICENSEE.                                                                                         |                                           |     |
| 1. GRANT.<br>Subject to the terms of this Agreement, GRAID Technology                                                | The ("Company")                           |     |
| hereby grants Licensee (and only Licensee) a limited, no<br>royalty-free, nonexclusive license to use the software t | n-sublicensable, non-transferable,        |     |
| code form only ("Software") (i) only as available at htt<br>and when incorporated into the specific version(s) of th | ps://docs.graidtech.com/ and (ii) only as |     |
| https://docs.graidtech.com/ and then only in accordance                                                              |                                           |     |
| accompanies such Software.                                                                                           |                                           |     |
| 2. RESTRICTIONS.                                                                                                    |                                           | 22% |
| < lext >                                                                                                    | <cancel></cancel>                         |     |
|                                                                                                    |                                           |     |

3. Type accept, click tab, select next and click enter to accept the license agreement

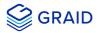

| Graid Service Installer |                                                            |
|-------------------------|------------------------------------------------------------|
|                         |                                                            |
|                         |                                                            |
|                         | Do you accept the EULA? (accept/decline/quit):             |
|                         | <pre>&lt; Bock &gt; &lt; Next &gt; <cancel></cancel></pre> |
|                         |                                                            |
|                         |                                                            |
|                         |                                                            |
|                         |                                                            |

4. Use the up/down key to switch between the models and click space to select the model you want to install. Once the modal has been selected, you select ok and click enter to proceed

| Select package · · · · · · · · · · · · · · · · · · · |
|------------------------------------------------------|
|                                                      |
| ★ Fragge ( ) 5in-1000 ( ) 5in-1000 ( ) 5in-1001      |
| ( ) SR-1001                                          |
|                                                      |
|                                                      |
|                                                      |
|                                                      |
|                                                      |
|                                                      |
|                                                      |
|                                                      |
|                                                      |
|                                                      |
|                                                      |
|                                                      |
|                                                      |
| < IX > <cancel></cancel>                             |
|                                                      |
|                                                      |
|                                                      |
|                                                      |
|                                                      |

12. Apply the SupremeRAID<sup>™</sup> license key.

\$ sudo graidctl apply license <LICENSE\_KEY>

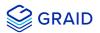

#### SLES

- 1. Install SLES with the following extensions and modules:
  - 1. SUSE Package Hub 15 SP2 x86\_64
  - 2. Desktop Applications Module 15 SP2 x86\_64
  - 3. Development Tools Module 15 SP2 x86\_64
- 2. Install the package dependencies and build tool for dkms.

```
$ sudo zypper addrepo -f https://download.opensuse.org/distribution/leap/15.2/repo/oss/ leap-15.2
$ sudo zypper --gpg-auto-import-keys refresh
$ sudo zypper install sudo vim wget libpci3 dkms ipmitool tar mdadm libsgutils-devel libudev-devel
sqlite3 automake dialog
$ sudo zypper install -C kernel-default-devel=$(uname -r | awk -F"-default" '{print $1}')
```

3. Add the kernel option. This step prevents the Nouveau driver from loading during installation and disables IOMMU in the system BIOS.

\$ sudo vim /etc/default/grub

4. Append "iommu=pt" and "nvme\_core.multipath=Y" to GRUB\_CMDLINE\_LINUX then update the grub configuration:

\$ sudo update-grub

5. Append "blacklist nouveau" to the end of the /etc/modprobe.d/graid-blacklist.conf file to disable the Nouveau driver.

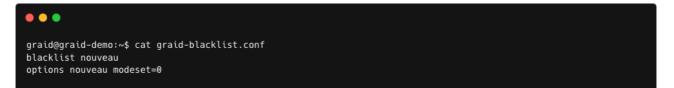

#### Note:

You might need to manually create the /etc/modprobe.d/graid-blacklist.conf file and append "blacklist nouveau" and "options nouveau modeset=0".

- 6. Set the allow\_unsupported\_modules option to 1 in the /etc/modprobe.d/10-unsupported-modules.conf file.
- 7. Update initrd.

\$ sudo mkinitrd

8. Reboot the system and ensure that the grub configuguration was applied. You can check **/proc/cmdline** for the grub configuration in use. For example:

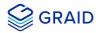

|    | root@graid:~ # cat /proc/cmdline<br>BOOT_IMAGE=/boot/vmlinuz-5.3.18-59.5-default root=UUID=7560fe42-0275-4618-b8a0-0785765610c9 modprobe.blacklist=nouveau iommu=pt splash=silent quiet<br>mitigations=auto nvme_core.multipath=Y |
|----|----------------------------------------------------------------------------------------------------|
| 9. | Install the NVIDIA driver.                                                                                                    |
|    | <pre>\$ wget https://us.download.nvidia.com/XFree86/Linux-x86_64/470.86/NVIDIA-Linux-x86_64-470.86.run \$ chmod +x NVIDIA-Linux-x86_64-470.86.run \$ chuda (NVIDIA-Linux-x86_64-470.86.run</pre>                                  |

\$ sudo ./NVIDIA-Linux-x86\_64-470.86.run -s --no-systemd --no-opengl-files --no-nvidia-modprobe --dkms

Step 3 disables the Nouveau driver. Using the following command, the NVIDIA driver installer can also disable the Nouveau driver. After disabling the Nouveau driver, you must reboot and re-install the NVIDIA driver.

```
$ sudo ./NVIDIA-Linux-x86_64-470.86.run -s --disable-nouveau
$ reboot
```

10. Confirm that the NVIDIA GPU is working using the *nvidia-smi*command. Example output of a successful installation is shown below:

| oot@graid ~]# nvidia-smi<br>e Sep 21 21:27:37 2021<br>NVIDIA-SMI 470.63.01 Driver Version: 470.63.01 |                                  | +           |
|----------------------------------------------------------------------------------------------------|----------------------------------|-------------|
| GPU Name Persistence-M  Bus-Id Disp.A<br>Fan Temp Perf Pwr:Usage/Cap  Memory-Usage                   | ++<br>  Volatile Uncorr. ECC     |             |
| 0 NVIDIA T1000 Off   00000000:81:00.0 Off<br>34% 38C P0 N/A / 50W   0MiB / 3911MiB<br>               |                                  |             |
| Processes:<br>GPU GI CI PID Type Process name<br>ID ID                                               | ++<br> <br>GPU Memory  <br>Usage | F<br>1<br>1 |

11. Download the latest version of the SupremeRAID<sup>™</sup> driver installer from the GRAID website and make it to executable.

\$ wget https://download.graidtech.com/driver/../.<graid-sr-installer-x.x.x-xx.run>
\$ chmod +x <graid-sr-installer-x.x.x-xx.run>

12. Execute the installer and follow the instructions to complete the installation process as shown below.

```
sudo ./<graid-sr-installer-x.x.x-xx.run>
```

1. Welcome page, please select next and click enter to view the end-user license agreement

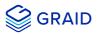

|                                                                            | Welcome to the G                | raid Servcie Installer                                                                                             |  |
|----------------------------------------------------------------------------|---------------------------------|----------------------------------------------------------------------------------------------------|--|
| Welcome to the Graid Service Instal                                        | ler                             |                                                                                                    |  |
| design.                                                                    | accuracy or completeness of the | to any products or content herein to i<br>e content or information provided here<br>rights are conveyed hereunder. |  |
| Copyright 2021-2022 GRAID Technolog<br>The term GRAID refers to GRAID Tech |                                 | ion, please visit www.graidtech.com.                                                                               |  |
| Publication: June 21, 2022                                                 |                                 |                                                                                                    |  |
|                                                                            |                                 |                                                                                                    |  |
|                                                                            |                                 |                                                                                                    |  |
|                                                                            |                                 |                                                                                                    |  |
|                                                                            |                                 |                                                                                                    |  |
|                                                                            | < <mark>kext &gt;</mark>        | <cancel></cancel>                                                                                                  |  |

2. In end-user license agreement page, you can click space to scroll down the license content, after you review the license, select next and click enter to proceed

| GRAID TECHNOLOGY, INC.                                                                                                    | Agreements (EULA)               | 1     |
|----------------------------------------------------------------------------------------------------|---------------------------------|-------|
| END USER LICENSE AGREEMENT                                                                                                    |                                 |       |
| BY CLICKING ON THE "ACCEPT" BUTTON, YOU OR THE ENTITY THAT YOU<br>REPRESENT ("LICENSEE") ARE CONSENTING TO BE BOUND BY AND ARE            |                                 |       |
| BECOMING A PARTY TO THIS LICENSE AGREEMENT ("AGREEMENT"). PROVISIO<br>OF THE SOFTWARE IS CONDITIONED ON, AND LICENSEE'S INSTALLATION OR   | USE                             |       |
| OF THIS SOFTWARE SHALL CONSTITUTE, LICENSEE'S ASSENT TO THE TERMS<br>THIS AGREEMENT TO THE EXCLUSION OF ALL OTHER TERMS. IF THESE TERMS   |                                 |       |
| ARE CONSIDERED AN OFFER, ACCEPTANCE IS EXPRESSLY LIMITED TO THESE TERMS. IF LICENSEE DOES NOT AGREE TO ALL OF THE TERMS OF THIS           |                                 |       |
| AGREEMENT, CLICK THE "CANCEL" BUTTON AND THE DOWNLOAD AND<br>INSTALLATION PROCESS WILL NOT CONTINUE. IF YOU CONTINUE WITH                 |                                 |       |
| INSTALLATION, YOU ARE REPRESENTING AND WARRANTING THAT YOU ARE<br>AUTHORIZED TO BIND LICENSEE.                                            |                                 |       |
| <ol> <li>GRANT.</li> <li>Subject to the terms of this Agreement, GRAID Technology, Inc. ("G</li> </ol>                                    | "N                              |       |
| hereby grants Licensee (and only Licensee) a limited, non-sublicer<br>rovalty-free, nonexclusive license to use the software that you and | sable, non-transferable,        |       |
| code form only ("Software") (i) only as available at https://docs.<br>and when incorporated into the specific version(s) of the hardware  | graidtech.com/ and (ii) only as |       |
| https://docs.graidtech.com/ and then only in accordance with any or<br>accompanies such Software.                                         |                                 |       |
| 2. RESTRICTIONS.                                                                                                    |                                 |       |
| (+) < Next >                                                                                                    | <cancel></cancel>               | - 22% |
|                                                                                                    |                                 |       |

3. Type accept, click tab, select next and click enter to accept the license agreement

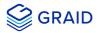

| Graid Service Installer |                                                            |
|-------------------------|------------------------------------------------------------|
|                         |                                                            |
|                         |                                                            |
|                         | Do you accept the EULA? (accept/decline/quit):             |
|                         | <pre>&lt; Bock &gt; &lt; Next &gt; <cancel></cancel></pre> |
|                         |                                                            |
|                         |                                                            |
|                         |                                                            |
|                         |                                                            |

4. Use the up/down key to switch between the models and click space to select the model you want to install. Once the modal has been selected, you select ok and click enter to proceed

| aller                   |                                                               |                   |   |
|-------------------------|---------------------------------------------------------------|-------------------|---|
|                         |                                                               |                   |   |
|                         |                                                               |                   |   |
|                         | Select package                                                |                   |   |
| Please select a package | Server purkage                                                |                   |   |
|                         | (*) SR-1010                                                   |                   |   |
|                         | <ul> <li>SR-1000</li> <li>SR-1000</li> <li>SR-1001</li> </ul> |                   |   |
|                         | () 58-1001                                                    |                   |   |
|                         |                                                               |                   |   |
|                         |                                                               |                   |   |
|                         |                                                               |                   |   |
|                         |                                                               |                   |   |
|                         |                                                               |                   |   |
|                         |                                                               |                   |   |
|                         |                                                               |                   |   |
|                         |                                                               |                   |   |
|                         |                                                               |                   |   |
|                         |                                                               |                   |   |
|                         |                                                               |                   |   |
|                         |                                                               |                   |   |
|                         | < <mark>0K &gt;</mark>                                        | <cancel></cancel> | - |
|                         | S 96 2                                                        | Currers           |   |
|                         |                                                               |                   |   |
|                         |                                                               |                   |   |
|                         |                                                               |                   |   |
|                         |                                                               |                   |   |
|                         |                                                               |                   |   |

13. Apply the SupremeRAID<sup>™</sup> license key.

\$ sudo graidctl apply license <LICENSE\_KEY>

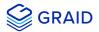

## **Upgrading the Software**

#### Note:

You must exactly follow the steps below to upgrade the software.

To upgrade the software:

- 1. Stop all applications running on the virtual drive.
- 2. Stop the management service.

\$ sudo systemctl stop graid

3. Ensure that the GRAID kernel module is unloaded.

```
$ sudo rmmod graid
```

- 4. Check the NVIDIA driver DKMS status.
  - \$ sudo dkms status nvidia

### Note:

The NVIDIA driver version that is installed in the kernel must match the GRAID driver version. Perform step 5, Uninstall the NVIDIA Driver, when the versions do not match.

5. [Optional] Uninstall the NVIDIA Driver

### Note:

This step is only required when the NVIDIA driver version and the GRAID driver version do not match.

• Dracut the initramfs.

\$ dracut --omit-drivers "nvidia graid" -f

• Uninstall the NVIDIA driver.

\$ sudo ./usr/bin/nvidia-uninstall

- Install New Nvidia driver
- Reboot

6. Uninstall the package.

• In Centos, Rocky Linux, AlmaLinux, RHEL, openSUSE and SLES

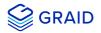

\$ sudo rpm -e graid-sr

• In Ubuntu

\$ sudo dpkg -r graid-sr

7. Confirm that the GRAID module is unloaded.

```
$ sudo lsmod | grep graid
```

There should not be any ouput.

- 8. Confirm that the GRAID package is uninstalled.
  - In Centos, Rocky Linux, AlmaLinux, RHEL, openSUSE and SLES

\$ sudo rpm -qa | grep graid

• In Ubuntu

\$ sudo dpkg -l | grep graid

There should not be any output.

9. Install the new package.

sudo ./<graid-sr-installer-x.x.x-xx.run>

10. Start the management service.

\$ sudo systemctl enable graid \$ sudo systemctl start graid

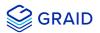

## Management

## Overview of the GRAID SupremeRAID<sup>™</sup> Software Module

There are three major components of the GRAID SupremeRAID™ Software Module:

- 1. graidctl The command-line management tool.
- 2. graid\_server The management daemon that handles requests from graidctl to control the driver.
- 3. graid.ko The driver kernel module.

## **RAID Components**

There are three major RAID logical components in SupremeRAID<sup>™</sup>, the **Physical Drive (PD)**, the **Drive Group (DG)**, and the **Virtual Drive (VD)**.

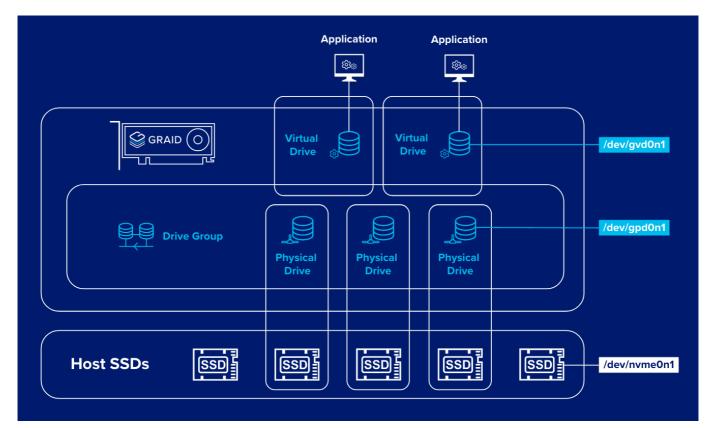

## **Physical Drive (PD)**

Since NVMe drives are not directly attached to the SupremeRAID<sup>™</sup> controller, you must tell the controller which SSDs can be managed. Once an SSD has been created as a physical drive, the SupremeRAID<sup>™</sup> driver unbinds the SSD from the operating system, meaning the device node (/dev/nvmeX) will disappear and is no longer accessible. At the same time, a corresponding device node is created (/dev/gpdX) by the SupremeRAID<sup>™</sup> driver. You can check the SSD information, such as SSD model or SMART logs, using this device node. To control and access the SSD using /dev/nvmeXn1, you must first delete the corresponding physical drive.

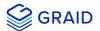

Currently, SupremeRAID<sup>™</sup> supports a total of **32** physical drives, regardless of whether the physical drives are created from a native NVMe SSD, a drive connected through NVMe-oF, or a SAS/SATA disk.

## **Drive Group (DG)**

The main component of RAID logic is a RAID group. When the drive group is created, the SupremeRAID<sup>™</sup> driver initializes the physical drives with the corresponding RAID mode to ensure that the data and the parity are synchronized. There are two types of the initialization processes.

- Fast Initilization: When all of the physical drives in the drive group (DG) support the deallocate dataset management command, the SupremeRAID<sup>™</sup> driver performs fast initialization by default, meaning the drive group state is optimized immediately.
- Background Initialization: Performance will be slightly affected by the initialization traffic, but you can still create the virtual drive and access the virtual drive during a background initialization.

Currently, SupremeRAID<sup>™</sup> supports a total of 4 drive groups, with a maximum of 32 physical drives in one drive group.

## Virtual Drive (VD)

The virtual drive is equivalent to the RAID volume. You can create multiple virtual drives in the same drive group for multiple applications. The corresponding device node (/dev/nvmeXn1) appears on the operating system when you create a virtual drive, and you can make the file system or running application directly on this device node. Currently, the SupremeRAID<sup>™</sup> driver supports a maximum of **8** virtual drives in each drive group.

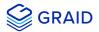

## **Overview of graidctl**

## **Syntax**

Use the following syntax to run graidctl commands from the terminal window:

```
graidctl [command] [OBJECT_TYPE] [OBJECT_ID] [flags]
```

where command, OBJECT\_TYPE, OBJECT\_ID, and flags are:

- command: Specifies the operation to perform on one or more resources, for example create, list, describe, and delete.
- OBJECT\_TYPE: Specifies the object type. Object types are case-sensitive, for example license, physical\_drive, and drive\_group.
- OBJECT\_ID: Specifies the object ID. Some commands support simultaneous operations on multiple objects. You can specify the OBJECT\_ID individually, or you can use a dash to describe an OBJECT\_ID range.
   For example, to delete physical drives 1, 3, 4, and 5 simultaneously:

\$ sudo graidctl delete physical\_drive 1 3-5

• flags: Specifies optional flags.

For example:

• --force

Forces the deletion of a physical drive.

```
\ sudo graidctl delete physical_drive 0 --force
```

• --json

Print output in json format. This flag can also assist with API implementation.

\$ sudo graidctl list virtual\_drive --format json

To get help, run graidctl help from the terminal window.

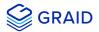

## **Managing Licenses**

You can apply the license and check license information.

### **Applying the License**

To apply the license and complete the installation, run:

```
$ sudo graidctl apply license <LICENSE_KEY>
```

Output example for invalid and valid licenses is shown below:

```
[graid@graid-demo ~]$ sudo graidctl apply license 34B45F67-5694YXQB-I4LHTCAT-VYW6CXWJ
✓Apply license successfully.
[graid@graid-demo ~]$ sudo graidctl apply license 34B45F67-5694YXQB-I4LHTCAT-VYW6CXWI
¥Apply license failed: LicenseApply: Failed to apply license 34B45F67-5694YXQB-I4LHTCAT-VYW6CXWI
```

#### Note:

•••

When applying the license, you might need to provide the serial number of the NVIDIA GPU to GRAID Technical Support.

To obtain NVIDIA GPU serial number, run:

```
$ sudo nvidia-smi --query-gpu=name,index,serial --format=csv
```

This command will list all Nvidia cards in your environment and their serial number.

### **Checking License Information**

To obtain the license information, run:

\$ sudo graidctl describe license

#### Output example:

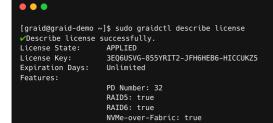

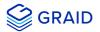

## Output content:

| Field         | Description                             |
|---------------|-----------------------------------------|
| License State | The license state.                      |
| License Key   | The applied license key.                |
| Feature       | The feature set of the license key.     |
| ExpDays       | The expiration date of the license key. |

### The license state:

| State     | Description                                                            |
|-----------|------------------------------------------------------------------------|
| UNAPPLIED | The license was not applied.                                           |
| APPLIED   | A valid license was applied.                                           |
| INVALID   | A valid license was applied, but a valid RAID card cannot be detected. |

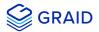

## Managing Remote NVMe-oF Targets

You must connect to the NVMe-oF target before you create physical drives from NVMe-oF devices.

### Connecting to a Remote NVMe-oF Target

To connect to a remote NVMe-oF target, run:

\$ sudo graidctl connect remote\_target <transport type> <addr> <address family> <port service id>

#### Required parameters:

| Option            | Value | Description                                                                                                    |
|-------------------|-------|----------------------------------------------------------------------------------------------------|
|                   |       | This field specifies the network fabric being used for a NVMe-over-Fabrics network.<br>Current string values include: |
| transport         | RDMA  | The network fabric is an RDMA network (RoCE, iWARP, Infiniband, basic rdma, etc)                                      |
| type              | ТСР   | The network fabric is a TCP/IP network.                                                                               |
|                   | FC    | The network fabric is a Fibre Channel network.                                                                        |
| ip address        |       | This field specifies the network address of the controller.                                                           |
| address<br>family |       | This field specifies the network address protocol. Current string values include:<br>ipv4/ipv6                        |
| port<br>service   |       | This field specifies the transport service ID.                                                                        |

### Output example:

```
    Igraid@graid-demo ~]$ sudo graidctl connect remote_target rdma 192.168.2.10 ipv4 4420
    Connect remote target successfully.
    Connect remote target Target 0 successfully.
```

## Listing Connected Remote NVMe-oF Targets

To list all of the connected remote NVMe-oF targets, run:

```
$ sudo graidctl list remote_target
```

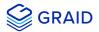

#### Output example:

| •• | •    |                                      |                             |            |
|----|------|--------------------------------------|-----------------------------|------------|
|    |      | d-demo ~]\$ sudo<br>e target success | graidctl list rem<br>fully. | ote_target |
| ID | TYPE | ADDRESS                              | ADDRESS FAMILY              | SERVICE ID |
| 0  | rdma | 192.168.2.10                         | ipv4                        | 4420       |
|    | I    | 1                                    | I                           | ļ          |

#### Note:

You can control multiple NVMe-of namespaces using GRAID SupremeRAID™ v1.1.0.

#### **Disconnecting from Remote NVMe-oF Targets**

To disconnect from an NVMe-oF target, run:

```
$ sudo graidctl disconnect remote_target <target id>
```

#### Output example:

```
● ● ●
[graid@graid-demo ~]$ sudo graidctl disconnect remote_target 0
✓Disconnect remote target successfully.
✓Disconnect remote target Port 0 successfully.
```

#### Note:

You cannot delete the target when there are physical drives created from the target.

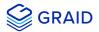

#### **Exporting NVMe-oF Target Management**

You can export the virtual drive to other initiators.

#### Creating the NVMe-oF Target Port Service

To create the NVme-oF target port service, run:

\$ sudo graidctl create nvmeof\_target <tcp|rdma> <interface> <address family> <srvcid> [flags]

Output example:

```
[graid@graid-demo ~]$ sudo graidctl create nvmeof_target tcp ens160 ipv4 4420
vCreate nvmeof target successfully.
vCreate nvmeof target Port 0 successfully.
```

#### **Exporting NVMe-oF Targets**

To export NVMe-oF target devices using the service port that you created, run:

```
$ sudo graidctl export virtual_drive <DG_ID> <VD_ID> [flags]
```

Output example:

#### Listing Created NVMe-oF Targets

To list all created NVMe-oF target devices, run:

\$ sudo graidctl list nvmeof\_target

| •••     |      |                               |                          |                |            |                           |
|---------|------|-------------------------------|--------------------------|----------------|------------|---------------------------|
|         |      | ~]\$ sudo gra<br>et successfu | aidctl list nvme<br>lly. | eof_target     | 1          | 1                         |
| PORT ID | ТҮРЕ | INTERFACE                     | ADDRESS                  | ADDRESS FAMILY | SERVICE ID | SUBSYSTEMS                |
| 0       | tcp  | ens160                        | 172.16.11.81             | ipv4           | 4420       | <br>  DG0/VD0, DG0/VD1    |
| 1       | tcp  | ens160                        | 172.16.11.81             | ipv4           | 4421       | DG0/VD0, DG0/VD1, DG0/VD3 |
|         | 1    | 1                             |                          |                |            |                           |

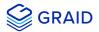

#### Deleting the NVMe-oF Target Port Service

To delete the NVMe-oF target port service, run:

```
$ sudo graidctl delete nvmeof_target <PORT_ID> [flags]
```

Output example:

```
● ● ●
[graid@graid-demo ~]$ sudo graidctl delete nvmeof_target 0
✓Delete nvmeof target successfully.
✓Delete nvmeof target Port 0 successfully.
```

#### **Unexporting NVMe-oF Targets**

To unexport an NVMe-of target, run:

```
$ sudo graidctl unexport virtual_drive <DG_ID> <VD_ID> [flags]
```

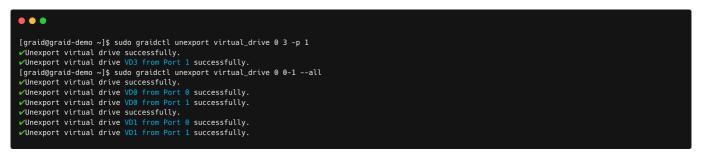

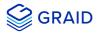

#### **Viewing Host Drive Information**

#### Listing the NVMe Drives

To list all the directly attached NVMe drives, or NVMe-oF target drives, that can be used to create physical drives, run:

\$ sudo graidctl list nvme\_drive

#### Output example:

|               |                     | aidctl list nvme_drive                           |      |          |              |  |
|---------------|---------------------|--------------------------------------------------|------|----------|--------------|--|
| .ist nvme dri | ve successfully<br> | ·<br>                                            | I    | I        |              |  |
| DEVICE PATH   | MODEL               | NQN/WWID                                         | NSID | CAPACITY | ADDRESS      |  |
| /dev/nvme0    | KCM61VUL3T20        |                                                  | 1    | 3.2 TB   | 0000:1a:00.0 |  |
| /dev/nvme1    | KCM61VUL3T20        | nqn.2019-10.com.kioxia:KCM61VUL3T20:Z050A002T1L8 | 1    | 3.2 TB   | 0000:1b:00.0 |  |
| /dev/nvme2    | KCM61VUL3T20        | nqn.2019-10.com.kioxia:KCM61VUL3T20:Z080A05KT1L8 | 1    | 3.2 TB   | 0000:1c:00.0 |  |
| /dev/nvme3    | KCM61VUL3T20        | nqn.2019-10.com.kioxia:KCM61VUL3T20:X0N0A015T1L8 | 1    | 3.2 TB   | 0000:1d:00.0 |  |
| /dev/nvme4    | KCM61VUL3T20        | ngn.2019-10.com.kioxia:KCM61VUL3T20:Z080A06QT1L8 | 1    | 3.2 TB   | 0000:11:00.0 |  |
| /dev/nvme5    | KCM61VUL3T20        | nqn.2019-10.com.kioxia:KCM61VUL3T20:Z0G0A001T1L8 | 1    | 3.2 TB   | 0000:12:00.0 |  |
| /dev/nvme6    | KCM61VUL3T20        | nqn.2019-10.com.kioxia:KCM61VUL3T20:Z060A006T1L8 | 1    | 3.2 TB   | 0000:13:00.0 |  |
| /dev/nvme7    | KCM61VUL3T20        | nqn.2019-10.com.kioxia:KCM61VUL3T20:Z080A04WT1L8 | 1    | 3.2 TB   | 0000:20:00.0 |  |
| /dev/nvme8    | KCM61VUL3T20        | nqn.2019-10.com.kioxia:KCM61VUL3T20:Z010A003T1L8 | 1    | 3.2 TB   | 0000:21:00.0 |  |
| /dev/nvme9    | KCM61VUL3T20        | ngn.2019-10.com.kioxia:KCM61VUL3T20:Z080A04HT1L8 | İ 1  | ј 3.2 ТВ | 0000:22:00.0 |  |

#### Output content:

| Field       | Description                                               |
|-------------|-----------------------------------------------------------|
| DEVICE PATH | This field displays the block device path of the drive.   |
| NQN         | This field displays the NVMe Qualified Name of the drive. |
| MODEL       | This field displays the model number of the drive.        |
| CAPACITY    | This field displays the capacity of the drive.            |

#### **Listing SAS/SATA Drives**

To list all SAS/SATA drives that can be used as physical drives, run:

\$ sudo graidctl list scsi\_drive

| • • •                |                                                                                                  |                                            |                  |
|----------------------|--------------------------------------------------------------------------------------------------|--------------------------------------------|------------------|
|                      | emo ~]\$ sudo graidctl list scsi_drive<br>ve successfully.                                       | 1                                          |                  |
| DEVICE PATH          | WWID                                                                                             | MODEL                                      | CAPACITY         |
| /dev/sda<br>/dev/sdb | t10.ATA INTEL SSD5C2KB240G7 BTYS83010GKS240AGN<br>t10.ATA INTEL SSD5C2KB240G8 BTYF052107VH240AGN | INTEL SSDSC2KB24<br>  INTEL SSDSC2KB24<br> | 240 GB<br>240 GB |

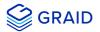

#### Output content:

| Field       | Description                                                    |
|-------------|----------------------------------------------------------------|
| DEVICE PATH | This field displays the block device path for the drive.       |
| WWID        | This field displays the Worldwide Identification of the drive. |
| MODEL       | This field displays the model number of the drive.             |
| CAPACITY    | This field displays the capacity of the drive.                 |

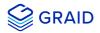

#### **Managing Physical Drives**

#### **Creating a Physical Drive**

To create a physical drive, run:

```
$ sudo graidctl create physical_drive <DEVICE_PATH|NQN|WWID>
```

Output example for simultaneously creating multiple physical drives with the device path and NQN:

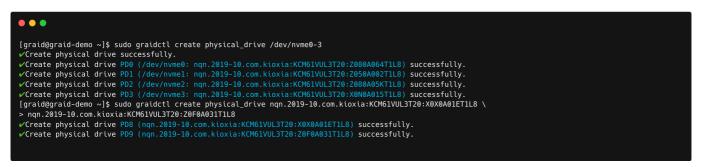

#### Note:

Ensure that the system or other applications are not on the physical drive before creating or replacing it.

#### **Listing the Physical Drives**

To list all of the physical drives, run:

```
$ sudo graidctl list physical_drive
```

| •••   |       |                                        |                                                  |              |              |         |                   |
|-------|-------|----------------------------------------|--------------------------------------------------|--------------|--------------|---------|-------------------|
|       |       | o ~]\$ sudo graido<br>rive successfull | ctl list physical_drive<br>y                     |              |              |         |                   |
| PD ID | DG ID | DEVICE PATH                            | NQN/WWID                                         | MODEL        | CAPACITY     | SLOT ID | STATE             |
|       | N/A   | /dev/gpd0                              |                                                  | KCM61VUL3T20 | <br>  3.2 TB |         | UNCONFIGURED GOOD |
| 1     | N/A   | /dev/gpd1                              | ngn.2019-10.com.kioxia:KCM61VUL3T20:Z080A060T1L8 | KCM61VUL3T20 | 3.2 TB       | 1       | UNCONFIGURED GOOD |
| 2     | N/A   | /dev/gpd2                              | ngn.2019-10.com.kioxia:KCM61VUL3T20:Z080A04WT1L8 | KCM61VUL3T20 | 3.2 TB       | 2       | UNCONFIGURED_GOOD |
| 3     | N/A   | /dev/gpd3                              | ngn.2019-10.com.kioxia:KCM61VUL3T20:Z050A002T1L8 | KCM61VUL3T20 | 3.2 TB       | 3       | UNCONFIGURED GOOD |
| 4     | N/A   | /dev/gpd4                              | ngn.2019-10.com.kioxia:KCM61VUL3T20:Z010A003T1L8 | KCM61VUL3T20 | 3.2 ТВ       | 4       | UNCONFIGURED_GOOD |
| 5     | N/A   | /dev/gpd5                              | nqn.2019-10.com.kioxia:KCM61VUL3T20:Z060A005T1L8 | KCM61VUL3T20 | 3.2 ТВ       | 5       | UNCONFIGURED_GOOD |
| 6     | N/A   | /dev/gpd6                              | nqn.2019-10.com.kioxia:KCM61VUL3T20:Z0F0A031T1L8 | KCM61VUL3T20 | 3.2 TB       | 6       | UNCONFIGURED_GOOD |
| 7     | N/A   | /dev/gpd7                              | nqn.2019-10.com.kioxia:KCM61VUL3T20:Z010A002T1L8 | KCM61VUL3T20 | 3.2 TB       | 7       | UNCONFIGURED_GOOD |
| 32    | 4     | /dev/nvme0n1                           | nqn.2019-10.com.kioxia:KCM61VUL3T20:Z080A04HT1L8 | KCM61VUL3T20 | 3.2 TB       | N/A     | ONLINE            |
| 33    | 4     | /dev/nvmeln1                           | nqn.2019-10.com.kioxia:KCM61VUL3T20:Z010A001T1L8 | KCM61VUL3T20 | 3.2 TB       | N/A     | ONLINE            |
|       |       |                                        |                                                  |              |              | I       |                   |

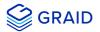

#### Output content:

| Field    | Description                                                                                                    |
|----------|----------------------------------------------------------------------------------------------------|
| SLOT ID  | This field displays the slot ID of the corresponding NVMe/SAS/SATA drive. Note that the PD ID is not related to the SLOT ID, and that you must set the physical drives using the PD ID.                                                       |
| DG ID    | This field displays the drive group ID of the physical drive.                                                                                                    |
| PD ID    | This field displays the PD ID. The PD ID is a unique ID provided by the SupremeRAID driver when the physical drive is created. It is not related to any SSD information such as slot ID or NQN. The PD ID is used for all further operations. |
| NQN/WWID | This field displays the NQN or WWID of corresponding NVMe/SAS/SATA drive.                                                                                                    |
| MODEL    | This field displays the model number of the corresponding NVMe/SAS/SATA drive.                                                                                                    |
| CAPACITY | This field displays the capacity of corresponding NVMe/SAS/SATA drive.                                                                                                    |
| STATE    | This field displays the physical drive state.                                                                                                    |

#### Physical drive STATE:

| STATE             | Description                                                                                                    |
|-------------------|----------------------------------------------------------------------------------------------------|
| ONLINE            | The physical drive was added to a drive group and is ready to work.                                                                                                    |
| HOTSPARE          | The physical drive is configured as hot spare drive.                                                                                                    |
| FAILED            | The physical drive is detected, but it is not functioning normally.                                                                                                    |
| OFFLINE           | The physical drive is marked as offline.                                                                                                    |
| REBUILD           | The physical drive is being rebuilt.                                                                                                    |
| MISSING           | The physical drive cannot be detected.                                                                                                    |
| INCONSISTENT      | The data in the physical drive is inconsistent. This condition generally occurs when the physical drive is in the REBUILD state and the system encounters an abnormal crash. |
| UNCONFIGURED_GOOD | The physical drive did not join a drive group.                                                                                                    |
| UNCONFIGURED_BAD  | The physical drive did not join a drive group and it is not functioning normally.                                                                                            |

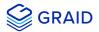

#### **Deleting a Physical Drive**

To delete a physical drive, run:

```
$ sudo graidctl delete physical_drive <PD_ID>
```

Output example for deleting multiple physical drives simultaneously:

| <pre>[graid@graid-demo ~]\$ sudo graidctl delete physical_drive 2 #Delete physical drive failed: Failed to delete some PDs. #Delete physical drive PD2 failed: rpc error: code = NotFound desc = PD2 is still using [graid@graid-demo ~]\$ sudo graidctl delete physical_drive 0 1 5-7 *Delete physical drive successfully. *Delete physical drive PD0 successfully. *Delete physical drive PD1 successfully. *Delete physical drive PD5 successfully.</pre> | by DG0 |
|----------------------------------------------------------------------------------------------------|--------|
| <ul> <li>✓Delete physical drive PD6 successfully.</li> <li>✓Delete physical drive PD7 successfully.</li> </ul>                                                                                                    |        |

The output shows that a physical drive cannot be deleted when it is part of a drive group.

#### **Describing a Physical Drive**

To view detailed information for a physical drive, run:

```
$ sudo graidctl describe physical_drive <PD_ID>
```

Output example:

| •••                 |                                                  |
|---------------------|--------------------------------------------------|
| [graid@graid-demo ~ | ]\$ sudo graidctl describe physical_drive 5      |
| ✓Describe physical  | drive successfully.                              |
| PD ID:              | 5                                                |
| DG ID:              | -1                                               |
| Slot ID:            | 15                                               |
| GUID:               | nqn.2019-10.com.kioxia:KCM61VUL3T20:Z080A038T1L8 |
| Mode:               | KCM61VUL3T20                                     |
| Capacity:           | 3.2 ТВ                                           |
| State:              | HOTSPARE                                         |
| Device Path:        | /dev/nvme9n1                                     |
| Attributes:         |                                                  |
|                     | hotspare = 0, 1                                  |
|                     | locating = false                                 |
|                     |                                                  |

#### Locating a Physical Drive

To locate a physical drive, run:

```
$ sudo graidctl edit physical_drive <PD_ID> locating start
```

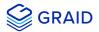

To stop locating a physical drive, run:

\$ sudo graidctl edit physical\_drive <PD\_ID> locating stop

#### Marking a Physical Drive Online or Offline

To mark a physical drive as online or offline, run:

\$ sudo graidctl edit physical\_drive <PD\_ID> marker <offline|online>

#### Note:

Marking a physical drive as offline, even briefly, puts the physical drive in the REBUILD state.

#### Assigning a Hot Spare Drive

To assign a physical drive as global hot spare, run:

```
$ sudo graidctl edit physical_drive <PD_ID> hotspare global
```

To assign a physical drive as the hot spare for a specific drive group, run:

\$ sudo graidctl edit physical\_drive <PD\_ID> hotspare <DG\_ID>

To assign a physical drive as a hot spare for multiple drive groups, use a comma (,) to separate the drive group IDs.

#### **Replacing a Nearly Worn-Out or Broken SSD**

To replace a nearly worn-out or broken SSD:

1. Mark the physical drive as bad using the following command. (You can skip this step if the physical drive is in the **MISSING** or other abnormal state.)

\$ sudo graidctl edit pd <OLD\_PD\_ID> marker bad

- 2. Replace the NVMe SSD. The state of the prior physical drive will indicate FAILED.
- 3. Check the NQN of the new SSD.

\$ sudo graidctl list nvme\_drive

4. Replace the physical drive.

\$ sudo graidctl replace physical\_drive <OLD\_PD\_ID> <DEVICE\_PATH|NQN|WWID>

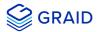

#### Output example:

| PD ID (                                                                                      | (5) DG                                                                                                    | 5 ID                              | DEVICE PATH                                                                                                    | NQN/WWI                                                                      | )                                                                          |                                                                                |                                                                                                    | MODEL                                                                                                  | CAPACITY                                                             | SLOT ID                           | STATE                                                            |
|----------------------------------------------------------------------------------------------|----------------------------------------------------------------------------------------------------|-----------------------------------|----------------------------------------------------------------------------------------------------|------------------------------------------------------------------------------|----------------------------------------------------------------------------|--------------------------------------------------------------------------------|----------------------------------------------------------------------------------------------------|----------------------------------------------------------------------------------------------------|----------------------------------------------------------------------|-----------------------------------|------------------------------------------------------------------|
| 0<br>1<br>2<br>3<br>4                                                                        | 0<br>  0<br>  0<br>  0                                                                                                |                                   | /dev/gpd0<br>/dev/gpd1<br>/dev/gpd2<br>/dev/gpd3<br>/dev/gpd4                                                                                       | nqn.2019<br>nqn.2019<br>nqn.2019                                             | 9-10.com.<br>9-10.com.<br>9-10.com.                                        | kioxia:KCM61VU<br>kioxia:KCM61VU<br>kioxia:KCM61VU                             | L3T20:Z010A004T1L8<br>L3T20:Z060A006T1L8<br>L3T20:Z010A001T1L8<br>L3T20:Z010A001T1L8<br>L3T20:Z080A04HT1L8<br>L3T20:Z080A05KT1L8 | KCM61VUL3T20<br>  KCM61VUL3T20<br>  KCM61VUL3T20<br>  KCM61VUL3T20<br>  KCM61VUL3T20<br>  KCM61VUL3T20 | 3.2 TB<br>  3.2 TB<br>  3.2 TB<br>  3.2 TB<br>  3.2 TB<br>  3.2 TB   | 15<br>  9<br>  8<br>  11<br>  3   | FAILED<br>ONLINE<br>ONLINE<br>ONLINE<br>ONLINE<br>ONLINE         |
|                                                                                              |                                                                                                    |                                   | sudo graidctl<br>cessfully.                                                                                                    | list nvme                                                                    | e_drive                                                                    |                                                                                |                                                                                                    | 1                                                                                                    | 1                                                                    | I                                 | 11                                                               |
| DEVICE                                                                                       | PATH (1)                                                                                                    |                                   | NQN                                                                                                    |                                                                              |                                                                            |                                                                                | MODEL                                                                                                    | CAPACITY                                                                                               |                                                                      |                                   |                                                                  |
| /dev/n                                                                                       | vme5                                                                                                    | -<br>                             | nqn.2019-10.c                                                                                                    | om.kioxia                                                                    | KCM61VUL                                                                   | 3T20:Z050A002T                                                                 |                                                                                                    | <br>  3.2 TB                                                                                           |                                                                      |                                   |                                                                  |
| graid@gı<br>Replac<br>graid@gı                                                               | e physica<br>raid demo                                                                                                | al dri<br>p ~]\$                  | sudo graidctl<br>ive successful<br>sudo graidctl<br>successfullv.                                                                                   | ly.<br>list phys                                                             |                                                                            | drive 0 /dev/n <sup>,</sup><br>ve                                              |                                                                                                    |                                                                                                    |                                                                      |                                   |                                                                  |
| graid@gı<br>Replac<br>graid@gı                                                               | e physica<br>raid demo<br>hysical o<br>                                                                               | al dri<br>p ~]\$                  | ive successful<br>sudo graidctl                                                                                                    | ly.<br>list phys                                                             | sical_dri                                                                  |                                                                                |                                                                                                    | <br> <br>                                                                                              | CAPACITY                                                             | SLOT ID                           | STATE                                                            |
| graid@gn<br>/ Replac<br>graid@gn<br>/ List p                                                 | e physica<br>raid demo<br>hysical o<br>                                                                               | al dri<br>p ~]\$<br>drive<br>———— | ive successful<br>sudo graidctl<br>successfully.                                                                                                    | ly.<br>list phys<br>NQN/WWII<br>nqn.2019<br>nqn.2019<br>nqn.2019<br>nqn.2019 | sical_dri<br>9-10.com.<br>9-10.com.<br>9-10.com.<br>9-10.com.<br>9-10.com. | ve<br>kioxia:KCM61VUU<br>kioxia:KCM61VUU<br>kioxia:KCM61VUU<br>kioxia:KCM61VUU | J<br>JUT20:2050A002T1L8<br>JUT20:2060A006T1L8<br>L3T20:2010A001T1L8<br>L3T20:2080A04HT1L8<br>L3T20:2080A04HT1L8                  |                                                                                                    | CAPACITY<br>3.2 TB<br>3.2 TB<br>3.2 TB<br>3.2 TB<br>3.2 TB<br>3.2 TB | 5LOT ID<br>6<br>9<br>8<br>11<br>3 | STATE<br>REBUILD (0.16%)<br>ONLINE<br>ONLINE<br>ONLINE<br>ONLINE |
| graid@gr<br>PD ID (<br>PD ID (<br>1<br>2<br>3<br>4<br>graid@gr                               | e physica<br>raid demo<br>hysical (<br>(5)   DG<br>  0<br>  0<br>  0<br>  0<br>  0<br>  0<br>  0<br>  0<br>  0<br>  0 | al dri<br>o ~]\$<br>drive<br>     | ive successful<br>sudo graidctl<br>successfully.<br>DEVICE PATH<br>/dev/gpd5<br>/dev/gpd1<br>/dev/gpd2<br>/dev/gpd3                                 | ly.<br>list phys<br>NQN/WWII<br>nqn.2019<br>nqn.2019<br>nqn.2019<br>nqn.2019 | 5                                                                          | ve<br>kioxia:KCM61VUU<br>kioxia:KCM61VUU<br>kioxia:KCM61VUU<br>kioxia:KCM61VUU | L3T20:Z050A002T1L8<br>L3T20:Z060A006T1L8<br>L3T20:Z010A001T1L8<br>L3T20:Z080A04HT1L8                                             | KCM61VUL3T20<br>  KCM61VUL3T20<br>  KCM61VUL3T20<br>  KCM61VUL3T20                                     | 3.2 TB<br>  3.2 TB<br>  3.2 TB<br>  3.2 TB<br>  3.2 TB<br>  3.2 TB   | <br>  6<br>  9<br>  8<br>  11     | REBUILD (0.16%)<br>  ONLINE<br>  ONLINE<br>  ONLINE<br>  ONLINE  |
| graid@gr<br>/ Replac<br>graid@gr<br>/ List p<br>PD ID (<br>0<br>1<br>2<br>3<br>4<br>graid@gr | e physica<br>raid demo<br>hysical (<br>(5)   DG<br>  0<br>  0<br>  0<br>  0<br>  0<br>  0<br>  0<br>  0<br>  0<br>  0 | al dri<br>o ~]\$<br>drive<br>     | ive successful<br>sudo graidetl<br>successfully.<br>DEVICE PATH<br>/dev/gpd5<br>/dev/gpd1<br>/dev/gpd3<br>/dev/gpd4<br>sudo graidetl<br>ccessfully. | ly.<br>list phys<br>NQN/WWII<br>nqn.2019<br>nqn.2019<br>nqn.2019<br>nqn.2019 | 5                                                                          | ve<br>kioxia:KCM61VUU<br>kioxia:KCM61VUU<br>kioxia:KCM61VUU<br>kioxia:KCM61VUU | L3T20:Z050A002T1L8<br>L3T20:Z060A006T1L8<br>L3T20:Z010A001T1L8<br>L3T20:Z080A04HT1L8                                             | KCM61VUL3T20<br>  KCM61VUL3T20<br>  KCM61VUL3T20<br>  KCM61VUL3T20                                     | 3.2 TB<br>  3.2 TB<br>  3.2 TB<br>  3.2 TB<br>  3.2 TB<br>  3.2 TB   | <br>  6<br>  9<br>  8<br>  11     | REBUILD (0.16%)<br>  ONLINE<br>  ONLINE<br>  ONLINE<br>  ONLINE  |

#### Note:

Ensure that the system or other applications are not on the physical drive before creating or replacing it.

#### Creating the Physical Drive from the NVMe-oF Drive

To create the physical drive from the NVMe-oF drive:

1. Connect to the remote NVMe-oF target.

\$ sudo graidctl connect remote\_target <tcp|rdma|fc> <addr> <address family> <service id>

2. Check the NVMe drives from the remote NVMe-oF target.

\$ sudo graidctl list nvme\_drive

3. Create the physical drives.

\$ sudo graidctl create physical\_drive <nqn or devpath>...

4. Create a RAID5 drive group with 4 physical drives.

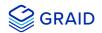

\$ sudo graidctl create drive\_group <Mode> <PD\_ID>... [flags]

#### Output example:

| [graid@graid demo~ | ]\$ \$ sudo           | <pre>graidctl connect remote_target tcp 172.16.</pre> | 11.81 i | pv4 4420 |                                  |  |
|--------------------|-----------------------|-------------------------------------------------------|---------|----------|----------------------------------|--|
| ✓Connect remote ta |                       |                                                       |         |          |                                  |  |
| ✔Connect remote ta | rget <mark>Tar</mark> | get 0 successfully.                                   |         |          |                                  |  |
| [graid@graid demo~ | ]\$ sudo g            | graidctl list nvme_drive                              |         |          |                                  |  |
| List nvme drive s  | uccessfu              | lly.                                                  |         |          |                                  |  |
|                    |                       |                                                       |         |          |                                  |  |
| DEVICE PATH (4)    | MODEL                 | NQN/WWID                                              | NSID    | CAPACITY | ADDRESS                          |  |
|                    |                       |                                                       |         |          |                                  |  |
| /dev/nvme0n1       | Linux                 | uuid.b951d877-76af-4dfe-84ee-a45164554fe2             | 1       | 22 GB    | traddr=172.16.11.81,trsvcid=4420 |  |
| /dev/nvmeln1       | Linux                 | uuid.6f21ec8f-00ee-4a30-a9b8-413447b8f138             | 1       | 22 GB    | traddr=172.16.11.81,trsvcid=4420 |  |
| /dev/nvme2n1       | Linux                 | uuid.34d1d6aa-41fc-4c02-a660-f75429d7d74b             | 1       | 22 GB    | traddr=172.16.11.81,trsvcid=4420 |  |
| /dev/nvme3n1       | Linux                 | uuid.d846f451-31af-49ae-b3db-8ca90f454c3b             | 1       | 22 GB    | traddr=172.16.11.81,trsvcid=4420 |  |
| 1                  |                       |                                                       |         |          |                                  |  |

/Create physical drive successfully. /Create physical drive PD0 (uuid.b9510877-76af-4dfe-84ee-a45164554fe2) successfully. /Create physical drive PD1 (/dev/nvme1: uuid.6f21ec8f-00ee-4a30-a9b8-413447b8f138) successfully. /Create physical drive PD2 (/dev/nvme3: uuid.d846f451-31af-49ae-b3db-8ca90f454c3b) successfully. /Create physical drive PD3 (uuid.34d1d6aa-41fc-4c02-a660-f75429d7d74b) successfully. [graid@graid demo-]\$ sudo graidctl create drive\_group raid5 0-3 / Create drive group DG0 successfully.

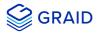

#### **Managing Drive Groups**

#### **Creating Drive Groups**

To create a drive group or groups, run:

```
$ sudo graidctl create drive_group <RAID_MODE> (PD_IDs) [--background-init]
```

#### •••

```
[graid@graid-demo ~]$ sudo graidctl create drive_group raid1 0-1

✓Create drive group DG0 successfully.
[graid@graid-demo ~]$ sudo graidctl create drive_group raid5 2-4

✓Create drive group DG1 successfully.
[graid@graid-demo ~]$ sudo graidctl create drive_group raid6 5-9

✓Create drive group DG2 successfully.
```

#### Required parameters:

| <b>Option</b> | Description                                                                                                    |
|---------------|----------------------------------------------------------------------------------------------------|
| RAID_MODE     | This field specifies the RAID mode of the drive group. Entries must be all uppercase or all lowercase. (For example, RAID6 or raid6 are both correct) |
| PD_IDs        | This field specifies the ID of the physical drive joining the drive group.                                                                            |

#### Optional parameters:

| <b>Option</b>                 | Description                                                                                                    | Behavior                                                            |
|-------------------------------|----------------------------------------------------------------------------------------------------|---------------------------------------------------------------------|
| <br>backgroud-<br>init,<br>-b | Default option.<br>Use standard methods to initialize the drive group.<br>When all the physical drives in the drive group support the deallocate<br>dataset management command, it is used to synchronize the data, or<br>parity, between the physical drives during the creation of the drive | An I/O capable device<br>path similar to<br>/dev/gvd0n1 is created. |
|                               | group.                                                                                                    | The virtual drive                                                   |

\_\_\_

foreground-Initialzing foreground. init,

-z

appears in the system after initialization is

\$ sudo graidctl list

initialization progress.

complete.

drive\_group
to check the

Use:

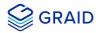

| <b>Option</b> | Description                  | Behavior                                                          |
|---------------|------------------------------|-------------------------------------------------------------------|
| force,        | Force to initialize. Assumes | The drive group STATE immediately becomes OPTIMAL indicating that |
| -f            | that the drive is free.      | the drive group is available for use.                             |

#### Important Note:

Wait for the drive group initialization to complete. DO NOT power-off or reboot the system when the drive\_group state is INIT/RESYNC/RECOVERY.

Use the command below to check drive\_group state:

\$ sudo graidctl list drive\_group

#### **Listing Drive Groups**

To list all drive groups, run:

\$ sudo graidctl list drive\_group

Output example:

| l | •••                   |                |                |                      |                  |         |                            |
|---|-----------------------|----------------|----------------|----------------------|------------------|---------|----------------------------|
|   | [graid@gr<br>✔List dr |                |                | o graidctl<br>fully. | list drive       | e_group |                            |
|   | DG ID                 | MODE           | VD NUM         | CAPACITY             | FREE             | USED    | STATE                      |
|   | 0                     | RAID1<br>RAID5 | <br>  0<br>  0 | 3.2 TB<br>6.4 TB     | 3.2 TB<br>6.4 TB |         | <br>  OPTIMAL<br>  OPTIMAL |
|   | 2                     | RAID5<br>RAID6 | 0              | 9.6 TB               | 9.6 TB           |         | OPTIMAL                    |
|   |                       |                |                |                      |                  |         |                            |

#### Output content:

| Field    | Description                                                          |
|----------|----------------------------------------------------------------------|
| DG ID    | This field displays the drive group ID.                              |
| MODE     | This field displays the drive group RAID mode.                       |
| VD NUM   | This field displays the number of virtual drives in the drive group. |
| CAPACITY | This field displays the total usable capacity of the drive group.    |
| FREE     | This field displays the unused space of the drive group.             |
| USED     | This field displays the used space of the drive group.               |
| STATE    | This field displays the drive group state.                           |

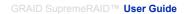

|  | GRAID |
|--|-------|
|--|-------|

| STATE              | Description                                                                                                    |
|--------------------|----------------------------------------------------------------------------------------------------|
| OFFLINE            | The drive group does not function normally. This condition is usually caused when the number of damaged physical drives exceeds the limit.                                                                         |
| OPTIMAL            | The drive group is in optimal state.                                                                                                    |
| OPTIMAL(!)         | The drive group is in optimal state but found inconsistency data.                                                                                                    |
| OPTIMAL(cc)        | The drive group is in optimal state and the consistency check task is ongoing.                                                                                                    |
| OPTIMAL(cc!)       | The drive group is in optimal state and the consistency check task is ongoing but found inconsistent data.                                                                                                    |
| DEGRADED           | The drive group is available and ready, but the number of missing or failed physical drives has reached the limit.                                                                                                 |
| PARTIALLY_DEGRADED | The drive group is available and ready for use, but some physical drives are missing or failed.                                                                                                    |
| RECOVERY           | The drive group is recovering.                                                                                                    |
| FAILED             | The drive group does not function normally.                                                                                                    |
| INIT               | The drive group is initializing.                                                                                                    |
| RESYNC             | The drive group is re-synchronizing. This condition usually occurs when the system encounters an abnormal crash. Do not replace the physical drive in this state until the re-synchronization process is complete. |
| RESCUE             | The drive group is in rescue mode.                                                                                                    |
| INIT               | The drive group is initializing.                                                                                                    |
| RESYNC             | The drive group is re-synchronizing. This condition usually occurs when the system encounters an abnormal crash. Do not replace the physical drive in this state until the re-synchronization process is complete. |
| RESCUE             | The drive group is in rescue mode.                                                                                                    |

#### **Deleting Drive Groups**

To delete drive groups, run:

\$ sudo graidctl delete drive\_group <DG\_ID>

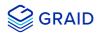

# [graid@graid-demo ~]\$ sudo graidctl delete drive\_group 1 \*Delete drive group failed: Failed to delete some DGs. \*Delete drive group DG1 failed: rpc error: code = FailedPrecondition desc = DG1 still has 1VD(s) [graid@graid-demo ~]\$ sudo graidctl delete drive\_group 0 2 \*Delete drive group DG0 successfully. \*Delete drive group DG2 successfully.

You cannot delete a drive group that contains a virtual drive.

In this example, drive group 1 was not deleted because it contains a virtual drive. Drive groups 0 and 2 were deleted successfully.

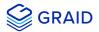

#### **Describing a Drive Group**

To display detailed information for a drive group, run:

```
$ sudo graidctl describe drive_group <DG_ID>
```

Output example:

| •••               |                                             |
|-------------------|---------------------------------------------|
| [graid@graid-demo | o ~]\$ sudo graidctl describe drive_group 0 |
| ✓Describe drive   | group successfully.                         |
| DG ID:            | 0                                           |
| Mode:             | RAID5                                       |
| Capacity:         | 11 GB                                       |
| Free Space:       | 1.4 GB                                      |
| Used Space:       | 9.2 GB                                      |
| State:            | OPTIMAL                                     |
| PD IDs:           | [0 1 2]                                     |
| Number of VDs:    | 3                                           |
| Attributes:       |                                             |
|                   | rebuild_speed = high                        |
|                   |                                             |

#### Setting the Drive Group Rebuild Speed

To set the rebuild speed for a drive group, run:

```
$ sudo graidctl edit drive_group <DG_ID> rebuild_speed {low|normal|high}
```

#### Locating the Physical Drives in the Drive Group

To locate all the physical drives in the drive group, run:

\$ sudo graidctl edit drive\_group <DG\_ID> locating start

To stop locating all the physical drives in drive group, run:

\$ sudo graidctl edit drive\_group <DG\_ID> locating stop

#### **Degradation and Recovery**

- When multiple drive groups require simultaneous recovery, the drive groups recover individually.
- When multiple physical drives in the same drive group require rebuilding, the physical drives are rebuilt simultaneously.

#### **Rescue Mode**

When a damaged drive group is initialized, or when a recovering drive group encounters an abnormal system crash, the data integrity of the drive group is affected. In this event, the drive group is forced offline to prevent data from being written to the drive group. To read the data for the drive group, force the drive group to go online using Rescue mode.

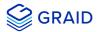

#### Note:

A drive group in Rescue mode is read-only. Rescue mode cannot be disabled.

To enter the rescue mode, run:

\$ sudo graidctl edit drive\_group <DG\_ID> rescue\_mode on

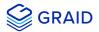

#### **Managing Virtual Drives**

#### **Creating a Virtual Drive**

To create a virtual drive, run:

```
$ sudo graidctl create virtual_drive <DG_ID> [<VD_SIZE>]
```

Output example:

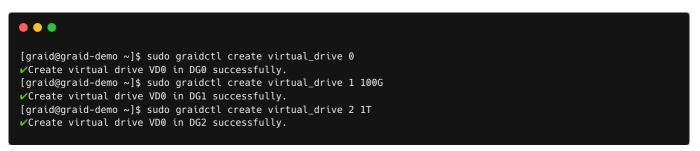

#### **Listing Virtual Drives**

To list virtual drives, run:

```
$ sudo graidctl list virtual_drive [--dg-id=<DG_ID>] [--vd-id=<VD_ID>]
```

#### Output example:

| • •                            |       |        |                             |          |          |  |
|--------------------------------|-------|--------|-----------------------------|----------|----------|--|
| graid@graid-de<br>List virtual |       |        | dctl list virtual_dri<br>y. | ve       |          |  |
| VD ID (12)                     | DG ID | SIZE   | DEVICE PATH                 | STATE    | EXPORTED |  |
| 0                              | 0     | 4.3 GB | = Stripe Cache =            | OPTIMAL  | <br>  No |  |
| 1                              | 0     | 4.3 GB | /dev/mapper/dg0vd1          | OPTIMAL  | No       |  |
| 2                              | 0     | 105 GB | /dev/gvd2n1                 | OPTIMAL  | Yes      |  |
| 3                              | 0     | 105 GB | /dev/gvd3n1                 | OPTIMAL  | Yes      |  |
| 0                              | 4     | 14 GB  | /dev/md125                  | OPTIMAL  | No       |  |
| 1                              | 4     | 1.1 GB | /dev/md126                  | OPTIMAL  | No No    |  |
| 2                              | 4     | 629 MB | /dev/md124                  | OPTIMAL  | No       |  |
| 3                              | 4     | 1.7 GB | /dev/md127                  | OPTIMAL  | No       |  |
|                                |       |        |                             | <u> </u> |          |  |

Output content:

| Field       | Description                                               |
|-------------|-----------------------------------------------------------|
| DG ID       | This field displays the drive group ID.                   |
| VD ID       | This field displays the virtual drive ID.                 |
| SIZE        | This field displays the usable size of the virtual drive. |
| DEVICE PATH | This field displays the device path of the virtual drive. |

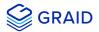

| to the drive group state. |
|---------------------------|
| sing NVMe-oF or iSCSI.    |
|                           |

#### Note:

Do not perform I/O before the virtual drive is initialized and the device path (for example, /dev/gvd0n) is created.

#### Virtual Drive STATE:

Identical to the drive group state.

| STATE              | Description                                                                                                    |
|--------------------|----------------------------------------------------------------------------------------------------|
| OFFLINE            | The drive group does not function normally. This condition is usually caused when the number of damaged physical drives exceeds the limit.                                                                         |
| OPTIMAL            | The drive group is in the optimal state.                                                                                                    |
| DEGRADED           | The drive group is available and ready, but the number of missing or failed physical drives has reached the limit.                                                                                                 |
| PARTIALLY_DEGRADED | The drive group is available and ready for use, but some physical drives are missing or failed.                                                                                                    |
| RECOVERY           | The drive group is recovering.                                                                                                    |
| FAILED             | The drive group does not function normally.                                                                                                    |
| INIT               | The drive group is initializing.                                                                                                    |
| RESYNC             | The drive group is re-synchronizing. This condition usually occurs when the system encounters an abnormal crash. Do not replace the physical drive in this state until the re-synchronization process is complete. |
| RESCUE             | The drive group is in rescue mode.                                                                                                    |

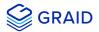

#### **Deleting Virtual Drives**

To delete virtual drives, run:

```
$ sudo graidctl delete virtual_drive <DG_ID> <VD_ID> [--force]
```

Output example:

```
● ● ●
[graid@graid-demo ~]$ sudo graidctl delete virtual_drive 0 0
>Delete virtual drive VD0 from DG0 successfully.
[graid@graid-demo ~]$ sudo graidctl delete virtual_drive 2 0-1
>Delete virtual drive VD1 from DG2 successfully.
>Delete virtual drive VD0 from DG2 successfully.
```

The example shows that a virtual drive being used by the application cannot be deleted without adding the force flag.

#### **Describing a Virtual Group**

To check the detailed information for a virtual group, run:

```
$ sudo graidctl describe virtual_drive <DG_ID> <VD_ID>
```

Output example:

| •••     |              |                            |                                  |           |                                  |            |  |
|---------|--------------|----------------------------|----------------------------------|-----------|----------------------------------|------------|--|
|         | be virtual d | ive<br>0<br>SER00<br>nqn.2 | 2020-05.com.gra<br>⁄gvd4n1<br>GB |           | L_drive 0 4<br>913DBDD6BD73EF89C | 9          |  |
| Exporte |              |                            |                                  |           |                                  |            |  |
| PORT    | TRANSPORT 1  | YPE                        | ADDRESS                          | INTERFACE | ADDRESS FAMILY                   | SERVICE ID |  |
| 0       | tcp          |                            | 172.16.11.64                     | ens192    | ipv4                             | 4420       |  |

#### Creating a RAID-5 Virtual Drive with 5 NVMe SSDs

To create a RAID-5 virtual drive with 5 NVMe SSDs:

1. Create a physical drive.

\$ sudo graidctl create physical\_drive /dev/nvme0-4

2. Create a drive group.

```
$ sudo graidctl create drive_group raid5 0-4
```

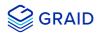

#### 3. Create a virtual drive.

\$ sudo graidctl create virtual\_drive 0

4. Check the device path of the new virtual drive.

\$ sudo graidctl list virtual\_drive --dg-id=0

| [graid@graid demo~]\$ sudo graidctl create physical_drive /dev/nvme0-4 |
|------------------------------------------------------------------------|
| Create physical drive PD0 successfully.                                |
| ✓ Create physical drive PD1 successfully.                              |
| ✓ Create physical drive PD2 successfully.                              |
| ✓ Create physical drive PD3 successfully.                              |
| ✓ Create physical drive PD4 successfully.                              |
| [graid@graid demo~]\$ sudo graidctl create drive_group raid5 0-4       |
| ✓ Create drive group DG0 successfully.                                 |
| [graid@graid demo~]\$ sudo graidctl create virtual_drive 0             |
| 🖌 Create virtual drive VD0 in DG0 successfully.                        |
| [graid@graid demo~]\$ sudo graidctl list virtual_drivedg-id=0          |
| List virtual drive successfully.                                       |
|                                                                        |
| VD ID DG ID SIZE DEVICE PATH STATE                                     |
| 0 1.0 TB //dev/qvd0n1 0PTIMAL                                          |
|                                                                        |
|                                                                        |

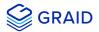

#### Exporting the Virtual Drive as an NVMe-oF Target Drive using RDMA to the Initiator

To export the virtual drive as an NVMe-oF target drive using RDMA to the initiator:

1. Create the RDMA/TCP NVMe-of target port services.

\$ sudo graidctl create nvmeof\_target <tcp|rdma> <interface> <address family> <srvcid> [flags]

2. Export a virtual drive as an NVMe-of target.

\$ sudo graidctl export virtual\_drive <DG\_ID> <VD\_ID>... [flags]

3. List all NVMe-of targets.

\$ sudo graidctl list nvmeof\_target [flags]

- 4. Describe the detail information for an NVMe-of target.
  - \$ sudo graidctl describe nvmeof\_target <PORT\_ID> [flags]

| •••                                                  |                                          |                                                                                                    |                                     |          |        |           |        |            |
|------------------------------------------------------|------------------------------------------|----------------------------------------------------------------------------------------------------|-------------------------------------|----------|--------|-----------|--------|------------|
|                                                      |                                          | /]\$ sudo grai<br>ve successfu]                                                                       | dctl list virtu<br>lly.             | al_drive |        |           |        |            |
| VD ID (1)                                            | DG                                       | ID SIZE                                                                                               | DEVICE PATH                         | STATE    | EXPO   | RTED      |        |            |
|                                                      | 0                                        | 0   10.0 GB                                                                                           | <br>  /dev/gvd0n1                   | OPTIMA   | L No   |           |        |            |
| graid@grai<br>/Export vi<br>/Export vi<br>graid@grai | d demo∽<br>rtual d<br>rtual d<br>d demo∽ | y]\$ sudo grai<br>rive successt<br>rive VD0 into                                                      | p Port 0 success<br>dctl list nvmeo | fully.   |        | -p 0<br>- | 1_     |            |
| PORT ID                                              | TYPE                                     | INTERFACE                                                                                             | ADDRESS                             | ADDRESS  | FAMILY | SERVI     | CE ID  | SUBSYSTEMS |
| 0                                                    | tcp                                      | ens160                                                                                                | 172.16.11.81                        | ipv4     |        | 4420      |        | DG0/VD0    |
|                                                      | nvmeof<br>rpe:<br>ly:                    | <pre>P)\$ sudo grai<br/>target succes<br/>0<br/>tcp<br/>172.16.11.<br/>ens160<br/>ipv4<br/>4420</pre> |                                     | vmeof_ta | rget 0 |           |        |            |
| TARGET NA                                            | ME                                       |                                                                                                    |                                     |          | DG ID  | VD ID     | ENABLE | DEVICE P   |
| nqn.2020-                                            | 05.com.                                  | graidtech:SE                                                                                          | R0001763D84DEEB                     | 0A1F15   | 0      | 0         | Yes    | /dev/gvd   |
|                                                      |                                          |                                                                                                    |                                     | 1        |        |           |        | -1         |

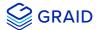

#### Setting Up a Stripe Cache to Improve the HDD's RAID 5 and RAID 6 Write Performance

To set up a stripe cache to improve an HDD's RAID 5 and RAID 6 write performance:

1. Create a stripe cache with a 4GB virtual drive.

```
$ sudo graidctl create virtual_drive 0 4GB
```

#### Note:

A 4GB stripe cache is considered the best practice.

Use this configuration whenever possible.

2. Assign a 4GB virtual disk as the stripe cache.

```
$ sudo graidctl edit virtual_drive 1 0 stripecache /dev/gvd0n1
```

3. Check the stripe cache:

```
$ sudo graidctl list virtual_drive
```

The assigned virtual drive is listed as '= Stripe Cache =' in DEVICE PATH column.

Output example:

| •••                                                                                                    |                                                                                                    |                          |                      |                 |
|----------------------------------------------------------------------------------------------------|----------------------------------------------------------------------------------------------------|--------------------------|----------------------|-----------------|
| <pre> Create virtual drive<br/>Create virtual drive<br/>[graid@graid-sake ~]\$<br/>Create virtual drive<br/>Create virtual drive<br/>[graid@graid-sake ~]\$<br/>/Edit virtual drive su</pre> | DG0/VD0 successfully.<br>sudo graidctl create vir<br>successfully.<br>DG1/VD0 successfully.<br>sudo graidctl edit virtu<br>ccessfully.<br>sudo graidctl list virtu | tual_drive<br>al_drive 1 | 1                    | che /dev/gvd0nl |
| VD ID         DG ID         SIZE           0         0         4.0           0         1         5.0                                                                                         |                                                                                                    |                          | EXPORTED<br>No<br>No |                 |

To flush the stipe cache:

```
$ sudo graidctl edit vd 0 0 stripecache none
```

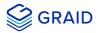

#### **About Consistency Check task**

#### **Consistency Check task**

The consistency check operation verifies the data is correct in DGs that use RAID levels 1, 5, 6, and 10. For example, in a system with parity, checking consistency means calculating the data on one drive and comparing the results to the contents of the parity drive. The consistency check cannot be performed on RAID 0 because it does not provide data redundancy. Besides, a consistency check can only run when the DG is in OPTIMAL or PARTIALLY\_DEGRADED state.

#### The record of the Consistency Check

The consistency check function will record all events to the event database, and graidctl provides commands to retrieve the events. The maximum number of event entries is limited to 1000. The event entries will be periodically deleted by the system or manually deleted by the user's command.

#### Enable Consistency Check task by manual

To start consistency check manual, run:

\$ sudo graidctl start consistency\_check manual\_task [DG\_IDs][--policy|-p <stop\_on\_error|auto\_fix>]

Enable consistency check task would add annotations beside the output string of DG state as follows:

| DG state      | Description                                       |
|---------------|---------------------------------------------------|
| OPTIMAL       | Normal state without enable consistency check     |
| OPTIMAL (!)   | Inconsistency found                               |
| OPTIMAL (cc)  | Consistency check ongoing                         |
| OPTIMAL (cc!) | Consistency check ongoing and Inconsistency found |

#### Output example:

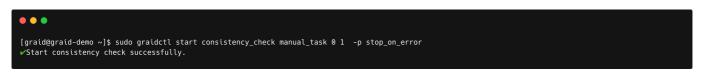

#### Stop Consistency Check task

To stop the consistency check task, run:

```
$ sudo graidctl stop consistency_check current_task
```

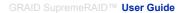

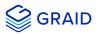

#### •••

[graid@graid-demo ~]\$ sudo graidctl stop consistency\_check current\_task vStop consistency check successfully.

#### Schedule Consistency Check task

To schedule the consistency check task, run:

\$ sudo graidctl set consistency\_check schedule\_mode <off|ontinuously|hourly|daily|weekly|monthly>
<yyyy/mm/dd> <hh>

Enable consistency check task would add annotations beside the output string of DG state as follows:

| DG state      | Description                                       |
|---------------|---------------------------------------------------|
| OPTIMAL       | Normal state without enable consistency check     |
| OPTIMAL (!)   | Inconsistency found                               |
| OPTIMAL (cc)  | Consistency check ongoing                         |
| OPTIMAL (cc!) | Consistency check ongoing and Inconsistency found |

#### Output example:

| [graid@graid-demo ~]\$ sudo graidctl set consistency_check schedule_mode daily 2022/06/25 10<br>✔Set consistency check successfully. |  |
|----------------------------------------------------------------------------------------------------|--|

#### **Describing the Consistency Check task**

To check the detailed information for the consistency check task, run:

\$ sudo graidctl describe consistency\_check

#### Output example:

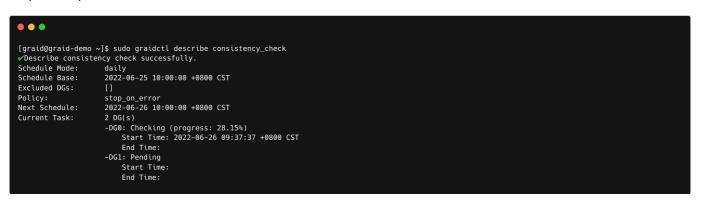

#### Set the Consistency Check policy

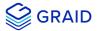

To set consistency check policy, run:

\$ sudo graidctl set consistency\_check policy <auto\_fix|stop\_on\_error>

**Note:** The consistency check would runs on all drive\_group by defalt, if user wants to exclude some drive group user needs to run "excluded\_dgs" command.

Output example:

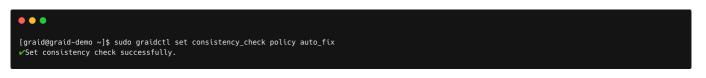

#### Consistency Check exclude certain drive groups.

To exclude some drive groups, run:

\$ sudo graidctl set consistency\_check excluded\_dgs <DG\_IDs>

Output example:

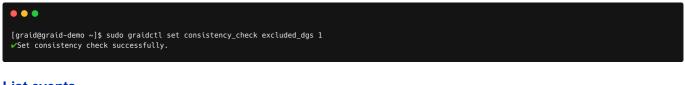

#### List events

To check the detailed information from record, run:

```
$ sudo graidctl list event [-n <max_entries>] [-s <severity>] [-c <component>]
```

Output example:

#### **Delete Events**

To delete old events, run:

\$ sudo graidctl delete event [-d yyyy/mm/dd] [-e <num\_entries>]

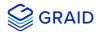

Output example:

•••

[graid@graid-demo ~]\$ sudo graidctl delete event -d 2022/06/25 -e 10 ⊮∕Delete event successfully.

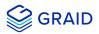

### **Basic Troubleshooting**

#### Sequential Read Performance is not as Expected on a New Drive Group

Unlike SAS/SATA hard drives, many NVMe SSDs support the deallocate dataset management command. Using this command, you can reset all data in the NVMe SSD immediately, eliminationg the need to synchronize data between physical drives when creating a drive group.

But for other SSDs, the performance is not as expected when reading unwritten sectors after issuing the deallocate dataset management command. While this behavior also impacts the performance of the new drive group, it does not affect the applications because they do not read sectors that do not contain data.

To test GRAID perfomance, write the entire virtual drive sequentially using a large block size.

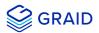

# Kernel Log Message "failed to set APST feature (-19)" Appears When Creating Physical Drives

Some NVMe SSD models might display a "failed to set APST feature (-19)" message in the kernel log when creating the physical drive.

When SupremeRAID<sup>™</sup> creates the physical drive, the SSD is unbound from the operating system so that SupremeRAID<sup>™</sup> can control the SSD. During the unbinding process, when the APST feature is enabled, the NVMe driver attempts and fails to set the APST state to SSD, and the error message is issued.

This message is expected and can be ignored. SupremeRAID™ is functioning normally.

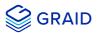

#### **Different LED Blink Patterns on the Backplane**

You might notice that the HDD/SSD activity indicator blink pattern is different on GRAID SupremeRAID<sup>™</sup> than on traditional RAID cards.

GRAID SupremeRAID<sup>™</sup> does not require a buffering or caching mechanism to improve read/write performance like traditional RAID cards. This feature causes GRAID SupremeRAID<sup>™</sup> indicators to blink differently than traditional RAID cards.

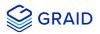

## Appendix

#### Manually Migrating the RAID Configuration Between Hosts

To manually migrate the RAID configuration between hosts:

- 1. Periodically backup the configuration file */etc/graid.conf* from the original host. Use cp or scp to move the configuration file to another system.
- 2. Setup the target host and ensure that the GRAID service is stopped.

#### Note

When the target host already contains an installed and running SupremeRAID<sup>™</sup> card, stop and restart the service using the **graid.conf** file from the original system.

- 3. Move all the SSDs from the original host to the new host.
- 4. Copy the configuration backup file to the new host using the same path.
- 5. Start the GRAID service directly if the original card also moved to the new host.

\$ sudo systemctl start graid

Otherwise, you must apply the new license.

\$ sudo graidctl apply license <LICENSE\_KEY>

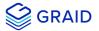

#### Monitoring System Input/Output Statistics for Devices Using iostat

The sysstat package contains the tools most commonly used to monitor I/O statistics in Linux systems. The sysstat package includes the iostat tool, which monitors system I/O device loading by observing the time the devices are active relative to their average transfer rates. The iostat command generates reports that enable you to fine tune the system configuration to better balance the I/O load between physical disks.

For example, to monitor specific devices and display statistics in megabytes per second (MBps):

\$ iostat -m md124 sda nvme0n1

Output example:

| •••                                |      |                          |           |                |           |         |         |
|------------------------------------|------|--------------------------|-----------|----------------|-----------|---------|---------|
| [graid@graid-de<br>Linux 4.18.0-34 |      |                          |           | L/06/2022 _x8  | 36_64_ (1 | 16 CPU) |         |
| avg-cpu: %user<br>0.01             |      | *system %iowa<br>0.15 0. |           | %idle<br>99.84 |           |         |         |
| Device                             | tps  | MB_read/s                | MB_wrtn/s | MB_dscd/s      | MB_read   | MB_wrtn | MB_dscd |
| md124                              |      |                          |           |                |           |         |         |
|                                    |      |                          |           |                |           |         |         |
| sda                                | 6.35 | 0.74                     | 0.05      |                | 80843     | 5208    |         |

#### sysstat versions v12.3.3 and later

For sysstat versions v12.3.3 and later, the iostat tool includes an "alternative directory" feature that enables you to specify the directory from which to read device statistics.

- Add a "+f" parameter to the tool and use the "/sys/devices/virtual/graid/graid" sysfs device path to read device statistics from both the standard kernel files and from the files in the alternative directory.
- Add a "-f" parameter to the tool and use the "/sys/devices/virtual/graid/graid" sysfs device path to only read device statistics from the files in the alternative directory.

Alternative directory description from the iostat manual page.

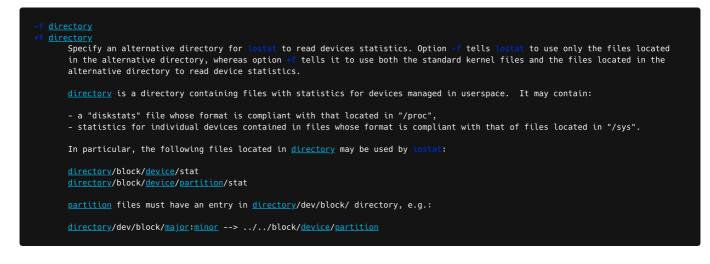

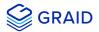

To check the iostat version:

\$ iostat -V

Output example:

| •••                                                                                                    |  |
|----------------------------------------------------------------------------------------------------|--|
| [graid@graid-demo ~]\$ iostat -V<br>sysstat version 12.5.5<br>(C) Sebastien Godard (sysstat <at> orange.fr)</at> |  |

The gpd# statistics are not displayed in the iostat report without appending the "+f" and defining the sysfs path.

```
$ iostat -m +f /sys/devices/virtual/graid/graid gvd0nl md124 sda nvme0n1 gpd3
```

Output example:

| •••                              |      |                          |           |                |           |         |         |
|----------------------------------|------|--------------------------|-----------|----------------|-----------|---------|---------|
| [graid@graid-d<br>Linux 4.18.0-3 |      |                          |           |                | 36_64_ (1 | L6 CPU) |         |
| avg-cpu: %use<br>0.0             |      | %system %iowa<br>0.14 0. |           | %idle<br>99.84 |           |         |         |
| Device                           | tps  | MB_read/s                | MB_wrtn/s | MB_dscd/s      | MB_read   | MB_wrtn | MB_dscd |
| gvd0n1                           | 0.68 |                          |           |                |           |         |         |
| md124                            |      |                          |           |                |           |         |         |
| nvme0n1                          |      |                          |           |                |           |         |         |
|                                  | 5.62 | 0.66                     | 0.03      |                | 118093    | 5468    |         |

The gpd# statistics are displayed when "+f" is appended and the sysfs path is defined.

```
$ iostat -m +f /sys/devices/virtual/graid/graid gvd0nl md124 sda nvme0n1 gpd3
```

Output example:

| - 3 - 3           |                     |                          |                      | rtual/graid/g<br>/06/2022 _x8 |         | 1 md124 sda<br>16 CPU) | nvme0n1 gpo |
|-------------------|---------------------|--------------------------|----------------------|-------------------------------|---------|------------------------|-------------|
| avg-cpu: %u:<br>0 | er %nice<br>01 0.00 | %system %iowa<br>0.15 0. | it %steal<br>00 0.00 | %idle<br>99.84                |         |                        |             |
| Device            | tps                 | MB_read/s                | MB_wrtn/s            | MB_dscd/s                     | MB_read | MB_wrtn                | MB_dscd     |
| gpd3              |                     |                          |                      |                               |         |                        |             |
| gvd0n1            |                     |                          |                      |                               |         |                        |             |
| md124             |                     |                          |                      |                               |         |                        |             |
|                   |                     |                          |                      |                               |         |                        |             |
| nvme0n1           |                     |                          |                      |                               |         |                        |             |

#### sysstat versions prior to v12.3.3

For operating systems with sysstat versions prior to v12.3.3 (CentOS for example), GRAID provides an alternate tool called "giostat" to display device statistics.

In the following example, the operating system version of iostat is prior to v12.3.3.

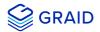

\$ sudo yum list --installed |grep sysstat

#### Output example:

| •••                                   |                        |            |  |
|---------------------------------------|------------------------|------------|--|
| [graid@graid-demo ~]\$ sudo yum listi | nstalled  grep sysstat |            |  |
| <pre>sysstat.x86_64</pre>             | 11.7.3-6.el8           | @appstream |  |
|                                       |                        |            |  |

The giostat and iostat tools are very similar and their usage is the same. Set the parameter preferences using giostat.

| ID     MODE     VD     NUM     CAPACITY     FREE     USED     STATE       0     RAID6     4     6.4 TB     6.4 TB     25 GB     OPTIMAL       t     virtual drive successfully.           ID (4)     DG ID     SIZE     DEVICE PATH     STATE     EXPORTED       0     0     10 GB     /dev/gvd0n1     RESYNC     No       1     0     5.0 GB     /dev/gvd1n1     RESYNC     No       2     0     5.0 GB     /dev/gvd3n1     RESYNC     No       3     0     5.0 GB     /dev/gvd3n1     RESYNC     No                                                                                                    | ID (5)                                             | DG ID                         | DEVI                                   | CE PATH                                                                                                    | NON/WWID                      | )                          |                                              |                                           |                                           | MODEL                                                                    | CAPACITY                                                 | SLOT ID                         | STATE                                          |
|----------------------------------------------------------------------------------------------------|----------------------------------------------------|-------------------------------|----------------------------------------|----------------------------------------------------------------------------------------------------|-------------------------------|----------------------------|----------------------------------------------|-------------------------------------------|-------------------------------------------|--------------------------------------------------------------------------|----------------------------------------------------------|---------------------------------|------------------------------------------------|
| 0       RAID6       4       6.4 TB       25 GB       OPTIMAL         st virtual drive successfully.       0       0 ID       SIZE       DEVICE PATH       STATE       EXPORTED         0       0       10 GB       /dev/gvd0n1       RESYNC       No         1       0       5.0 GB       /dev/gvd1n1       RESYNC       No         2       0       5.0 GB       /dev/gvd1n1       RESYNC       No         3       0       5.0 GB       /dev/gvd3n1       RESYNC       No                                                                                                    |                                                    | 0<br>  0<br>  0<br>  0<br>  0 | /dev,<br>  /dev,<br>  /dev,<br>  /dev, | dev/gpd0   nqn.2019-10.c<br>dev/gpd3   nqn.2019-10.c<br>dev/gpd3   nqn.2019-10.c<br>dev/gpd2   nqn.2019-10.c<br>dev/gpd1   nqn.2019-10.c |                               |                            | kioxia:KCM6<br>kioxia:KCM6<br>kioxia:KCM6    | 51VUL3T20:Z<br>51VUL3T20:X<br>51VUL3T20:Z | 010A004T1L8<br>0X0A01ET1L8<br>080A04HT1L8 | <br>  KCM61VUL3T20<br>  KCM61VUL3T20<br>  KCM61VUL3T20<br>  KCM61VUL3T20 | 3.2 TB<br>3.2 TB<br>3.2 TB<br>3.2 TB<br>3.2 TB<br>3.2 TB | <br>  12<br>  19<br>  18<br>  8 | ONLINE<br>ONLINE<br>ONLINE<br>ONLINE<br>ONLINE |
| 0       RAID6       4       6.4 TB       25 GB       OPTIMAL         sist virtual drive successfully.       0       0 ID (4)       DG ID       SIZE       DEVICE PATH       STATE         0       0       10 GB       /dev/gvd0n1       RESYNC       No         1       0       5.0 GB       /dev/gvd1n1       RESYNC       No         2       0       5.0 GB       /dev/gvd3n1       RESYNC       No         3       0       5.0 GB       /dev/gvd3n1       RESYNC       No                                                                                                    | ist drive                                          | group suc                     | cessfu                                 | illy. '                                                                                                    | 1                             |                            |                                              |                                           |                                           |                                                                          | I                                                        | 1                               | 1                                              |
| Image: subset of the successful subset of the successful subset of the successful subset of the successful subset of the successful subset of the successful subset of the subset of the subset of | DG ID MO                                           | DE VD                         | NUM                                    | CAPACITY                                                                                                    | FREE                          | USED                       | STATE                                        |                                           |                                           |                                                                          |                                                          |                                 |                                                |
| VD ID (4)         DG ID         SIZE         DEVICE PATH         STATE         EXPORTED           0         0         10 GB         /dev/gvd0n1         RESYNC         No           1         0         5.0 GB         /dev/gvd1n1         RESYNC         No           2         0         5.0 GB         /dev/gvd2n1         RESYNC         No           3         0         5.0 GB         /dev/gvd3n1         RESYNC         No                                                                                                    | 0   RA                                             | <br>ID6                       | 4   0                                  | 6.4 TB                                                                                                    | 6.4 TB                        | <br>  25 GB                | OPTIMAL                                      |                                           |                                           |                                                                          |                                                          |                                 |                                                |
| Image: system         Image: system         Image: s                                                                                                    |                                                    | −−− −−−−<br>al drive s        |                                        | fully.                                                                                                    |                               | -                          |                                              |                                           |                                           |                                                                          |                                                          |                                 |                                                |
| 1 0 5.0 GB /dev/gvdln1 RESYNC No<br>2 0 5.0 GB /dev/gvd2n1 RESYNC No<br>3 0 5.0 GB /dev/gvd3n1 RESYNC No<br>                                                                                                    | VD ID (4)                                          | DG ID                         | SIZE                                   | DEVI                                                                                                    | CE PATH                       | STATE                      | EXPORTED                                     | -                                         |                                           |                                                                          |                                                          |                                 |                                                |
|                                                                                                    | 1<br>2                                             | 0<br>  0<br>  0               | 5.0 (<br>5.0 (<br>5.0 (                | GB / /dev,<br>GB / /dev,<br>GB / /dev,                                                                                                   | /gvdlnl<br>/gvd2nl<br>/gvd3nl | RESYNC<br>RESYNC<br>RESYNC | No<br>No<br>No                               | - <br> <br> <br> <br>-                    |                                           |                                                                          |                                                          |                                 |                                                |
|                                                                                                    | raid@graid<br>nux 4.18.0                           |                               |                                        | stem %iowa                                                                                                    | ait %ste                      |                            |                                              |                                           |                                           |                                                                          |                                                          |                                 |                                                |
| /g-cpu: %user %nice %system %iowait %steal %idle<br>0.02 0.00 0.04 0.00 99.93                                                                                                    | nux 4.18.0<br>g-cpu: %u                            |                               |                                        |                                                                                                    |                               | 00 99.9                    | <i>,</i> ,,,,,,,,,,,,,,,,,,,,,,,,,,,,,,,,,,, |                                           |                                           |                                                                          |                                                          |                                 |                                                |
| 0.02 0.00 0.04 0.00 99.93<br>evice tps MB_read/s MB_wrtn/s MB_dscd/s MB_read MB_wrtn MB_dscd                                                                                                    | nux 4.18.0<br>g-cpu: %u<br>0<br>vice               | .02 0.<br>tp                  | oo (<br>s Mi                           | 0.04 0<br>B_read/s                                                                                                    | MB_wrt                        | :n/s Mi                    | 3_dscd/s                                     |                                           |                                           | MB_dscd                                                                  |                                                          |                                 |                                                |
| 0.02 0.00 0.04 0.00 99.93<br>avice tps MB_read/s MB_wrtn/s MB_dscd/s MB_read MB_wrtn MB_dscd<br>od3 1449.98 3.79 4.19 0.00 3355542 3707736 0                                                                                                    | nux 4.18.0<br>g-cpu: %u<br>0<br>vice<br>d3         | .02 0.<br>tp<br>1449.9        | 00 (<br>5 MI<br>8                      | 0.04 0<br>B_read/s<br>3.79                                                                                                    | MB_wrt<br>4                   | :n/s MM                    | B_dscd/s<br>0.00                             | 3355542                                   | 3707736                                   |                                                                          |                                                          |                                 |                                                |
| 0.02 0.00 0.04 0.00 09993<br>evice tps MB_read/s MB_wrtn/s MB_dscd/s MB_read MB_wrtn MB_dscd                                                                                                    | nux 4.18.0<br>g-cpu: %u<br>0<br>vice<br>d3<br>d0n1 | .02 0.<br>tp<br>1449.9<br>0.0 | 90 (<br>5 Mi<br>8<br>5                 | 0.04 0<br>B_read/s<br>3.79<br>0.01                                                                                                    | MB_wrt<br>2                   | :n/s MI<br>1.19            | B_dscd/s<br>0.00<br>0.00                     | 3355542<br>9530                           | 3707736<br>0                              |                                                                          |                                                          |                                 |                                                |

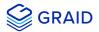

#### Setting Up the Auto-mount File Systems on Linux using the GRAID Driver

To set up the auto-mount file systems on Linux using the GRAID driver:

1. Create a virtual drive.

\$ sudo graidctl create virtual\_drive <DG\_ID> [size] [flags]

2. Format the virtual drive and create a mount point for it.

```
$ sudo mkdir /mnt/<name-of-the-drive>
$ sudo mkfs.<file-system-type> /dev/gvd#n1
$ sudo mount /dev/gvd#n1 /mnt/<name-of-the-drive>/
```

3. Obtain the Name, UUID, and file system type.

\$ sudo blkid

- 4. Edit the /etc/fstab file.
  - 1. Edit the /etc/fstab file.

\$ sudo vim /etc/fstab

2. Append one line of code to the end of the file. Use the following format:

```
UUID=<uuid-of-the-drive> <mount-point> <file-system-type> <mount-option> <dump> <pass>
```

5. Update the mount dependency.

```
$ sudo graidctl update mount_dependency
```

#### Note

The mount point will auto-mount even after a system reboot.

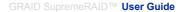

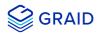

• • • [graid@graid-demo ~]\$ sudo graidctl create virtual\_drive 0 Allocating group tables: done Writing inode tables: done Creating journal (16384 blocks): done Writing superblocks and filesystem accounting information: done [graid@graid-demo ~]\$ sudo mount /dev/gvd4n1 /mnt/auto mount/ [graid@graid-demo ~]\$ sudo blkid /dev/nvmeln1p1: UUID="cf83c157-7e54-c01c-a145-8c965a6eaaa9" UUID\_SUB="7d80b309-0dec-bcd5-a722-6dd5df348f8c" LABEL="localhost:root". /dev/nymeinipi: 0010= C105C157-7634-C01C-4145-6395a648443 0010\_505-7600505-0000-0005-4722-00050134616C LABEL= 10Cathost:Foot /dev/nymeinip2: UUID="6795ce8e-8975-9a61-a597-4b5b40976113" UUID\_SUB="7b04beee-9b0d-eded-24dc-66c7d77f770f" LABEL="localhost:boot" TYPE="linux\_raid\_member" PARTUUID="5c915506-43be-4add-829d-320bb3508eea" /dev/nymeinip3: UUID="cd36b754-8fb7-636f-7077-8ce6c1172b76" UUID\_SUB="009a90e9-03d7-6fa8-6efd-ca2388f631af" LABEL="localhost:boot\_efi" TYPE="linux\_raid\_member" PARTUUID="1723a6eb-bfdb-4b3f-bb73-616c24692162" /dev/nymeinip4: UUID="a946683c-eec8-6ca9-2a90-db1fc7350ad6" UUID\_SUB="df470c-ff13-e0f3-086d-5202da944391" LABEL="localhost:swap" TVPE="linux\_raid\_member" PARTUUID="1723a6eb-bfdb-4b3f-bb73-616c24692162" TYPE="linux\_raid\_member" PARTUUID="8feefc8a-2045-4268-bdfd-ff546111ce4e" /dev/nvme0n1p1: UUID="cf83c157-7e54-c01c-a145-8c965a6eaaa9" UUID\_SUB="2bde7b08-6d5b-8a99-3236-3ccb16fd7a4d" LABEL="localhost:root" /dev/nyme@nlp2: UUID="6795ce8e-8975-9a61-a597-4b5b40976113" UUID\_SUB="3a2afb38-4d29-b31b-1f7e-66abdfa85227" LABEL="localhost:boot" /dev/numeonlp3: UUID="d12aefb3-e844-40b7-8a78-f59ar23e5bdf" /dev/nvme0nlp3: UUID="cd36b754-8fb7-636f-7077-8ce6c1172b76" UUID\_SUB="70ee39ac-b9ac-5876-ac2b-1d35149958e1" LABEL="localhost:boot\_efi" TYPE="linux\_raid\_member" PARTUUID="e65af2b7-4a14-4adb-86fa-e97a5c029618" /dev/nyme@nlp4: UUID="a946683c-eec8-6ca9-2a90-db1fc7350ad6" UUID\_SUB="98fc65ee-be6e-425c-cff2-943660d40f9b" LABEL="localhost:swap" /dev/nvme@n1p4: UUID="a946683c-eec8-6ca9-2a90-db1fc7350ad6" UUID\_SUB='98fc65ee-be6e-42' TYPE="linux\_raid\_member" PARTUUID="dd656e5f-a46b-4647-b034-c853e94c6abe" /dev/md127: UUID="a069e3d2-04c8-4576-a6d9-af0e06495985" TYPE="swap" /dev/md126: UUID="lc807345-02fd-49b0-a4ee-444d5beca6c9" BLOCK\_SIZE="512" TYPE="xfs" /dev/md125: UUID="6828ce26-088e-4d72-ae95-89b68b3fd17d" BLOCK\_SIZE="512" TYPE="xfs" /dev/md124: UUID="6828ce26-088e-4d72-ae95-89b68b3fd17d" BLOCK\_SIZE="512" TYPE="xfs" /dev/md124: UUID="6828ce26-088e-4d72-ae95-89b68b3fd17d" BLOCK\_SIZE="512" TYPE="xfs" /dev/gd124: UUID="6828ce26-088e-4d72-ae95-89b68b3fd17d" BLOCK\_SIZE="512" TYPE="xfs" /dev/gd124: UUID="6328ce36-088e-4d72-ae95-89b68b3fd17d" BLOCK\_SIZE="512" TYPE="xfs" /dev/gd11: UUID="44ae1115-14a5-46f2-b86b-3a533e52f6f8" BLOCK\_SIZE="4096" TYPE="ext4" /dev/nvme0n1: PTUUID="621dfb97-da06-44dc-864e-f6bf5alc4062" PTTYPE="gpt" /dev/nvme0n1: UUID="62dfb97-da06-44dc-864e-f6bf5alc4062" PTTYPE="gpt" 096" TYPE="ext4" [graid@graid-demo ~]\$ sudo vim /etc/fstab [graid@graid-demo ~]\$ sudo cat /etc/fstab # /etc/fstab
# Created by anaconda on Mon Nov 15 04:51:50 2021 # Accessible filesystems, by reference, are maintained under '/dev/disk/'. # See man pages fstab(5), findfs(8), mount(8) and/or blkid(8) for more info. # After editing this file, run 'systemctl daemon-reload' to update systemd # units generated from this file. UUID=6828ce26-088e-4d72-ae95-89b68b3fd17d / defaults 0 0 UUID=1c807345-02fd-49b0-a4ee-444d5beca6c9 /boot 0 0 defaults 
 UUID=7520-A102
 /boot/efi
 vfat
 umask=0077,shortname=winnt 0 2

 UUID=a069e3d2-04c8-4576-a6d9-af0e06495985
 none
 swap
 defaults
 swap defaults ext4 defaults 0 0 defaults 0 0 [graid@graid-demo ~]\$ sudo graidctl update mount\_dependency vUpdate mount dependency successfully. vUpdate mount dependency Added mount point: /mnt/auto\_mount successfully.

6. Remove the mount dependency.

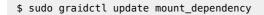

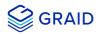

| •••                                                                                                    |                                            |     |
|----------------------------------------------------------------------------------------------------|--------------------------------------------|-----|
| [graid@graid-demo ~]\$ sudo cat /etc/fstab                                                                   |                                            |     |
| #                                                                                                    |                                            |     |
| # /etc/fstab<br># Created by anaconda on Mon Nov 15 04:51:50 2021                                            |                                            |     |
| # # Accessible filesystems, by reference, are maintained under                                               |                                            |     |
| <pre># See man pages fstab(5), findfs(8), mount(8) and/or blkid(8) #</pre>                                   |                                            |     |
| <pre># After editing this file, run 'systemctl daemon-reload' to u # units generated from this file. #</pre> | odate systemd                              |     |
| #<br>UUID=6828ce26-088e-4d72-ae95-89b68b3fd17d ∕                                                             | xfs defaults                               | 0 0 |
| UUID=1c807345-02fd-49b0-a4ee-444d5beca6c9 /boot                                                              | xfs defaults                               | 0 0 |
| UUID=7520-A102 /boot/efi vfat umask:<br>UUID=a069e3d2-04c8-4576-a6d9-af0e06495985 none                       | =0077,shortname=winnt 0 2<br>swap defaults | 0 0 |
| #UUID=b7aa98b4-d8b7-4123-bbee-e3d0752de973 /mnt/auto_mount                                                   | ext4 defaults                              |     |
| [graid@graid-demo ~]\$ sudo graidctl update mount_dependency                                                 |                                            |     |
| ✓Update mount dependency successfully.                                                                       |                                            |     |
| <pre>✓Update mount dependency Removed mount point: /mnt/auto_mount</pre>                                     | successfully.                              |     |
|                                                                                                    |                                            |     |

# Note

To disable the automount point or delete the virtual drive, edit the /etc/fstab file and delete/comment that entry.

Then, execute update mount\_dependency to unmount the virtual drive.

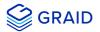

# **Enabling Virtual Machines with GPU Passthrough**

You can create virtual machines with GRAID SupremeRAID™ support to maximize performance.

#### Hypervisor support:

• VMWare ESXi 7.0U3

Configuring Hosts for NVIDIA GPU Device Passthrough

# Put the ESXi host into maintenance mode

1. From the **Navigator** menu, select **Host** > **Enter maintenance mode**.

| Carigator                                                                                                    |                | twice.office.gra       |
|----------------------------------------------------------------------------------------------------|----------------|------------------------|
| ▼                                                                                                    |                |                        |
| Manage                                                                                                    | 🗐 Host         |                        |
| Monitor                                                                                                    | 1 Create/Regis | ster VM                |
|                                                                                                    | o Shut down    |                        |
|                                                                                                    | 💽 Reboot       |                        |
|                                                                                                    | 💼 Services     | •                      |
|                                                                                                    | 🛃 Enter mainte | nance mode             |
|                                                                                                    | Locke Put th   | is host into maintenan |
|                                                                                                    | Permissions    |                        |
| and the second second se | 🛟 Generate su  | oport bundle           |
|                                                                                                    | SSH Consol     | e                      |

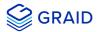

#### Manage PCI Device Passthrough

- 1. From the **Navigator** menu, select **Manage** > **Hardware** > **PCI Devices**. The **Passthrough Configuration** page appears listing all of the available pass-through devices.
- 2. Select the NVIDIA T1000 (Quadro T1000 Mobile) and its audio device.
- 3. Click Toggle passthrough.
- 4. Check the Passthrough status. It should be Active.

| CI Devices      | <b>\$</b> 1 | loggle passthrough | 🥒 Configure SR-IOV 🛛 🥒 Hardware label 🛛 💽 Reboot host 🕴 🤁 Refresh           |             | Q Se          | earch          |
|-----------------|-------------|--------------------|-----------------------------------------------------------------------------|-------------|---------------|----------------|
| ower Management |             | Address 🗸          |                                                                             | SR-IOV v    | Passthrough ~ | Hardware Label |
|                 |             | 0000:40:03.1       | Advanced Micro Devices, Inc. [AMD] Starship/Matisse GPP Bridge              | Not capable | Not capable   |                |
|                 |             | 0000:42:00.1       | nVidia Corporation Audio device                                             | Not capable | Active        |                |
|                 |             | 0000:42:00.0       | NVIDIA Corporation TU117GLM [Quadro T1000 Mobile]                           | Not capable | Active        |                |
|                 |             | 0000:40:04.0       | Advanced Micro Devices, Inc. [AMD] Starship/Matisse PCIe Dummy Host Bridge  | Not capable | Not capable   |                |
|                 |             | 0000:40:05.0       | Advanced Micro Devices, Inc. [AMD] Starship/Matisse PCIe Dummy Host Bridge  | Not capable | Not capable   |                |
|                 |             | 0000:40:07.0       | Advanced Micro Devices, Inc. [AMD] Starship/Matisse PCIe Dummy Host Bridge  | Not capable | Not capable   |                |
|                 |             | 0000:40:07.1       | Advanced Micro Devices, Inc. [AMD] Starship/Matisse Internal PCIe GPP Bridg | Not capable | Not capable   |                |

# **Configuring Virtual Machines**

#### Attach PCI devices to the virtual machine.

- 1. From the Edit VM setting page, choose Virtual Hardware > Add other device > PCI device.
- 2. Choose Quadro T1000 and its Audio device as the two PCI devices.

| PCI device 1 | TU117GLM [Quadro T1000 Mobile] - 0000:42:00.0 | ~ | $\otimes$ |
|--------------|-----------------------------------------------|---|-----------|
| PCI device 2 | <class> Audio device - 0000:42:00.1</class>   | ~ | $\otimes$ |

#### Note:

When the T1000 PCI device is assigned to the virtual machine, you must set the memory reservation to accomodate the fully configured memory size.

- 3. Choose Virtual Hardware > Memory.
- 4. Check Reserve all guest memory (All locked).

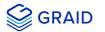

| Virtual Hardware VM Options         |                                       |
|-------------------------------------|---------------------------------------|
| Add hard disk Method Add network ad | dapter 🛛 🚍 Add other device           |
| F 🔲 CPU                             | 8 ~ i                                 |
| ▼ IM Memory                         |                                       |
| RAM                                 | 16 GB ~                               |
| Reservation                         | 16384 ~ MB ~                          |
|                                     | Reserve all guest memory (All locked) |

# Enabling Point-to-Point (P2P) on the Virtual Machine for Best Performance

1. From the Edit VM setting page, choose VM Options > Advanced > Configuration Parameters > Edit Configuration....

| Virtual Hardware VM Options         |                                                                                                    |
|-------------------------------------|----------------------------------------------------------------------------------------------------|
| <ul> <li>General Options</li> </ul> | VM Name: tiff-Ubuntu                                                                                                    |
| VMware Remote Console Options       | Lock the guest operating system when the last remote user disconnects                                                                                                    |
| VMware Tools                        | Expand for VMware Tools settings                                                                                                    |
| Power management                    | Expand for power management settings                                                                                                    |
| <ul> <li>Boot Options</li> </ul>    | Expand for boot options                                                                                                    |
| <ul> <li>Advanced</li> </ul>        |                                                                                                    |
| Settings                            | Disable acceleration Inable logging                                                                                                    |
| Debugging and statistics            | Run normally ~                                                                                                    |
| Swap file location                  | <ul> <li>Default         Use the settings of the cluster or host containing the virtual machine.</li> <li>Virtual machine directory         Store the swap file in the same directory as the virtual machine.</li> <li>Datastore specified by host         Store the swap files in the datastore specified by the host to be used for swap files. If not         possible, store the swap files in the same directory as the virtual machine. Using a datastore         that is not visible to both hosts during vMotion might affect the vMotion performance for the         affected virtual machines.</li> </ul> |
| Configuration Parameters            | Edit Configuration                                                                                                    |

2. Add the following two parameters:

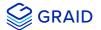

hypervisor.cpuid.v0 = "FALSE"
pciPassthru.allowP2P = "TRUE"

3. From the Edit VM setting page, choose VM Options > Boot Options > Firmware > EFI.

4. Uncheck Whether or not to enable UEFI secure boot for this VM.

| Virtual Hardware VM Options         |                                                                                                    |
|-------------------------------------|----------------------------------------------------------------------------------------------------|
| <ul> <li>General Options</li> </ul> | VM Name: GRAID                                                                                                    |
| VMware Remote Console Options       | Lock the guest operating system when the last remote user disconnects                                                                                                    |
| ▶ VMware Tools                      | Expand for VMware Tools settings                                                                                                    |
| Power management                    | Expand for power management settings                                                                                                    |
| <ul> <li>Boot Options</li> </ul>    |                                                                                                    |
| Firmware                            | Choose which firmware should be used to boot the virtual machine:                                                                                                    |
| Enable UEFI secure boot<br>Unchect  | Whether or not to enable UEFI secure boot for this VM<br>k UEFI secure boot                                                                                                    |
| Boot Delay                          | Whenever the virtual machine is powered on or reset, delay boot by           0         Image: Comparison of the second second s |
| Force BIOS setup                    | The next time the virtual machine boots, force entry into the BIOS setup screen.                                                                                                    |
| Failed Boot Recovery                | When the virtual machine fails to find a boot device, automatically retry boot after                                                                                                    |
| Advanced                            | Expand for advanced settings                                                                                                    |
| Fiber Channel NPIV                  | Expand for fiber channel NPIV                                                                                                    |

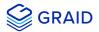

# Setting Up a Self-Encrypting Drive (SED)

A SED utilizes native full-disk encryption. GRAID SupremeRAID<sup>™</sup> supports SEDs and SED key management. When the SED key is configured, GRAID SupremeRAID<sup>™</sup> uses the imported key to unlock the SED.

### Note:

You must configure the SED key using the graidctl tool before creating the physical drives.

#### **Prerequisites**

- Collect the NQN/WWID of the NVMe disks. (They are required to import the SED key.)
- Prepare the SED key for each disk.

#### Limitations

- Only NVMe devices are supported.
- Only the "global" range parameter is supported.

# Importing a Single SED Key using NQN/WWID

\$ sudo graidctl edit config sed <NQN/WWID>

# •••

graid@graid:~\$ sudo graidctl edit config sed nqn.2014-08.org.nvmexpress:uuid:52bbdb40-c5bf-f92d-9961-a6368e845bfd
Enter Key:

Edit config sed successfully.

# Importing a Batched SED Key using NQN/WWID

```
$ sudo graidctl edit config sed file <filename>
file content format:
<NQN1/WWID1>, <KEY1>
<NQN1/WWID1>, <KEY2>
...
<NQNn/WWIDn>, <KEYn>
```

# **Displaying SED Key Information**

\$ sudo graidctl describe config sed

. . .

graid@graid:~\$ sudo graidctl describe config sed Totally 1 GUIDs have SED key: nqn.2014-08.org.nvmexpress:uuid:52bbdb40-c5bf-f92d-9961-a6368e845bfd

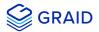

# **Deleting SED Keys**

\$ graidctl delete config sed <GUID>

graid@graid:~\$ sudo graidctl delete config sed nqn.2014-08.org.nvmexpress:uuid:52bbdb40-c5bf-f92d-9961a6368e845bfd ✓ Delete config sed successfully.

To delete all keys:

\$ graidctl delete config sed all

#### •••

graid@graid:~\$ sudo graidctl delete config sed all
Do you really want to delete all SED key?
Repeat IMEANTODELETEALL to continue: IMEANTODELETEALL
✓ Delete config sed successfully.

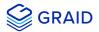

# **Setting Boot-Drive Devices**

You can set two NVMe SSDs as RAID1 boot devices and control them using GRAID SupremeRAID<sup>™</sup>. The methods used to set NVMe SSDs as RAID1 boot devices depend upon the operating system in use.

### **Prerequisites**

• Two NVMe SSDs to set as RAID1 boot devices.

#### Limitation

• Installation on multiple operating systems is not supported.

#### Setup by Operating System

#### CentOS

#### Assigning RAID1 Boot Devices Manually

You assign RAID1 boot devices when you install CentOS. If you are not prompted by the CentOS GUI to assign the boot devices, you can assign them manually.

To manually assign the RAID 1 boot devices:

#### 1. From the INSTALLATION SUMMARY page, choose SYSTEM > Installation Destination.

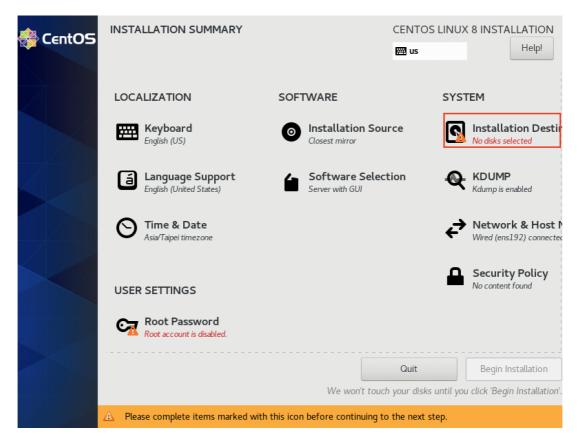

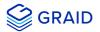

2. From the INSTALLATION DESTINATION page, select the two NVMe SSDs that you want to set as RAID1 boot devices.

Tip: Use the "Ctrl" key to select multiple devices.

| INSTALLATION DESTINATION Done                                                    | CENTOS LINUX 8 INSTALLATION                                                          |
|----------------------------------------------------------------------------------|--------------------------------------------------------------------------------------|
| Device Selection                                                                 |                                                                                      |
| Select the device(s) you'd like to install to. They will be left untouch         | ed until you click on the main menu's "Begin Installation" button.                   |
| Local Standard Disks                                                             |                                                                                      |
| 10 GiB                                                                           | 10 GiB                                                                               |
|                                                                                  | <b></b>                                                                              |
| re Virtual NVMe Disk i.6b4f27116183325d000c296a891bb4a3<br>nvme0n1 / 10 GiB free | VMware Virtual NVMe Disk i.1c65d3900abf288f000c296788e2902a<br>nvme0n2 / 10 GiB free |
|                                                                                  | Disks left unselected here will not be touched.                                      |
| Specialized & Network Disks                                                      |                                                                                      |
| Add a disk                                                                       |                                                                                      |
|                                                                                  | Disks left unselected here will not be touched.                                      |
| Storage Configuration                                                            |                                                                                      |
| Automatic     Custom                                                             |                                                                                      |
| I would like to make additional space available.                                 |                                                                                      |
| Encryption  Encrypt my data. You'll set a passphrase next.                       |                                                                                      |
|                                                                                  |                                                                                      |
|                                                                                  |                                                                                      |
|                                                                                  |                                                                                      |
|                                                                                  |                                                                                      |
|                                                                                  |                                                                                      |
|                                                                                  |                                                                                      |
| Full disk summary and boot loader                                                | 2 disks selected; 20 GiB capacity; 20 GiB free <u>Refresh</u>                        |

- 3. Choose **Custom** for the **Storage Configuration**.
- 4. Click **Done** to continue.

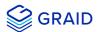

| INSTALLATION DESTINATION          |               |                                  |                                   | CENTOS           | INUX 8 INSTALLATION           |
|-----------------------------------|---------------|----------------------------------|-----------------------------------|------------------|-------------------------------|
| Done                              |               |                                  |                                   | 🕮 us             | Help!                         |
| Device Selection                  |               |                                  |                                   |                  |                               |
| Select the device(s) you'd like t | o install to. | They will be left untouched unti | l you click on the main menu's "I | Begin Install    | ation" button.                |
| Local Standard Disks              |               |                                  |                                   |                  |                               |
|                                   | 10 GiB        |                                  |                                   | 10 GiB           |                               |
|                                   |               |                                  |                                   |                  |                               |
| VMware Virtual NVMe Disk i        | .6b4f27116    | 5183325d000c296a891bb4a3         | VMware Virtual NVMe Disk          | i.1c65d390       | 0abf288f000c296788            |
| nvme0n1                           | 1             | 10 GiB free                      | nvme0n2                           | /                | 10 GiB free                   |
| Consisting of P. Naturado Dista   |               |                                  | Dist                              | ks left unselect | ted here will not be touched. |
| Specialized & Network Disks       |               |                                  |                                   |                  |                               |
| Add a disk                        |               |                                  |                                   |                  |                               |
|                                   |               |                                  | Disl                              | ks left unselect | ted here will not be touched. |
| Storage Configuration             |               |                                  |                                   |                  |                               |
| Automatic     O     Custom        |               |                                  |                                   |                  |                               |
|                                   |               |                                  |                                   |                  |                               |
|                                   |               |                                  |                                   |                  |                               |
|                                   |               |                                  |                                   |                  |                               |
|                                   |               |                                  |                                   |                  |                               |
|                                   |               |                                  |                                   |                  |                               |
|                                   |               |                                  |                                   |                  |                               |

# **Creating Storage Partitions Manually**

You manually create the storage partitions on CentOS systems.

To manually create partitions:

- 1. From the MANUAL PARTITIONING page, choose New CentOS Linux 8 Installation.
- 2. Click Click here to create them automatically to create the mount points.

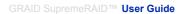

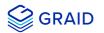

| MANUAL PARTITIONING Done                                                                                                    | CENTOS LINUX 8 INSTALLATION                                                                                   |
|----------------------------------------------------------------------------------------------------|----------------------------------------------------------------------------------------------------|
| <ul> <li>• New CentOS Linux 8 Installation</li> <li>To haven't created any mount points for your CentOS Linux 8 installation yet. You can:</li> <li>• Click here to create them automatically</li> <li>• Create new mount points by clicking the '+' button.</li> <li>Tow mount points will use the following partitioning scheme:</li> <li>LVM</li> </ul> | When you create mount points for your CentOS Linux 8 installation, you'll be able to view their details here. |

- 3. Set the Device Type to RAID and set the RAID LEVEL to RAID 1.
- 4. Click Update Settings.

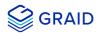

| MANUAL PARTITIONING                                                                                                    |                                             |                                                                                                    | CENTOS LINUX 8 INSTALLATION                                                                                                    |
|----------------------------------------------------------------------------------------------------|---------------------------------------------|----------------------------------------------------------------------------------------------------|----------------------------------------------------------------------------------------------------|
| New CentOS Linux 8 Installation<br>SYSTEM<br>/<br>cl-root<br>/boot/efi<br>nvme0n1p1<br>/boot<br>nvme0n1p2<br>swap<br>cl-swap | 16.41 GIB ><br>600 MIB<br>1024 MIB<br>2 GIB | cl-root<br>Mount Point:<br>/<br>Desired Capacity:<br>16.41 GiB<br>Device Type:<br>RAID  File System:<br>xfs  Reformat | Device(s):<br>VMware Virtual NVMe Disk i.<br>6b4f27116183325d000c296a891bb4a<br>3 (nvme0n1) and 1 other<br>Modify<br>RAID Level:                              |
| + - C                                                                                                    |                                             | Label:<br>Note:<br>be ap                                                                                              | Name:<br>root<br>Update Settings<br>The settings you make on this screen will not<br>plied until you click on the main menu's 'Begin<br>Installation' button. |

#### Ubuntu Server 20.04

# **Creating and Configuring Storage Partitions**

Storage partitions must be created and configured during Ubuntu Server 20.04 installations. The partitions are required for mounting /boot, swap, and root/. Each partition functions as a soft RAID.

To create the storage partitions:

1. From the Guided storage configuration page, select Custom storage layout.

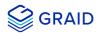

| <pre>Configure a guided storage layout, or create a custom one: ( ) Use an entire disk   [ VMware Virtual NVMe Disk_VMware NVME_0000 local disk 10.000G * ]   [X] Set up this disk as an LVM group   [] Encrypt the LVM group with LUKS</pre> | Gui           | ided storage configuration                                         | [Help] |
|----------------------------------------------------------------------------------------------------|---------------|--------------------------------------------------------------------|--------|
| [ VMware Virtual NVMe Disk_VMware NVME_0000 local disk 10.000G ▼ ]<br>[X] Set up this disk as an LVM group<br>[] Encrypt the LVM group with LUKS<br>Passphrase:<br>Confirm passphrase:                                                        | Cor           | nfigure a guided storage layout, or create a custom one:           |        |
| [X] Set up this disk as an LVM group<br>[ ] Encrypt the LVM group with LUKS<br>Passphrase:<br>Confirm passphrase:                                                                                                    | ( )           | ) Use an entire disk                                               |        |
| [] Encrypt the LVM group with LUKS<br>Passphrase:<br>Confirm passphrase:                                                                                                    |               | [ VMware Virtual NVMe Disk_VMware NVME_0000 local disk 10.000G ▼ ] |        |
| Passphrase:<br>Confirm passphrase:                                                                                                    |               | [X] Set up this disk as an LVM group                               |        |
| Confirm passphrase:                                                                                                    |               |                                                                    |        |
|                                                                                                    |               | Passphrase:                                                        |        |
| ( <u>X</u> ) Custom storage layout                                                                                                    |               | Confirm passphrase:                                                |        |
|                                                                                                    | ( <u>ل</u> ا) | ) Custom storage layout                                            |        |
|                                                                                                    |               |                                                                    |        |
|                                                                                                    |               |                                                                    |        |
|                                                                                                    |               |                                                                    |        |
|                                                                                                    |               |                                                                    |        |
|                                                                                                    |               |                                                                    |        |
|                                                                                                    |               |                                                                    |        |
|                                                                                                    |               |                                                                    |        |
|                                                                                                    |               |                                                                    |        |
|                                                                                                    |               |                                                                    |        |
|                                                                                                    |               |                                                                    |        |

2. From the **Storage configuration** page, select the first disk as the boot disk.

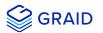

| Storage configuration                                              |                                      |                         | [ Help ]                 |  |
|--------------------------------------------------------------------|--------------------------------------|-------------------------|--------------------------|--|
| To continue you need to: Mount a fil                               | esystem at ∕                         |                         |                          |  |
| FILE SYSTEM SUMMARY                                                |                                      |                         | <u>+</u>                 |  |
| MOUNT POINT SIZE TYPE<br>[/boot/efi 512.000M new fat32             | DEVICE TYPE<br>new partition of loca | l disk ▶]               |                          |  |
| AVAILABLE DEVICES                                                  |                                      |                         |                          |  |
| DEVICE<br>[ <b>md2 (new)</b><br>unused                             |                                      | TYPE<br>software RAID 1 | SIZE<br>20.481G ►]       |  |
| [ md1 (new)<br>unused                                              |                                      | software RAID 1         | 7.991G ►]                |  |
| [mdO (new)<br>unused                                               |                                      | software RAID 1         | 1022.000M 🕨 ]            |  |
| [ VMware Virtual NVMe Disk_VMware NV<br>partition 1 new, unused    | ME_0000                              | local disk              | 30.000G ►]<br>512.000M ► |  |
| [ VMware Virtual NVMe Disk_VMware NV<br>unused                     | ME_0001                              | local disk              | 16.000G 🕨 ]              |  |
| [ VMware Virtual NVMe Disk_VMware NV<br>unused                     | ME_0001                              | local disk              | 16.000G 🕨 ]              |  |
| [ VMware Virtual NVMe Disk_VMware NV<br>unused                     | ME_0001                              | local disk              | 16.000G 🕨 ]              |  |
| [ VMware Virtual NVMe Disk_VMware NV<br>unused                     | ME_0001                              | local disk              | 16.000G 🕨 ]              |  |
| [ Create software RAID (md) ▶ ]<br>[ Create volume group (LVM) ▶ ] |                                      |                         |                          |  |
| USED DEVICES                                                       |                                      |                         |                          |  |
|                                                                    | [ Done ]<br>[ Reset ]<br>[ Back ]    |                         |                          |  |

- 3. From the second **Disk** menu, choose **Add GPT partition** > **Create a partition**.
- 4. Set the Size of the new partition. Use the same size as the boot disk so that the first and second partitions align.
- 5. For the Format, select [Leave unformatted].

#### Note:

# You must use [Leave unformatted].

DO NOT mount the partition. Setting RAID1 and mounting partitions on multiple drives (MD) occurs later in the process.

6. Select [Create] to create the storage partition.

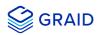

| Storage configu                         | uration                                           |                             |                  |   | [ Help ] |
|-----------------------------------------|---------------------------------------------------|-----------------------------|------------------|---|----------|
|                                         |                                                   |                             |                  |   |          |
|                                         |                                                   |                             |                  |   |          |
|                                         | SIZE TYPE DEVICE T<br>512.000M new fat32 new part |                             |                  |   |          |
|                                         |                                                   |                             |                  |   |          |
| DEVICE<br>[ VMware Virtua<br>free space |                                                   |                             |                  |   |          |
|                                         | Adding GPT partition to VM                        | ware Virtual NVMe Disk_V    | /Mware NVME_0000 |   |          |
|                                         | Size (max 29.998G): <mark>512M</mark>             |                             |                  |   |          |
|                                         | Format: [ Leave                                   | unformatted 🔻 ]             |                  |   |          |
|                                         | Mount: [/                                         |                             |                  | • |          |
|                                         |                                                   | <u>C</u> reate]<br>Cancel]  |                  | • |          |
|                                         |                                                   |                             |                  |   |          |
| USED DEVICES                            |                                                   |                             |                  |   |          |
|                                         |                                                   |                             |                  |   |          |
|                                         |                                                   | Done ]<br>Reset ]<br>Back ] |                  |   |          |

# **Configuring the Boot Partitions**

This process configures the /boot, swap, and root/ partitions on both disks.

To configure the partitions:

1. From the Storage configuration page Disk menu, select Add GPT Partition.

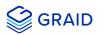

| Storage configuration                                                                                                  | [Help]       |
|----------------------------------------------------------------------------------------------------|--------------|
| To continue you need to: Mount a filesystem at ∕<br>Select a boot disk                                                 |              |
| FILE SYSTEM SUMMARY                                                                                                    |              |
|                                                                                                    |              |
| AVAILABLE DEVICES                                                                                                    |              |
| DEVICE TYPE SIZE<br>[ VMware Virtual NVMe Disk_VMware NVME_0000 local disk 30.000G ▶ ◀ (close)<br>unused               | •            |
| [VMware Virtual NVMe Disk_VMware NVME_0000 local disk 30.0006 Add GPT Partition<br>unused Format<br>Remove from RAID/L | ►<br>►<br>VM |
| [ VMware Virtual NVMe Disk_VMware NVME_0001 local disk 16.000G ► Use As Boot Device<br>unused                          |              |
| [ VMware Virtual NVMe Disk_VMware NVME_0001 local disk 16.000G ► ]<br>unused                                           |              |
| [ VMware Virtual NVMe Disk_VMware NVME_0001 local disk 16.000G ▶ ]<br>unused                                           |              |
| [ VMware Virtual NVMe Disk_VMware NVME_0001 local disk 16.000G ► ]<br>unused                                           |              |
| [ Create software RAID (md) ► ]<br>[ Create volume group (LVM) ► ]                                                     |              |
| USED DEVICES                                                                                                    |              |
|                                                                                                    |              |
|                                                                                                    |              |

- 2. Set the Size of the partitions. Use 1G for /boot, the memory size for swap, and the remaining size for root/.
- 3. For the Format, select [Leave unformatted].

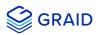

| Storage configuration                                                                                                    | [ Help ] |
|----------------------------------------------------------------------------------------------------|----------|
| To continue you need to: Mount a filesystem at ∕                                                                                                    |          |
|                                                                                                    |          |
| MOUNT POINT SIZE TYPE DEVICE TYPE<br>[/boot/efi 512.000M new fat32 new partition of local disk ⊨ ]                                                                                                    |          |
| AVAILABLE DEVICES                                                                                                    |          |
| DEVICE TYPE SIZE<br>[ VMware Virtual NVMe Disk_VMware NVME_0000 local disk 30.000G<br>free space 29.498G                                                                                                    |          |
| partition       Adding GPT partition to VMware Virtual NVMe Disk_VMware NVME_0000         free spac       Size (max 29.498G):         [ VMware Vi unused       IG         [ VMware Vi unused       Format:         [ VMware Vi unused       Mount:         [ VMware Vi unused       Mount:         [ VMware Vi unused       Mount:         [ VMware Vi unused       Mount:         [ VMware Vi unused       Leave unformatted |          |
| USED DEVICES<br>DEVICE TYPE SIZE<br>[ VMware Virtual NVMe Disk_VMware NVME_0000 local disk 30.000G<br>partition 1 new, primary ESP, to be formatted as fat32, mounted at /boot/efi 512.000M<br>[ Done ]<br>[ Reset ]<br>[ Back ]                                                                                                    |          |

# Creating a Software RAID for Multiple Devices (MD)

To create the software RAID on multiple devices:

1. From the Storage configuration page, select Create software RAID (md).

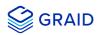

| Storage                    | configuration                                                                                                    |                                   |                                                    | [Help] |
|----------------------------|----------------------------------------------------------------------------------------------------|-----------------------------------|----------------------------------------------------|--------|
| To conti                   | nue you need to: Mount a filesystem at ∕                                                                                     |                                   |                                                    |        |
| AVAILABL                   | E DEVICES                                                                                                    |                                   |                                                    |        |
| partit<br>partit           | :<br>Virtual NVMe Disk_VMware NVME_0000<br>ion 2 new, unused<br>ion 3 new, unused<br>ion 4 new, unused                       | TYPE<br>local disk                | SIZE<br>30.000G<br>1.000G<br>8.000G<br>20.498G     | :      |
| partit<br>partit<br>partit | : Virtual NVMe Disk_VMware NVME_0000<br>tion 1 new, unused<br>tion 2 new, unused<br>tion 3 new, unused<br>tion 4 new, unused | local disk                        | 30.000G<br>512.000M<br>1.000G<br>8.000G<br>20.498G |        |
| [ VMware<br>unused         | e Virtual NVMe Disk_VMware NVME_0001<br>                                                                                     | local disk                        | 16.000G                                            | • ]    |
| [ VMware<br>unused         | e Virtual NVMe Disk_VMware NVME_0001                                                                                         | local disk                        | 16.000G                                            | • ]    |
| [ VMware<br>unused         | e Virtual NVMe Disk_VMware NVME_0001                                                                                         | local disk                        | 16.000G                                            | • 1    |
| [ VMware<br>unused         |                                                                                                    | local disk                        | 16.000G                                            | • 1    |
|                            | e software RAID (md) ► ]<br>e volume group (LVM) ► ]                                                                         |                                   |                                                    |        |
| USED DEV                   | /ICES                                                                                                    |                                   |                                                    |        |
|                            | :<br>Virtual NVMe Disk_VMware NVME_0000<br>ion 1 new, primary ESP, to be formatted as fat32, mounted at                      | ⊤YPE<br>local disk<br>t ∕boot∕efi | SIZE<br>30.000G<br>512.000M                        |        |
|                            | [ Done ]<br>[ Reset ]<br>[ Back ]                                                                                            |                                   |                                                    |        |

# Setting MD as the Mounting Point

To set MD as the mounting point:

1. From the Storage configuration page Disk menu, set md0 as the /boot mounting point.

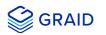

| Storage config                        | uration                                              |                                   |                   | [Help] |
|---------------------------------------|------------------------------------------------------|-----------------------------------|-------------------|--------|
|                                       |                                                      |                                   |                   |        |
|                                       | MMARY                                                |                                   |                   |        |
| MOUNT POINT<br>[ /                    | SIZE TYPE DEVICE T<br>9.991G new ext4 new soft       |                                   |                   |        |
|                                       | CES                                                  |                                   |                   |        |
| DEVICE<br>[ VMware Virtu:<br>unused   |                                                      |                                   |                   |        |
|                                       |                                                      |                                   |                   |        |
| [ VMware Vi                           | Form                                                 | nat and∕or mount mdO              |                   |        |
|                                       | Format: [ext4                                        | • ]                               |                   |        |
|                                       | Mount: [/boot                                        | ▼ ]                               |                   |        |
|                                       |                                                      | [ Done ]<br>[ Cancel ]            |                   |        |
| USED DEVICE                           |                                                      |                                   |                   |        |
| DEVICE<br>[ md0 (new)<br>to be format |                                                      |                                   | SIZE<br>9.991G ►] |        |
|                                       | al NVMe Disk_VMware NVME_0000<br>software RAID 1 md0 |                                   |                   |        |
|                                       | al NVMe Disk_VMware NVME_0000<br>software RAID 1 md0 |                                   |                   |        |
|                                       |                                                      | [ Done ]<br>[ Reset ]<br>[ Back ] |                   |        |

2. From the **Disk** menu, select **Add GPT Partition**, set md1 as the swap mounting point.

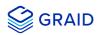

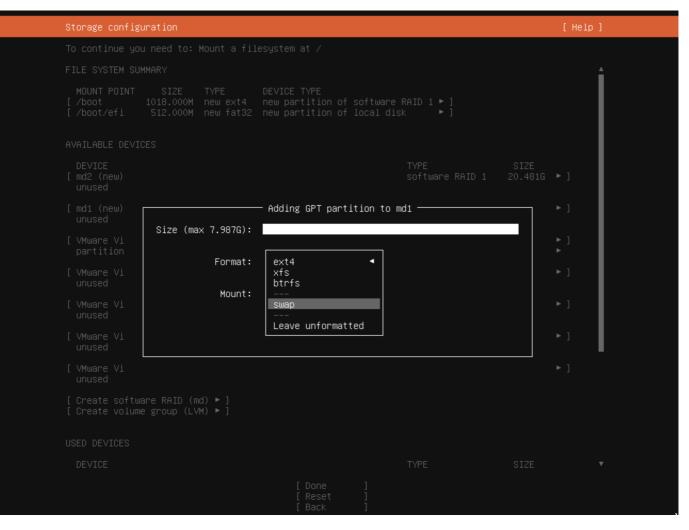

3. From the Disk menu, select Add GPT Partition, set md2 as the root / mounting point.

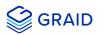

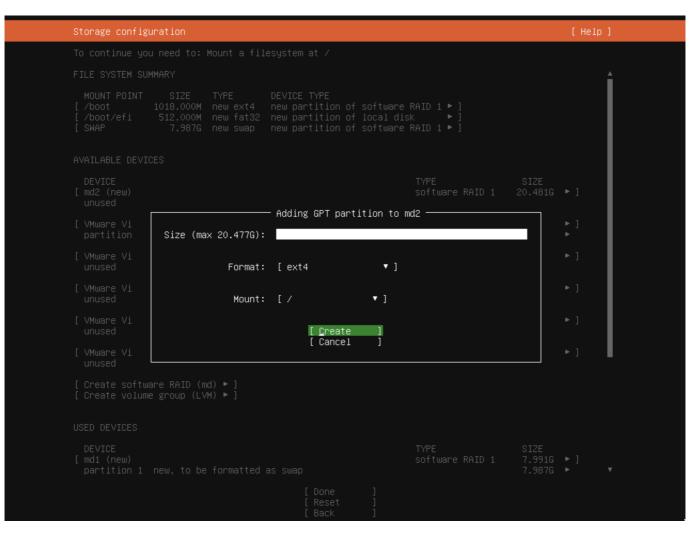

4. Click **Done** when you finish setting the mount points.

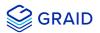

| Storage configuration                                                                                                    |                                 |                                                    | [ Help ]                                |
|----------------------------------------------------------------------------------------------------|---------------------------------|----------------------------------------------------|-----------------------------------------|
| [ VMware Virtual NVMe Disk_VMware NVME_0001<br>unused                                                                                                    | local disk                      | 16.000G                                            | ▶]                                      |
| [ VMware Virtual NVMe Disk_VMware NVME_0001<br>unused                                                                                                    | local disk                      | 16.000G                                            | ▶ ]                                     |
| [ VMware Virtual NVMe Disk_VMware NVME_0001<br>unused                                                                                                    | local disk                      | 16.000G                                            | ▶ ]                                     |
| [ VMware Virtual NVMe Disk_VMware NVME_0001<br>unused                                                                                                    | local disk                      | 16.000G                                            | ▶]                                      |
| [ Create software RAID (md) ► ]<br>[ Create volume group (LVM) ► ]                                                                                                    |                                 |                                                    |                                         |
| USED DEVICES                                                                                                    |                                 |                                                    |                                         |
| DEVICE<br>[ md2 (new)<br>partition 1 new, to be formatted as ext4, mounted at /                                                                                                    | TYPE<br>software RAID 1         | SIZE<br>20.481G<br>20.477G                         |                                         |
| [ md1 (new)<br>partition 1 new, to be formatted as swap                                                                                                    | software RAID 1                 | 7.991G<br>7.987G                                   |                                         |
| [ md0 (new)<br>partition 1 new, to be formatted as ext4, mounted at /boot                                                                                                    | software RAID 1                 | 1022.000M<br>1018.000M                             |                                         |
| [ VMware Virtual NVMe Disk_VMware NVME_0000<br>partition 1 new, primary ESP, to be formatted as fat32, mour<br>partition 2 new, component of software RAID 1 md0<br>partition 3 new, component of software RAID 1 md1<br>partition 4 new, component of software RAID 1 md2 | local disk<br>nted at ∕boot/efi | 30.000G<br>512.000M<br>1.000G<br>8.000G<br>20.498G | •<br>•                                  |
| [ VMware Virtual NVMe Disk_VMware NVME_0000<br>partition 2 new, component of software RAID 1 md0<br>partition 3 new, component of software RAID 1 md1<br>partition 4 new, component of software RAID 1 md2                                                                 | local disk                      | 30.000G<br>1.000G<br>8.000G<br>20.498G             | • · · · · · · · · · · · · · · · · · · · |
| [ <u>D</u> one]<br>[Reset]<br>[Back]                                                                                                    |                                 |                                                    |                                         |

5. From the Confirm destructive action  $\ensuremath{\mathsf{popup}}$  , select Continue.

The partition settings are now in effect.

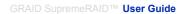

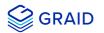

| Storage configu                    | uration                                                                                                    |                           | [ Help ]                                               |
|------------------------------------|----------------------------------------------------------------------------------------------------|---------------------------|--------------------------------------------------------|
|                                    |                                                                                                    |                           |                                                        |
|                                    |                                                                                                    |                           |                                                        |
|                                    |                                                                                                    |                           |                                                        |
|                                    |                                                                                                    |                           | 16.000G ► ]                                            |
|                                    |                                                                                                    |                           |                                                        |
|                                    | Confirm destructiv                                                                                                    | e action ————             |                                                        |
| USED DEVICE                        | Selecting Continue below will begin the<br>result in the loss of data on the disks                                                                                   |                           |                                                        |
| DEVICE<br>[ md2 (new)<br>partition | You will not be able to return to this<br>installation has started.                                                                                                  | or a previous screen once | e the   ▶ ]<br>▶                                       |
|                                    | Are you sure you want to continue?                                                                                                    |                           | ► 1<br>►                                               |
|                                    | ( No<br>( Continue                                                                                                    |                           | * ]<br>*                                               |
|                                    | new, primary ESP, to be formatted as fat3<br>new, component of software RAID 1 md0<br>new, component of software RAID 1 md1<br>new, component of software RAID 1 md2 | 2, mounted at ∕boot∕efi   | ► ]<br>512.000M ►<br>1.000G ►<br>8.000G ►<br>20.498G ► |
|                                    | al NVMe Disk_VMware NVME_0000<br>new, component of software RAID 1 md0<br>new, component of software RAID 1 md1<br>new, component of software RAID 1 md2             |                           | 30.000G ► ]<br>1.000G ►<br>8.000G ►<br>20.498G ►       |
|                                    |                                                                                                    |                           |                                                        |

# SLES 15 SP2, and SP3

When installing SLES 15 SP2 or SP3, you must manually create RAID1 and configure the partitions.

To manually create RAID1 and configure the partitions:

1. From the SUSE Suggested Partitioning page, select Expert Partitioner > Next.

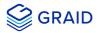

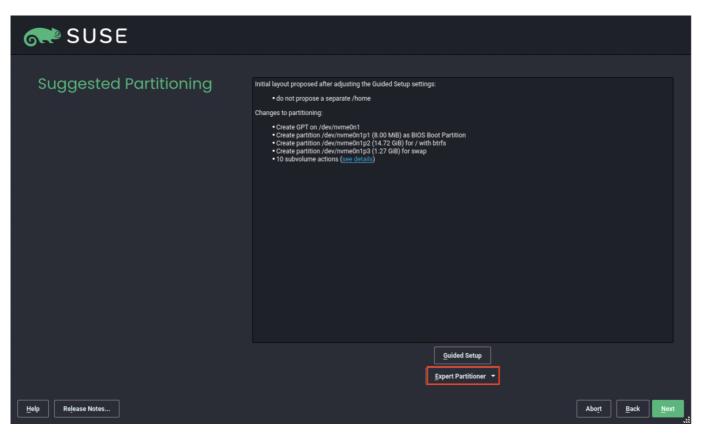

2. From the SUSE Add menu, select Add > RAID.

| Image: Subject Subject |                                                        |                    |           |   |     |                                    |       |             |      |                 |
|----------------------------------------------------------------------------------------------------|--------------------------------------------------------|--------------------|-----------|---|-----|------------------------------------|-------|-------------|------|-----------------|
| System       Add       Device       Yuw         Image: System Add       Burgs       Image: System Add       Type       Label       Mount Point         Image: System Add       Birds       Image: System Add       Diption Stad Whaters, Inc. Whater Disk       Image: System Add       Image: System Add         Image: System Add       Diption Stad Whaters, Inc. Whater Disk       Image: System Add       Image: System Add       Image: S                                                                                                    |                                                        |                    |           |   |     |                                    |       |             |      |                 |
| BAD.         • Device       Size       F       Erc       Type       Label       Mount Point         • Device       Size       F       Erc       Type       Label       Mount Point         • Device       Size       F       Erc       Type       Label       Mount Point         • Device       Size       F       Erc       Type       Label       Mount Point         • Device       Size       F       Erc       Type       Label       Mount Point         • Device       Size       F       Erc       Type       Label       Mount Point         • Device       Size       F       Erc       Type       Device       Device       Device         • Device       Size       F       Erc       Type       Device       Device<                                                                                                    |                                                        |                    |           |   |     |                                    |       |             |      |                 |
| Perice       Size       F       Enc       Type       Label       Mount Point         "       Bgrds       "       Bgrds       "       Bgrds       "       Mount Point         "       Bgrds       "       Bgrds       "       Bgrds       /       /         "       Dervice       -       Size       F       Enc       Type       Label       Mount Point         "       Dervice       -       Size       F       Enc       Type       Label       Mount Point         "       Dervice       -       Size       F       Enc       Type       Label       Mount Point         "       Dervice       -       Size       F       Enc       Type       Label       Mount Point         "       Dervice       -       Size       F       Enc       Type       Label       Mount Point         "       Dervice       -       Size       F       Enc       Type       //       //       //       //       //       //       //       //       //       //       //       //       //       //       //       //       //       //       //       //                                                                                                    | <u>S</u> ystem <u>A</u> dd <u>D</u> evice <u>V</u> iew |                    |           |   |     |                                    |       |             |      |                 |
| <ul> <li>Brick Myddine Group</li> <li>Brick Myddine Group</li> <li>Grand Myddine Group</li> <li>Grand Myddine Gro</li></ul>                                                                                                    | EAID                                                   |                    |           |   |     |                                    |       |             |      |                 |
| if glighth       mmsdhrip1       80.0 Mills       (P)       Bits Boot Partition         if glighth       mmsdhrip2       14.72 GB       F       (P)       Bits Subvolume       /boot/grub2/386.pc         if glighthums       if glighthums       (P)       (P)       Bits Subvolume       /boot/grub2/386.pc         if glighthums       if glighthums       (P)       Bits Subvolume       /boot/grub2/386.pc         if glighthums       (P)       Bits Subvolume       /poot         if glighthums       (P)       Bits Subvolume       /poot         if glighthums       (P)       Bits Subvolume       /poot         if glighthums       (P)       (P)       Bits Subvolume       /poot         if glighthums       (P)       (P)       (P)       (P)         if glighthums       (P)       (P)       (P)       (P)         if glighthums       (P)       (P)       (P)       (P)         if glighthums       (P)       (P)       (P)       (P)         if glighthums       (P)       (P)       (P)       (P)         if glighthums       (P)       (P)       (P)       (P)       (P)         if glighthums       (                                                                                                    | ✓ S + LVM Volume Group                                 |                    |           | F | Enc |                                    | Label | Mount Point |      |                 |
| <pre>     " "gattien"     " "gattien"     " "</pre>                                                                                                    |                                                        |                    |           |   |     |                                    |       |             |      |                 |
| m       garithion       m       geneticition       f. Bitts Subvolume       /bood grubb/x86_04-eff         m       geneticition       m       geneticition       f. Bitts Subvolume       /bood grubb/x86_04-eff         m       geneticition       f. Bitts Subvolume       /bood grubb/x86_04-eff       f. Bitts Subvolume       /bood grubb/x86_04-eff         m       f. Bitts Subvolume       /bood grubb/x86_04-eff       f. Bitts Subvolume       /bood grubb/x86_04-eff         @ foot       f. Bitts Subvolume       /bood grubb/x86_04-eff       f. Bitts Subvolume       /bood grubb/x86_04-eff         @ foot       f. Bitts Subvolume       /bood grubb/x86_04-eff       f. Bitts Subvolume       /bood grubb/x86_04-eff         @ foot       f. Bitts Subvolume       /bood grubb/x86_04-eff       f. Bitts Subvolume       /bood grubb/x86_04-eff         @ foot       f. Bitts Subvolume       /bood grubb/x86_04-eff       f. Bitts Subvolume       /bood grubb/x86_04-eff         @ foot       f. Bitts Subvolume       /bood grubb/x86_04-eff       f. Bitts Subvolume       /bood grubb/x86_04-eff         @ foot       geneticities       @ foot       Bitts Subvolume       /bood grubb/x86_04-eff       /bood grubb/x86_04-eff         @ foot       geneticities       Bitts Subvolume       /bood grubb/x86_04-eff       /bood grub                                                                                                    |                                                        | ✓ nvme0n1p2        | 14.72 GiB |   |     | 😨 Btrfs Partition                  |       |             |      |                 |
| Image: Control of the second second seco         | n' Destition                                           |                    |           |   |     |                                    |       |             |      |                 |
| @/opt       @/opt       @/opt       @/opt         @ Eache Devices       @/root       @ Btrfs Subvolume       /root         @ Btrfs       @/tmp       @ Btrfs Subvolume       /mp         monolog2       @/tar       @ Btrfs Subvolume       /usr/local         @ NFS       @/raf       @ Btrfs Subvolume       /usr/local         @ NFS       @/war       @ Strfs Subvolume       /usr/local         @ NFS       @/war       @ Strfs Subvolume       /usr/local         @ /var       @ Strfs Subvolume       /usr/local       @/war         @ /var       @ Strfs Subvolume       /usr/local       @/war         @ /var       @ Strfs Subvolume       /usr/local       @/war         @ /var       @ Strfs Subvolume       /usr/local       @/war         /dev/invme0n3       1.00 0.016       © pol tot15ad VMware, IncVMware Disk       /dev/invme1n3         /dev/invme1n3       1.00 0.018       © pol tot15ad VMware, IncVMware Disk       /dev/invme1n4         /dev/invme1n4       16 00 0.018       © pol tot15ad VMware, IncVMware Disk       /dev/invme1n4         /dev/invme1n4       16 00 0.018       © pol tot15ad VMware, IncVMware Disk       /dev/invme1n4         /dev/invme1n4       16 00 0.018       © pol tot15ad VMwa                                                                                                    |                                                        |                    |           |   |     | 🗒 Btrfs Subvolume                  |       |             |      |                 |
| Backbe Devices       @/srv       Buffs Subvolume       /srv         West fits       @/tmp       Buffs Subvolume       /tmp         Impose       @/tar       Buffs Subvolume       /var         Impose       @/var       Buffs Subvolume       /var         Impose       @/var       Buffs Subvolume       /var         Impose       @/var       Buffs Subvolume       /var         Impose       @/var       Buffs Subvolume       /var         Impose       @/var       Buffs Subvolume       /var         Impose       @/var       Buffs Subvolume       /var         Impose       @/var       Buffs Subvolume       /var         Impose       @/var       Buffs Subvolume       /var         Impose       @/var       Buffs Subvolume       /var         Impose       Impose       Impose       Swap Partition       swap         /dev/invme0n3       10.00 GiB       Bip ci 0x15ad VMware, IncVMware Disk       /dev/invme1n3       10.00 GiB       Bip ci 0x15ad VMware, IncVMware Disk         /dev/invme1n4       16.00 GiB       Bip ci 0x15ad VMware, IncVMware Disk       /devinume Ind.       /devinume Ind.         Impose       Impose       Bip ci 0x15ad VMware, IncVMware Disk                                                                                                    | R R                                                    |                    |           |   |     |                                    |       |             |      |                 |
| imme@n1p2       @/usr/local       @/usr/local       @/usr/local         @/usr/local       @/usr/local       @/usr/local       @/usr/local         @/usr/local       @/usr/local       @/usr/local       @/usr/local         @/usr/local       @/usr/local       @/usr/local       @/usr/local         @/usr/local       @/usr/local       @/usr/local       @/usr/local         @/usr/local       @/usr/local       @/usr/local       @/usr/local         @/usr/local       @/usr/local       @/usr/local       @/usr/local         @/usr/local       @/usr/local       @/usr/local       @/usr/local         @/usr/local       @/usr/local       @/usr/local       /usr/local         @/usr/local       @/usr/local       @/usr/local       /usr/local         /dev/nvme0n1p3       1.27 GIB       F       @/usr/local       wwae, IncVMware Disk         /dev/nvme1n1       16.00 GIB       @ pci 0x15ad VMware, IncVMware Disk       //dev/nvme1n3       16.00 GIB       @ pci 0x15ad VMware, IncVMware Disk         /dev/nvme1n4       16.00 GIB       @ pci 0x15ad VMware, IncVMware Disk       //dev/nvme1n4       //dev/nvme1n4         Ledit       Ledit       Ledit       Ledit       Ledit       Ledit                                                                                                    |                                                        |                    |           |   |     |                                    |       |             |      |                 |
| Impfs       @/var       Impfs       Yar         Impfs       Imposition       Swap Partition       Swap Partition       Swap         Imposition       1.27 GB       F       Imposition       Swap       Swap         Imposition       10.00 GB       Imposition       Swap       Swap       Swap       Swap         Imposition       10.00 GB       Imposition       Imposition       Swap       Swap                                                                                                    |                                                        |                    |           |   |     |                                    |       |             |      |                 |
| Image: NFS       nvme0n1p3       1.27 G/B       F       Image: Swap Partition       swap         /dev/nvme0n2       10.00 G/B       Image: pic 10 x15 ad VMware, IncVMware Disk       /dev/nvme0n3       10.00 G/B       Image: pic 10 x15 ad VMware, IncVMware Disk         /dev/nvme1n1       16.00 G/B       Image: pic 10 x15 ad VMware, IncVMware Disk       /dev/nvme1n2       16.00 G/B       Image: pic 10 x15 ad VMware, IncVMware Disk         /dev/nvme1n2       16.00 G/B       Image: pic 10 x15 ad VMware, IncVMware Disk       /dev/nvme1n3       16.00 G/B       Image: pic 10 x15 ad VMware, IncVMware Disk         /dev/nvme1n4       16.00 G/B       Image: pic 10 x15 ad VMware, IncVMware Disk       /dev/nvme1n4       16.00 G/B       Image: pic 10 x15 ad VMware, IncVMware Disk         /dev/nvme1n4       16.00 G/B       Image: pic 10 x15 ad VMware, IncVMware Disk       Image: pic 10 x15 ad VMware, IncVMware Disk       Image: pic 10 x15 ad VMware, IncVMware Disk         /dev/nvme1n4       16.00 G/B       Image: pic 10 x15 ad VMware, IncVMware Disk       Image: pic 10 x15 ad VMware, IncVMware Disk       Image: pic 10 x15 ad VMware, IncVMware Disk         /dev/nvme1n4       16.00 G/B       Image: pic 10 x15 ad VMware, IncVMware Disk       Image: pic 10 x15 ad VMware, IncVMware Disk       Image: pic 10 x15 ad VMware, IncVMware Disk         /dev/nvme1n4       Image: pic 10 x15 ad VMware, IncVMware Disk       Imag                                                                                                    |                                                        |                    |           |   |     |                                    |       |             |      |                 |
| /dev/nvme0n3       10.00 G/B       © pci 0x15ad VMware, IncVMware Disk         /dev/nvme1n1       16.00 G/B       © pci 0x15ad VMware, IncVMware Disk         /dev/nvme1n2       16.00 G/B       © pci 0x15ad VMware, IncVMware Disk         /dev/nvme1n3       16.00 G/B       © pci 0x15ad VMware, IncVMware Disk         /dev/nvme1n4       16.00 G/B       © pci 0x15ad VMware, IncVMware Disk         /dev/nvme1n4       16.00 G/B       © pci 0x15ad VMware, IncVMware Disk         /dev/nvme1n4       16.00 G/B       © pci 0x15ad VMware, IncVMware Disk         /dev/nvme1n4       16.00 G/B       © pci 0x15ad VMware, IncVMware Disk         /dev/nvme1n4       16.00 G/B       ©         Edit       Add Partition                                                                                                    |                                                        | nvme0n1p3          |           |   |     | 😨 Swap Partition                   |       |             |      |                 |
| /dev/nvme1n1       16.00 G/B       © pci 0x15ad VMware, IncVMware Disk         /dev/nvme1n2       16.00 G/B       © pci 0x15ad VMware, IncVMware Disk         /dev/nvme1n3       16.00 G/B       © pci 0x15ad VMware, IncVMware Disk         /dev/nvme1n4       16.00 G/B       © pci 0x15ad VMware, IncVMware Disk         /dev/nvme1n4       16.00 G/B       © pci 0x15ad VMware, IncVMware Disk         /dev/nvme1n4       16.00 G/B       © pci 0x15ad VMware, IncVMware Disk         /dev/nvme1n4       16.00 G/B       © pci 0x15ad VMware, IncVMware Disk         /dev/nvme1n4       16.00 G/B       © pci 0x15ad VMware, IncVMware Disk         /dev/nvme1n4       16.00 G/B       © pci 0x15ad VMware, IncVMware Disk         /dev/nvme1n4       16.00 G/B       © pci 0x15ad VMware, IncVMware Disk         /dev/nvme1n4       16.00 G/B       © pci 0x15ad VMware, IncVMware Disk         /dev/nvme1n4       16.00 G/B       ©         /dev/nvme1n4       16.00 G/B       ©         /dev/nvme1n4       16.00 G/B       ©         /dev/nvme1n4       16.00 G/B       ©         /dev/nvme1n4       16.00 G/B       ©         /dev/nvme1n4       16.00 G/B       ©         /dev/nvme1n4       16.00 G/B       ©         /dev/nvme1n4                                                                                                    |                                                        |                    |           |   |     |                                    |       |             |      |                 |
| /dev/nvme1n3 16.00 G/B C pci 0x15ad VMware, IncVMware Disk<br>/dev/nvme1n4 16.00 G/B C pci 0x15ad VMware, IncVMware Disk<br>Edit Add Partition                                                                                                    |                                                        | /dev/nvme1n1       | 16.00 GiB |   |     | Spci 0x15ad VMware, IncVMware Disk |       |             |      |                 |
| /dev/nvme1n4     16.00 GiB     © pci 0x15ad VMware, IncVMware Disk       Edit     Edit                                                                                                    |                                                        |                    |           |   |     |                                    |       |             |      |                 |
|                                                                                                    |                                                        |                    |           |   |     |                                    |       |             |      |                 |
|                                                                                                    |                                                        |                    |           |   |     |                                    |       |             |      |                 |
|                                                                                                    |                                                        |                    |           |   |     |                                    |       |             |      |                 |
|                                                                                                    |                                                        |                    |           |   |     |                                    |       |             |      |                 |
|                                                                                                    |                                                        |                    |           |   |     |                                    |       |             |      |                 |
|                                                                                                    |                                                        |                    |           |   |     |                                    |       |             |      |                 |
|                                                                                                    |                                                        |                    |           |   |     |                                    |       |             |      |                 |
| Help     Release Notes       Cancel     Back                                                                                                    |                                                        | Edit Add Partition |           |   |     |                                    |       |             |      |                 |
| Help Rejease Notes <u>C</u> ancel <u>B</u> ack <u>Accept</u>                                                                                                    |                                                        |                    |           |   |     |                                    |       |             |      |                 |
|                                                                                                    | Help Release Notes                                     |                    |           |   |     |                                    |       | Cancel      | Back | Acc <u>e</u> pt |

3. From the SUSE Add RAID page, select RAID 1 (Mirroring) for the RAID Type.

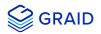

# SUSE 🔊

| Add RAID /dev                                                                                                    | /md0                                                                                                    |                                                                  |                                  |     |      |                         |                              |
|----------------------------------------------------------------------------------------------------|----------------------------------------------------------------------------------------------------|------------------------------------------------------------------|----------------------------------|-----|------|-------------------------|------------------------------|
| RAID Type<br>O RAID 0 (Striping)<br>RAID 1 (Mirroring)<br>O RAID 5 (Redundant Striping)<br>O RAID 5 (Dual Redundant St<br>O RAID 10 (Mirroring and Stri<br>Available Devices:<br>Device Size Enc<br>/dev/nvme0n2 10.00 GiB<br>/dev/nvme0n3 10.00 GiB<br>/dev/nvme1n1 16.00 GiB<br>/dev/nvme1n3 16.00 GiB | Rajd Name (optional)         GRAID_BOOT_DEVICE         iniping)         ping)         Type         Spci 0x15ad VMware, IncVMware Disk         Spci 0x15ad VMware, IncVMware Disk | <u>Ā</u> dd →                                                    | Selected Devices:<br>Device Size | Enc | Туре |                         | Top                          |
| /dev/nvme1n4 16.00 GIB                                                                                                    | Spci 0x15ad VMware, IncVMware Disk                                                                                                    | A <u>d</u> d All →<br>← R <u>e</u> move<br>← Remo <u>v</u> e All |                                  |     |      |                         | Up<br>Down<br>Botto <u>m</u> |
| Total size: 84.00 GiB                                                                                                    |                                                                                                    |                                                                  | Resulting size: 0.00             |     |      |                         |                              |
| Help Release Notes                                                                                                    |                                                                                                    |                                                                  |                                  |     |      | <u>C</u> ancel <u>B</u> | ack <u>N</u> ext             |

- 4. From the Selected Devices list, choose two NVMe disks and click Add.
- 5. Click **Next** to continue with the installation.

| 💦 SUSE                                                                                                    |                      |                                                                          |                                                           |                       |                                    |                         |                                                            |
|----------------------------------------------------------------------------------------------------|----------------------|--------------------------------------------------------------------------|-----------------------------------------------------------|-----------------------|------------------------------------|-------------------------|------------------------------------------------------------|
| Add RAID /dev/md<br>RAID Type<br>O RAID 0 (Striping)<br>O RAID 5 (Medundant Striping)<br>O RAID 5 (Dual Redundant Striping)<br>O RAID 10 (Mirroring and Striping)<br>Available Devices:<br>Device Size Enc Typ<br>/dev/nyme0n2 16.00 GiB © | Raid Name (optional) | <u>A</u> dd →<br>A <u>d</u> d All →<br>← R <u>e</u> move<br>← Remove All | Selected Device<br>Device<br>/dev/nvme1n1<br>/dev/nvme1n2 | Size Enc<br>10.00 GiB | Type<br>Part of md0<br>Part of md0 |                         | <u>Т</u> ор<br><u>U</u> р<br><u>Down</u><br>Botto <u>m</u> |
| Total size: 32.00 GiB                                                                                                    |                      |                                                                          | Resulting size: 5                                         | 9.87 GiB              |                                    |                         |                                                            |
| Help Release Notes                                                                                                    |                      |                                                                          |                                                           |                       |                                    | <u>C</u> ancel <u>B</u> | ack <u>N</u> ext                                           |

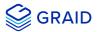

#### Importing and Controlling MD Bootable NVMe RAIDs using SupremeRAID™

After installing the SupremeRAID<sup>™</sup> driver and the graidctl utility, SupremeRAID<sup>™</sup> can import and control an MD bootable NVMe RAID. This feature makes it easier to swap drives when a bootable drive malfunctions.

#### Importing an MD Bootable NVMe RAID

#### Note:

Only MD bootable NVMe RAID1 can be imported.

To import MD bootable NVMe RAID1 and control it using the GRAID driver:

\$ sudo graidctl import md\_drive <DEVICE\_PATH\_0> <DEVICE\_PATH\_1>

#### Output example:

|          |       |                        |                                                                                                    |        |                 |                   | MODEL | CAPACITY | ·[         |        |
|----------|-------|------------------------|----------------------------------------------------------------------------------------------------|--------|-----------------|-------------------|-------|----------|------------|--------|
| PD ID    | DG ID | NQN/WWI                | NQN/WWID                                                                                                    |        |                 |                   |       |          | SLOT ID    | STATE  |
| 32<br>33 | 4     |                        | nqn.2014-08.org.nvmexpress:uuid:527970f1-8f0f-27b3-fb2f-8462d3c8f97<br>nqn.2014-08.org.nvmexpress:uuid:5218a65c-e259-6392-ff5c-35759b31b53 |        |                 |                   |       |          | N/A<br>N/A | ONLINE |
| 4        | RAID1 | <br> 3<br>             | <br>  27 GB<br>                                                                                                    | 0 B    | <br>  27 GB<br> | <br>  OPTIMAL<br> |       |          |            |        |
|          |       | sudo gra<br>Irive succ | idctl ls vd<br>essfully.                                                                                                    |        |                 |                   |       |          |            |        |
|          | DG ID | SIZE                   | DEVICE PA                                                                                                    | гн ст  | ATE             |                   |       |          |            |        |
|          |       |                        |                                                                                                    |        |                 |                   |       |          |            |        |
| VD ID    | 4     | 11 GB                  | /dev/md12                                                                                                    | 7   OP | TIMAL           |                   |       |          |            |        |

#### Replacing an MD Bootable NVMe RAID1

#### Note:

Only MD bootable NVMe RAID1 can be replaced.

To replace an MD bootable NVMe RAID1:

1. Replace the old NVMe SSD with the new one. The old physical drive state should indicate **MISSING**.

\$ sudo graidctl replace md\_drive <OLD\_MD)PD\_ID> <NEW\_DEVICE\_PATH>

Output example MD missing:

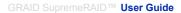

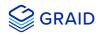

| •••      |                                                                       |                                                                                                    |                                               |        |                                |          |  |   |   |  |  |  |  |
|----------|-----------------------------------------------------------------------|----------------------------------------------------------------------------------------------------|-----------------------------------------------|--------|--------------------------------|----------|--|---|---|--|--|--|--|
|          |                                                                       |                                                                                                    | idctl ls pd<br>cessfully.                     |        |                                |          |  | 1 | 1 |  |  |  |  |
| PD ID    | DG ID                                                                 | NQN/WWID MODEL CAPACITY SLOT ID STATE                                                                                                    |                                               |        |                                |          |  |   |   |  |  |  |  |
| 32<br>33 | 4                                                                     | nqn.2014-08.org.nvmexpress:uuid:527970f1-8f0f-27b3-fb2f-8462d3c8f972 VMware Virtual NVMe Disk 27 GB N/A ONLINE<br>nqn.2014-08.org.nvmexpress:uuid:5218a65c-e259-6392-ff5c-35759b31b537 VMware Virtual NVMe Disk 27 GB N/A MISSING |                                               |        |                                |          |  |   |   |  |  |  |  |
|          | raid@graid ~]\$ sudo graidctl ls dg<br>List drive group successfully. |                                                                                                    |                                               |        |                                |          |  |   |   |  |  |  |  |
| DG ID    | MODE                                                                  | VD NUM                                                                                                    | CAPACITY                                      | FREE   | USED                           | STATE    |  |   |   |  |  |  |  |
| 4        | RAID1                                                                 | 3                                                                                                    | 27 GB                                         | 0 B    | 27 GB                          | DEGRADED |  |   |   |  |  |  |  |
|          |                                                                       |                                                                                                    |                                               |        |                                |          |  |   |   |  |  |  |  |
| VD ID    | DG ID                                                                 | SIZE                                                                                                    | DEVICE PA                                     | TH ST. | ATE                            |          |  |   |   |  |  |  |  |
|          | 4 4 4                                                                 | 11 GB<br>5.4 GB<br>5.4 GB                                                                                                    | <br>  /dev/md12<br>  /dev/md12<br>  /dev/md12 | 5   DE | GRADED  <br>GRADED  <br>GRADED |          |  |   |   |  |  |  |  |
|          |                                                                       | <u> </u>                                                                                                    | 1                                             |        | <u> </u>                       |          |  |   |   |  |  |  |  |

# Output example replace drive:

| PD ID             | DG ID | NON/WWII                    |                              |      |                |            |                   | CAPACITY | SLOT ID | STATE |
|-------------------|-------|-----------------------------|------------------------------|------|----------------|------------|-------------------|----------|---------|-------|
| PU 10             | DG ID | NQN/WWII                    | )                            |      |                |            | MODEL             | CAPACITY | SLUT ID | STATE |
| 32<br>33          | 4     |                             | 1-08.org.nvn<br>1-08.org.nvn |      | 27 GB<br>27 GB | N/A<br>N/A | ONLINE<br>REBUILD |          |         |       |
| DG ID             | MODE  | VD NUM                      | CAPACITY                     | FREE | USED           | STATE      |                   |          |         |       |
| 4                 | RAID1 | 3                           | 27 GB                        | 0В   | 27 GB          | REBUILD    |                   |          |         |       |
|                   |       | · · ·                       | detl le ud                   |      |                | 1          |                   |          |         |       |
| graid@o<br>✔ List |       | sudo gra<br>Irive succ<br>I |                              |      |                | 1          |                   |          |         |       |

The bootable RAID group rebuilds immediately after replacing the drive.

# Dismissing an Imported MD Bootable NVMe RAID1

#### Note:

Only MD bootable NVMe RAID1 can be dismissed.

To dismiss an Imported MD Bootable NVMe RAID1:

\$ sudo graidctl delete dg <DG\_ID>

| •     |       |                        |                        |      |       |         |
|-------|-------|------------------------|------------------------|------|-------|---------|
|       |       | sudo grai<br>up succes | idctl ls dg<br>sfully. |      |       |         |
| DG ID | MODE  | VD NUM                 | CAPACITY               | FREE | USED  | STATE   |
| 4     | RAID1 | 3                      | 27 GB                  | 0 B  | 27 GB | OPTIMAL |

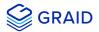

# **Compatible NVMe Drives List**

The following NVMe drives passed GRAID qualification and can be used with GRAID SupremeRAID™.

GRAID updates this list when new NVMe drives pass the qualification process.

| Manufacturer                 | Series         | Interface     | FormFactor   |
|------------------------------|----------------|---------------|--------------|
| Dapustor                     | H3200          | PCIe Gen3 x 4 | 2.5 inch U.2 |
| Intel                        | DC P4510       | PCIe Gen3 x 4 | 2.5 inch U.2 |
| Intel                        | DC P4610       | PCIe Gen3 x 4 | 2.5 inch U.2 |
| Intel                        | D7-P5316       | PCIe Gen4 x 4 | 2.5 inch U.2 |
| Intel                        | D7-P5510       | PCIe Gen4 x 4 | 2.5 inch U.2 |
| Intel                        | Optane™ P5800X | PCIe Gen4 x 4 | 2.5 inch U.2 |
| Kioxia                       | CD5            | PCIe Gen3 x 4 | 2.5 inch U.2 |
| Kioxia                       | CD6            | PCIe Gen4 x 4 | 2.5 inch U.3 |
| Kioxia                       | CM6            | PCIe Gen4 x 4 | 2.5 inch U.3 |
| Memblaze                     | P6536          | PCIe Gen4 x 4 | 2.5 inch U.2 |
| Micron                       | 9300           | PCIe Gen3 x 4 | 2.5 inch U.2 |
| Micron                       | 7300           | PCIe Gen4 x 4 | 2.5 inch U.2 |
| Micron                       | 7400           | PCIe Gen4 x 4 | 2.5 inch U.3 |
| Netlist                      | N1951          | PCIe Gen3 x 4 | 2.5 inch U.2 |
| Samsung                      | PM963          | PCIe Gen3 x 4 | 2.5 inch U.2 |
| Samsung                      | PM983          | PCIe Gen3 x 4 | 2.5 inch U.2 |
| Samsung                      | PM9A3          | PCIe Gen4 x 4 | 2.5 inch U.2 |
| Samsung                      | PM1733         | PCIe Gen4 x 4 | 2.5 inch U.2 |
| Western Digital Technologies | SN640          | PCIe Gen3 x 4 | 2.5 inch U.2 |

For the latest information, see the Compatible NVMe Drives List on the GRAID website.

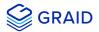

# **Safety Information**

#### **English version**

CE Directives Declaration: NVIDIA Corporation hereby declares that this device complies with all material requirements and other relevant provisions of the 2014/30/EU and 2011/65/EU. A copy of the Declaration of Conformity may be obtained directly from NVIDIA GmbH(Bavaria Towers - Blue Tower, Einsteinstrasse 172, D-81677 Munich, Germany)

NVIDIA products are designed to operate safely when installed and used according to the product instructions and general safety practices. The guidelines included in this document explain the potential risks associated with equipment operation and provide important safety practices designed to minimize these risks. By carefully following the information contained in this document, you can protect yourself from hazards and create a safer environment.

This product is designed and tested to meet IEC 60950-1 and IEC 62368-1 Safety Standards for Information Technology Equipment. This also covers the national implementations of IEC 70950-1/62368-1 based safety standards around the world e.q. UL 62368-1. These standards reduce the risk of injury from the following hazards:

- · Electric shock: Hazaroducs voltage levels contained in parts of the product
- Frie: Overload, temperature, material flammability
- · Energy: Circuits with high energy levels (240 volt amperes) or potential as burn hazards
- · Heat: Accessible parts of the product at high temperatures
- Chemical: Chemical fumes and vapors
- · Radiation: Noise, ionizing, laser, ultrasonic waves

This device complies with part 15 of the FCC Rules. Operation is subject to the following two conditions: (1) This device may not cause harmful interference, and (2) this device must accept any interference received, including interference that may cause undesired operation.

This product, as well as its related consumables and spares, complies with the reduction in hazardous substances provisions of the "India E-waste (Management and Handling) Rule 2016". It does not contain lead, mercury, hexavalent chromium, polybrominated biphenyls or polybrominated diphenyl ethers in concentrations exceeding 0.1 weight % and 0.01 weight % for cadmium, except for where allowed pursuant to the exemptions set in Schedule 2 of the Rule.

Retain and follow all product safety and operating instructions/

Always refer to the documentation supplied with your equipment. Observe all warnings on the product and in the operating instructions found on the product's User Guide.

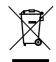

This is recycling symbol indicating that the product/battery cannot be disposed of in the trash and must be recycled according to the regulations and/or odrnances of the local community.

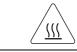

Hot surface warning. Contact may cause burn. Allow to cool before servicing.

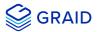

## Chinese version(SC)

NVIDIA 产品在设计时充分考虑到操作安全性,可根据产品说明和常规安全做法进行安全安装和使用。本文档中包含的准则解释了 设备操作所涉及的风险,并提供了最大限度降低这些风险的重要安全做法。请详细阅读本文档中的信息并按要求操作,这样可保 护您免遭受为显并创建一个更加安全的环境。

本产品按照信息技术设备安全标准 IEC 60950-1 和 IEC 62368-1 进行设计,并且经测试表明符合这些设备。此处所述标准也包括 全球各国/地区实施的基于IEC 60950-1/62368-1 的安全标准,例如UL 62328-1。这些标准降低了因以下危险而受伤的风险:

- 电击:部分产品中包含的危险电压水平
- 起火:超载、高温、可燃性材料
- 机械:锋利的边缘、活动部件、不稳定性
- 电源:高电压电路(240伏安)或潜在的烧伤风险
- 高温:产品的可触及部分存在高温
- 化学:化学烟雾和蒸气
- 辐射:噪音、电离、激光、超声波

请牢记并遵守所有产品安全和操作说明。请务必参考您的设备随附的说明文档。请注意产品上以及产品用户指南的操作说明中列 示的所有警告。

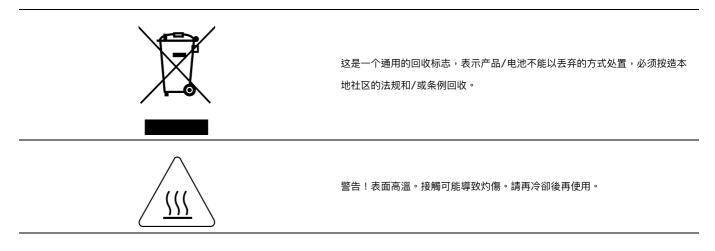

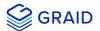

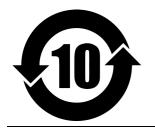

产品中有害物质的名称及含量根 据中国(电器电子产品有害物质 限制使用管理办法)

| 部件名称         | 有智 | 害物质 | 贡 |             |          |               |
|--------------|----|-----|---|-------------|----------|---------------|
|              | 铅  | 汞   | 镉 | 六<br>价<br>铭 | 多溴<br>联苯 | 多溴<br>二苯<br>醚 |
| PCB板         | 0  | 0   | 0 | 0           | 0        | 0             |
| 被动电子零件       | Х  | 0   | 0 | 0           | 0        | 0             |
|              | Х  | 0   | 0 | 0           | 0        | 0             |
|              | 0  | 0   | 0 | 0           | 0        | 0             |
| 内存           | 0  | 0   | 0 | 0           | 0        | 0             |
| 结构间以及风扇      | Х  | 0   | 0 | 0           | 0        | 0             |
| 线材/连接器       | Х  | 0   | 0 | 0           | 0        | 0             |
| 焊接金属         | 0  | 0   | 0 | 0           | 0        | 0             |
| 助焊剂,锡膏,标签及耗材 | 0  | 0   | 0 | 0           | 0        | 0             |

本表格依据SJ/T 11364-2014的规定编制

O:表示该有害物质在该部件所有的均质材料中的含量均在GB/T 26572 标准规定的限量要求以下。

X:表示该有害物质至少在该部位的某一均质材料中的含量超出GB/T 26572标准规定的限量要求。

此表中所有名称中含"X"的部件均符合RoHS立法。

注:环保使用期限的参考标识取决于产品正常工作的温度和湿度等条件

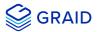

## Chinese version(TC)

在遵照產品說明與一般安全做法進行安裝與使用產品的情況下,NVIDIA產品可安全地操作。本文件所列的準則說明與設備操作相關的潛在風險,同時也提供將這些風險降到最低的重要安全做法。謹慎遵守本文件中的資訊,您就可以避免危險並創造更安全的 環境。

此產品係根據Safety Standards for Information Technology Equipment(資訊技術設備安全標準) IEC 60950-1 和 IEC 62368-1 進 行設計與測試。同時也涵蓋全世界國家以 IEC 60950-1/62368-1 為根據的安全標準,例如UL 62368-1。這些標準可降低下列危險 造成的傷害的風險:

- 觸電危險:本產品部分零件的電壓等級具危險性
- 火災危險:超載、溫度、材料可燃性
- 機械危險:尖銳邊緣、移動零件、不穩定性
- 電燒力危險:電路電壓高(240電壓)或具有潛在起火燃燒
- 熱能危險:產品表面可能達到高溫,注意燙傷危機
- 化學危險:化學異味氣體與蒸氣
- 輻射危險:噪音、游離輻射、雷射、超音波

請保留並遵守所有產品安全與操作說明的相關規定。請務必參閱設備隨附的文件。請遵守產品上,和產品使用者只能中操作說明 裡的警告規定。

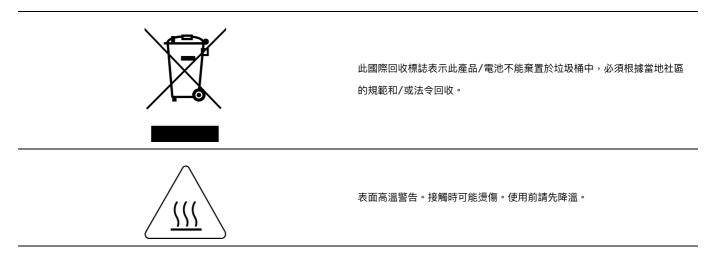

#### 限用物質含有情況標示聲明書

設備名稱:繪圖卡

|              | 限用物質及其化學符號 |   |   |     |      |       |  |  |  |
|--------------|------------|---|---|-----|------|-------|--|--|--|
| 單元           | 鉛          | 汞 | 鎘 | 六價鉻 | 多溴聯苯 | 多溴二苯醚 |  |  |  |
| PCB板         | 0          | 0 | 0 | 0   | 0    | 0     |  |  |  |
| 結構間以及風扇      | -          | 0 | 0 | 0   | 0    | 0     |  |  |  |
| 連結器          | -          | 0 | 0 | 0   | 0    | 0     |  |  |  |
| 被動電子零件       | -          | 0 | 0 | 0   | 0    | 0     |  |  |  |
| 主動電子零件       | -          | 0 | 0 | 0   | 0    | 0     |  |  |  |
|              | 0          | 0 | 0 | 0   | 0    | 0     |  |  |  |
|              | 0          | 0 | 0 | 0   | 0    | 0     |  |  |  |
| 焊接金屬         | 0          | 0 | 0 | 0   | 0    | 0     |  |  |  |
| 助焊劑、錫膏、標籤及耗材 | 0          | 0 | 0 | 0   | 0    | 0     |  |  |  |

備考1:0: 係指該限用物質未超出百分比含量基準值

備考2:-: 係指該限用物質為排外項目。

此表中所有名稱含"-" 的部件均符合歐盟RoHS立法。

注:環保使用期限的參考標識取決於產品正常工作的溫度和濕度等條件